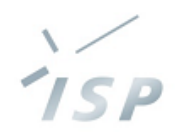

### 農林水産省「人工知能未来農業創造プロジェクト」

# HeSo-**Ver.4.1 操作説明**

### 株式会社システム計画研究所/ISP 2024年2月7日

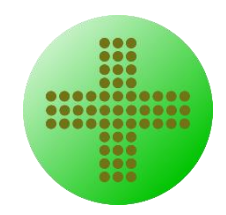

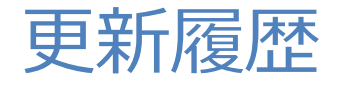

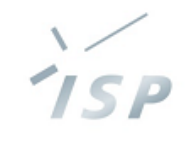

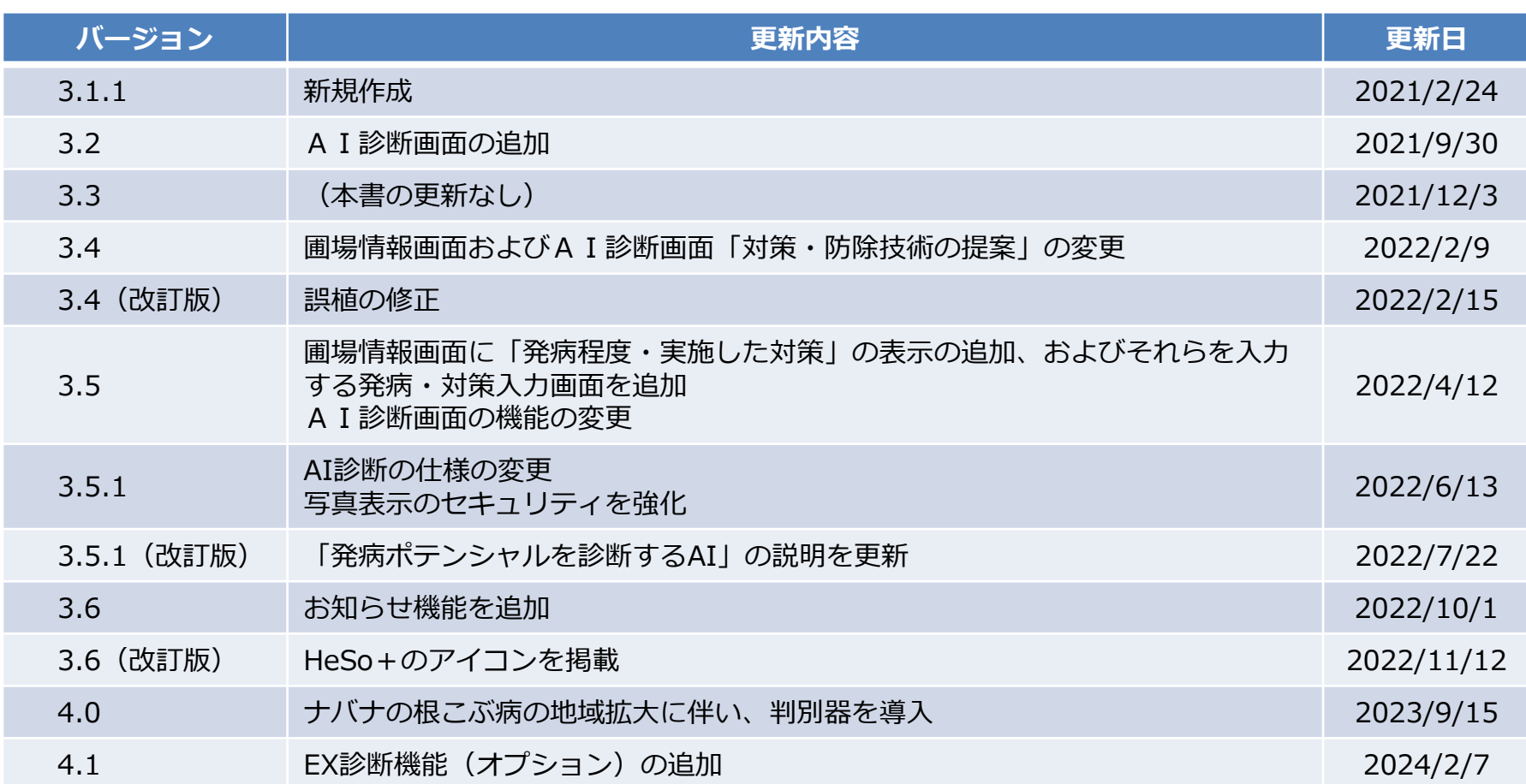

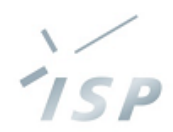

### **HeSo+の概要**

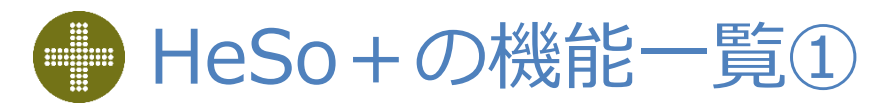

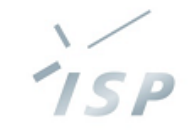

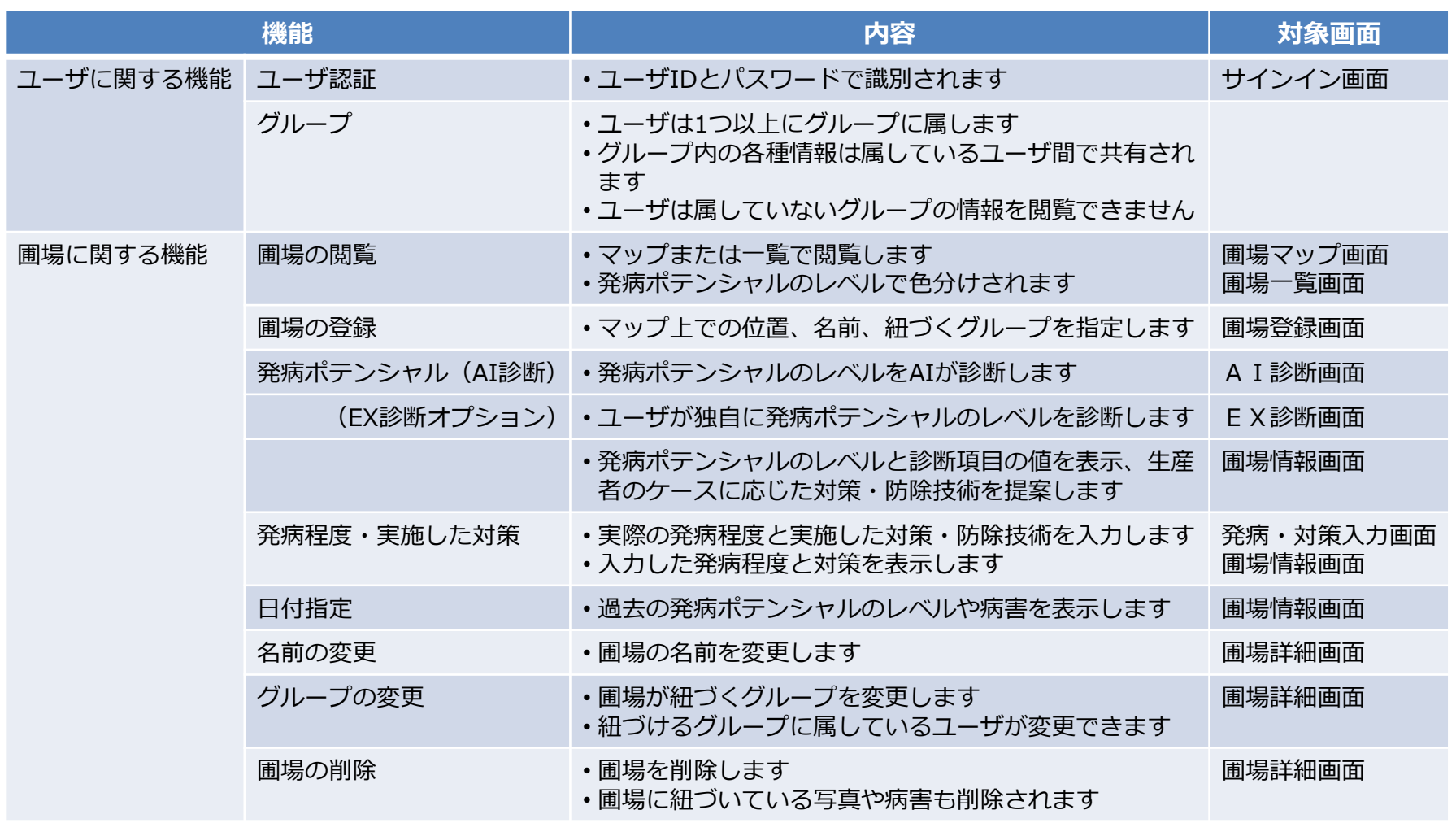

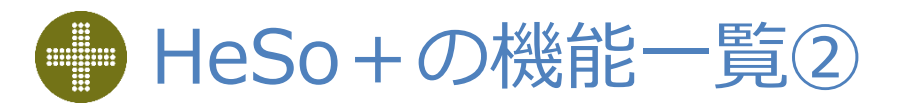

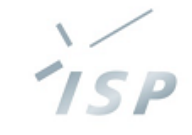

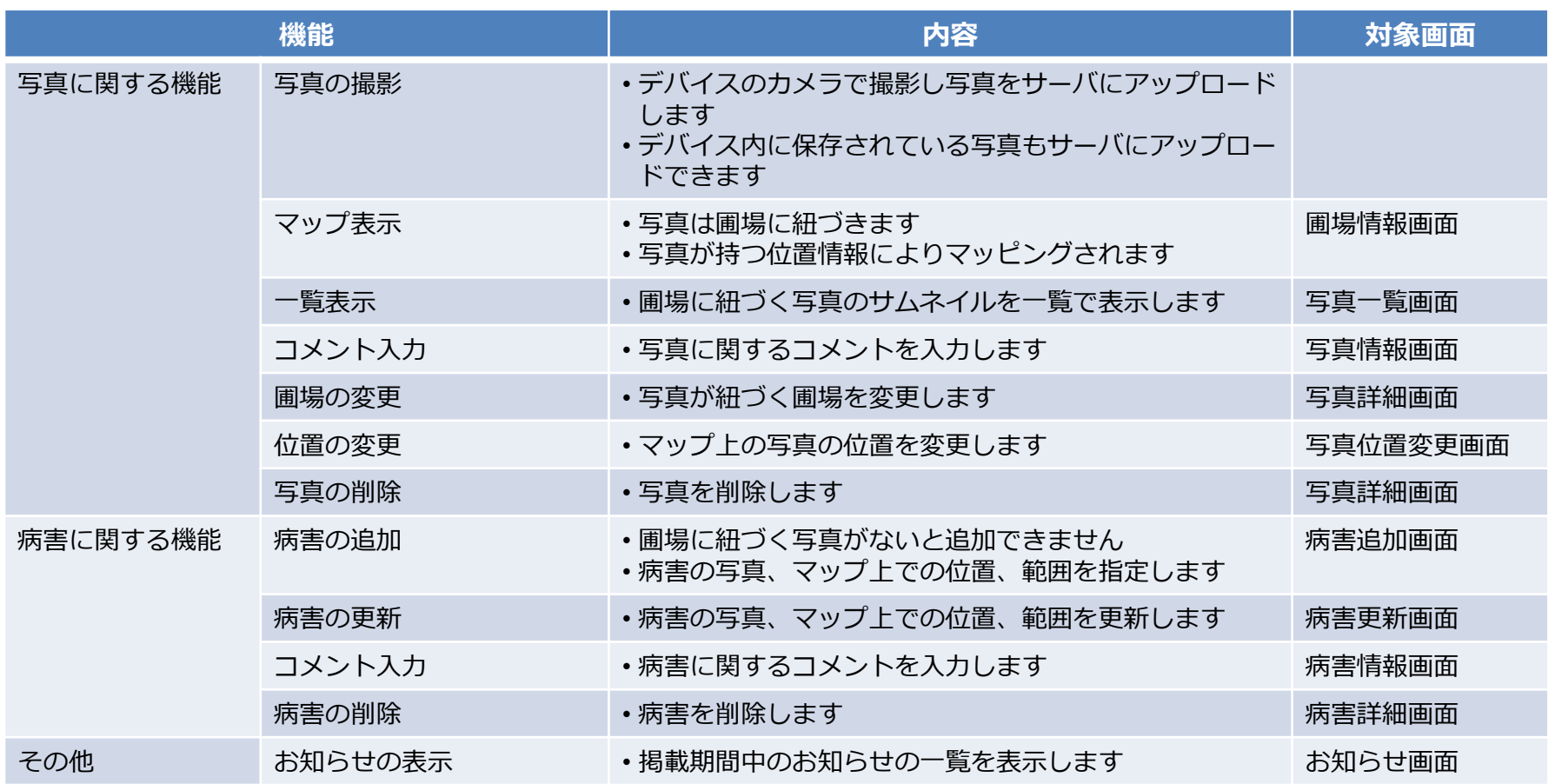

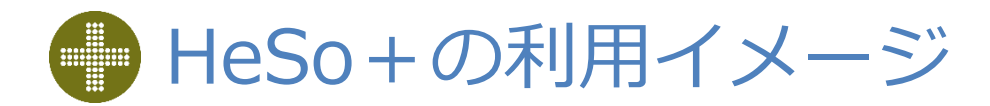

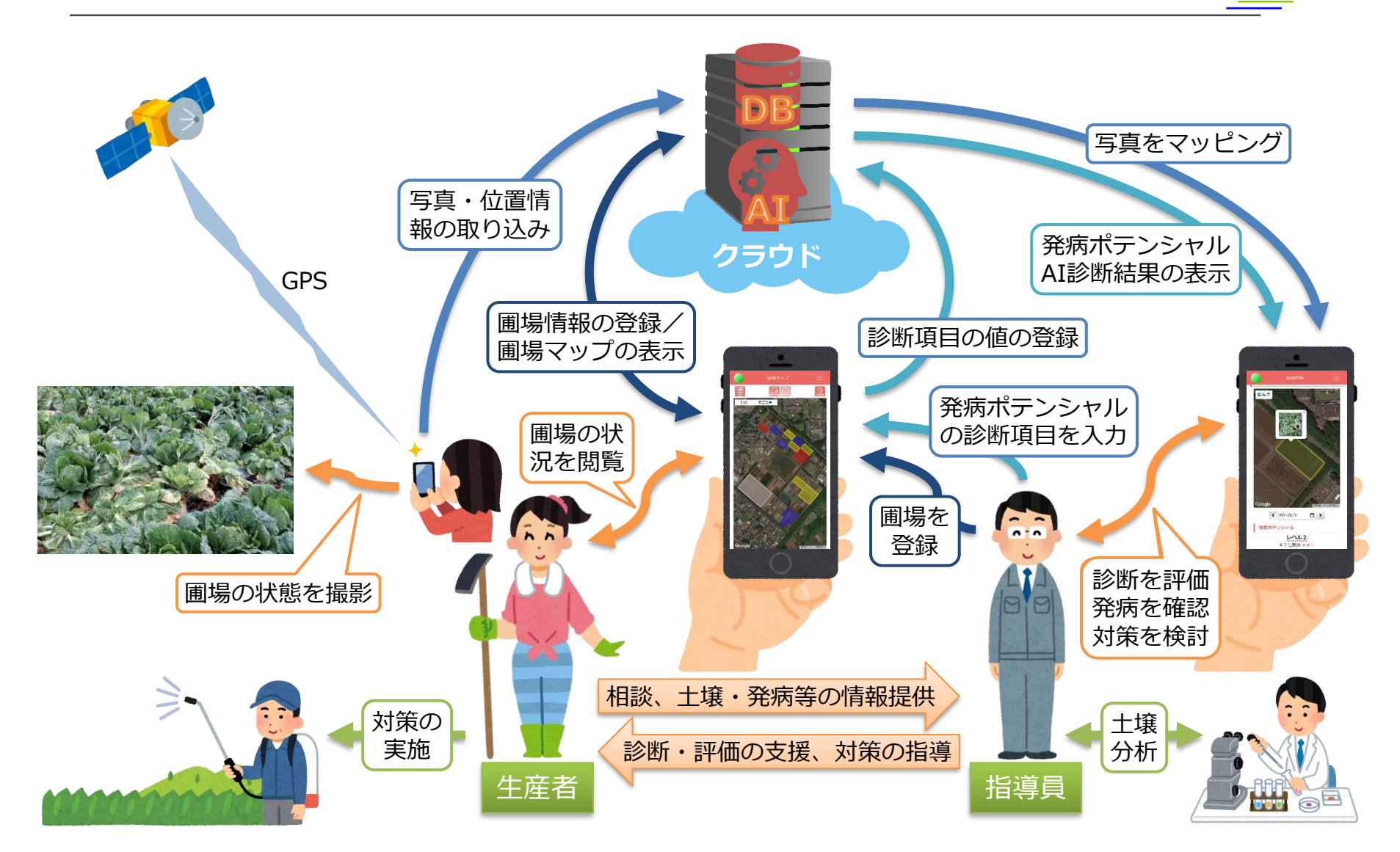

© 2021-2024 Research Institute of Systems Planning, Inc. 5

 $7$ SP

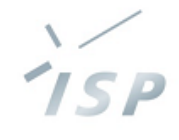

# 【AI診断】AIによる発病ポテンシャル診断

- AIが、土壌病害の発生のしやす「発病ポテンシャル」を 圃場ごとに診断します
- 病害と作物の組み合わせに対して、右の表に示す 判別器と予測器のAIがあります
	- 予測器
		- 圃場の発病ポテンシャルを予測するAI
		- 地域別に複数の予測器がある病害・作物もあります
	- 判別器
		- 診断する圃場に適した予測器を判別するAI
		- 判別器がない病害・作物もあります
- 発病ポテンシャルの診断手順を下図に示します
	- 病害と作物を指定することで、診断に使用する判別器 または予測器が決まります
		- **① 判別器がある病害・作物を診断する場合 ② 判別器がない病害・作物を診断する場合** 病害と 作物を 指定 判別器の 診断項目 を入力 予測器の 診断項目 を入力 病害と 作物を 指定 **判別器** 予測器を選択 **AI** 発病ポテン シャルが 診断される **予測器** 発病ポテン **AI** シャルを予測

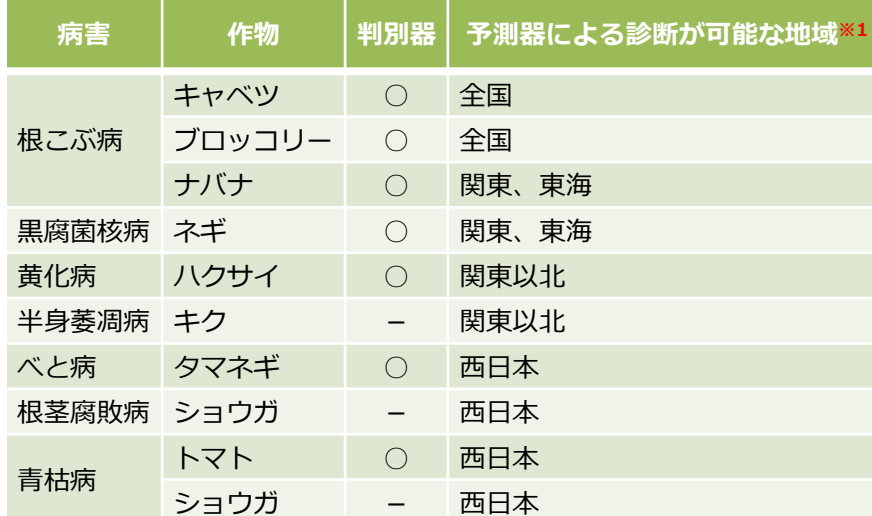

※1 この表の示す地域以外の発病ポテンシャルを診断した場合、 AIの診断精度は大きく下がりますので、ご注意ください また、【画面12】に示す「AI自信度」も正しく評価されません

【EX診断】ユーザ独自の発病ポテンシャル診断

- EX (エクストラ) 診断とは
	- ユーザが独自に発病ポテンシャルを診断または指定する機能です
	- EX診断はオプション機能で、利用するには別途登録が必要です
- EX診断は、以下のようなケースでの利用を想定しています
	- ユーザが作成した予測器のAIモデルで発病ポテンシャルを診断したい
	- HeSoDiMマニュアルで診断した発病ポテンシャルを指定したい
	- AI診断で対象とされていない病害や作物について発病ポテンシャルを指定したい
		- ユーザ独自の基準の発病ポテンシャルを指定できます
		- AI診断の対象の病害・作物についても、発病ポテンシャルを独自に指定することができます
- EX診断の種類
	- ① ユーザが作成したAIモデルによる発病ポテンシャル診断
	- ② 発病ポテンシャルを直接指定する
- EX診断を利用するには
	- HeSo+への利用登録が別途必要です
		- 登録に関しては、開発元にお問い合わせください
	- EX診断の登録および利用において、料金は原則かかりません
		- ただし、HeSo+の改修が必要な場合は、別途改修費用が必要です
			- 詳細は、開発元にお問い合わせください
	- 複数のEX診断を登録することが可能です
		- 圃場ごとにEX診断を選択できます

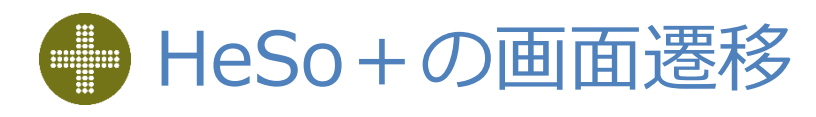

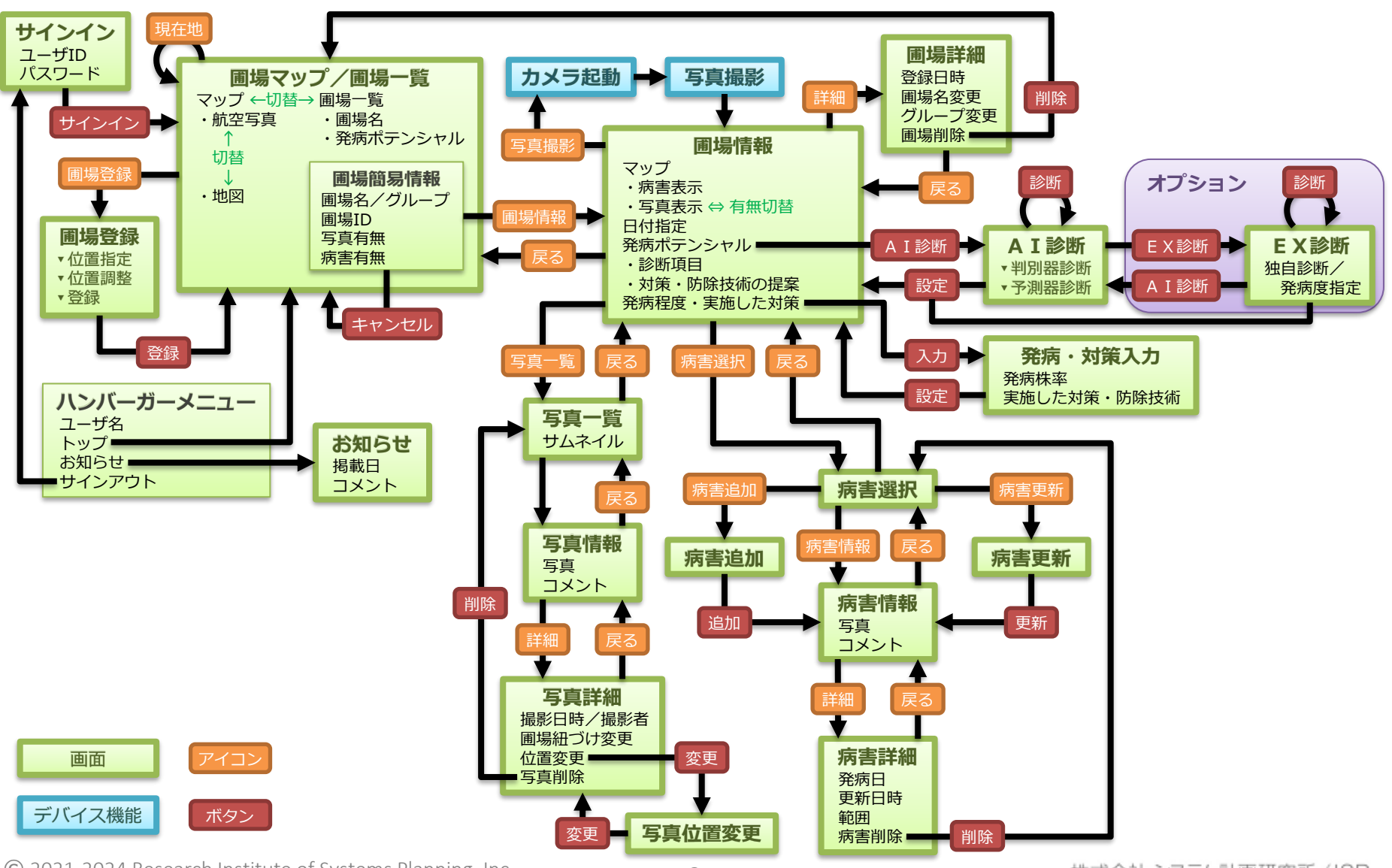

© 2021-2024 Research Institute of Systems Planning, Inc. 8

株式会社 システム計画研究所/ISP

 $TSP$ 

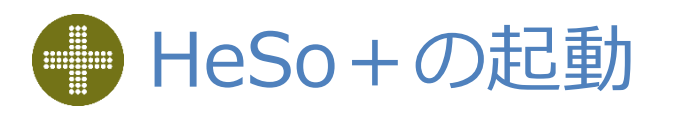

#### • HeSo+はWebアプリケーションです – 使用時はインターネットへの接続が必要です – スマートフォン、タブレット、パソコン等にインストールされている ブラウザから使用します – 推奨ブラウザと対応OSは、次のとおりです • Safari : iOS, macOS • Google Chrome: Android、Windows ※ブラウザ、OSとも最新バージョン推奨 – ブラウザを起動して、以下のURLにアクセスします https://hesodim.jp • パソコンでの使用時の注意点 – Webアプリケーションですので、パソコンからも使用できます – スマートフォンでの使用を前提としていますので、 推奨ブラウザ以外は動作保証対象外になります • **Internet Explorer(IE)では、動作しません** • Microsoft Edge、Firefoxでは、動作を検証していません • ユーザとグループ – 使用にはユーザ登録が必要です • ユーザIDとパスワードで識別されます

- ユーザ登録は利用契約の代表者が (マスターユーザ) 行います
- ユーザは1つ以上にグループに属します
	- グループ内の各種情報は属しているユーザ間で共有されます
	- ユーザは属していないグループの情報を閲覧できません
- 詳細は、選定管理ツールの操作説明を参照してください
- HeSo+を起動するとサインイン画面【画面1】を表示します

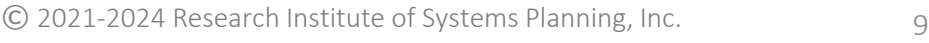

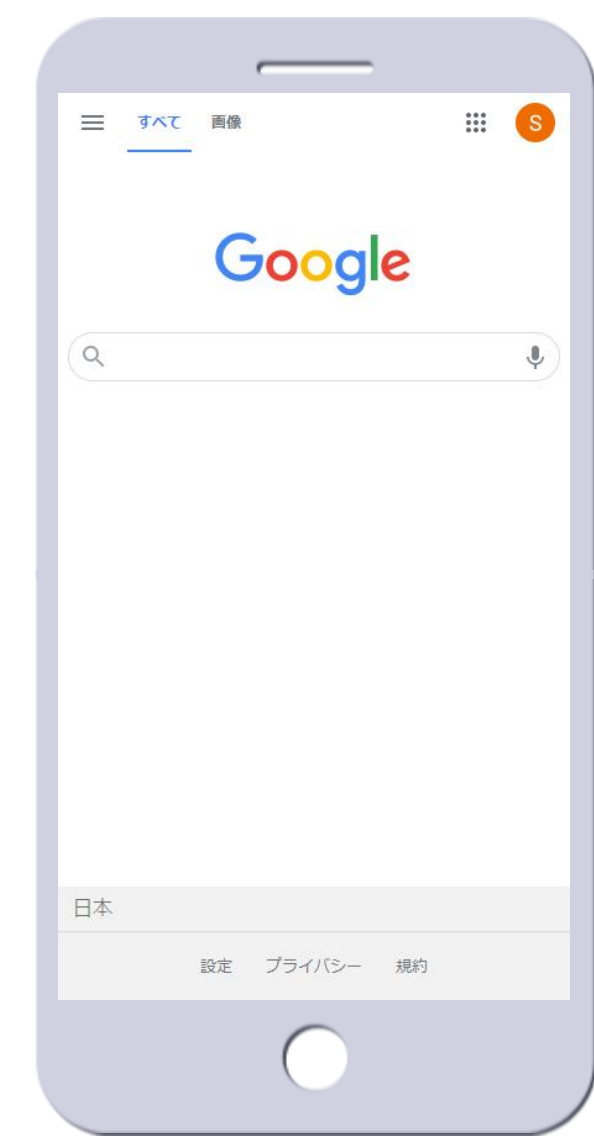

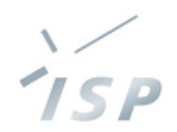

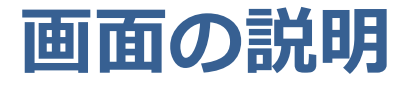

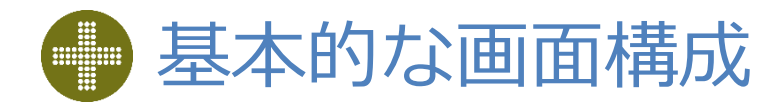

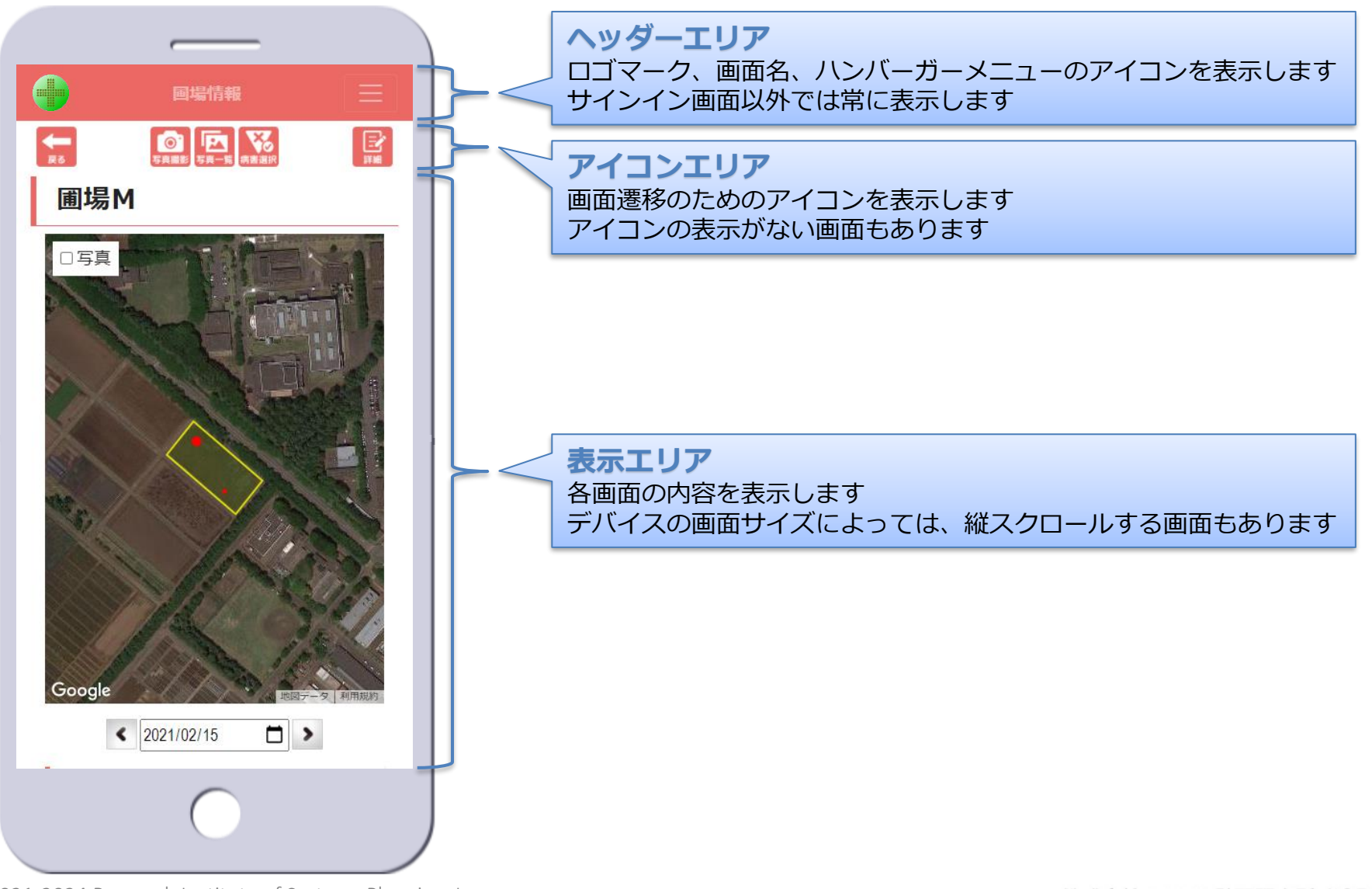

© 2021-2024 Research Institute of Systems Planning, Inc. 11

'ISP

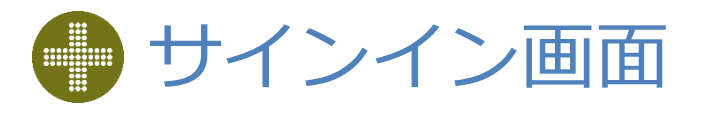

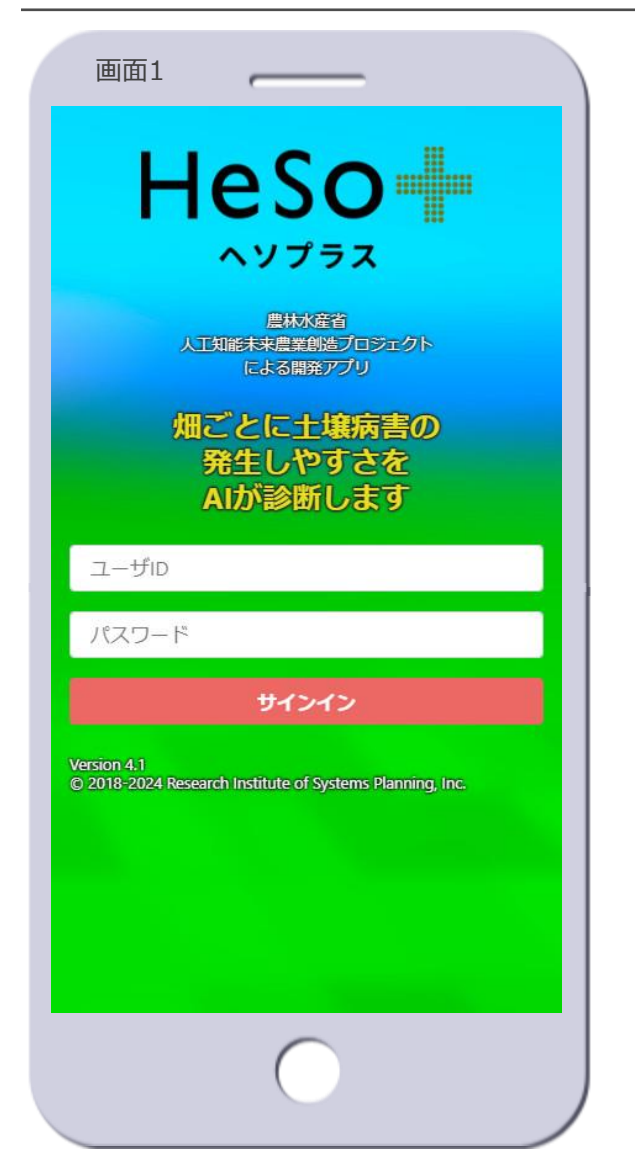

- サインイン 1. ユーザIDを入力します 2. パスワードを入力します
	- 3. [**サインイン**]ボタンをタップし ます

#### • [**サインイン**]ボタン

– タップすると圃場マップ画面の初期 表示に遷移します【画面2へ遷移】

#### • クレジット

- バージョンとコピーライトを表示し ます
- 新バージョンリリース後、古いバー ジョンが表示されている場合は、ブ ラウザのキャッシュをクリアしてく ださい
- ユーザ認証
	- ユーザIDとパスワードで、ユーザを 識別します

#### • グループ

- ユーザは、一つ以上のグループに属 します
- HeSo+に登録された圃場および圃 場に関する各種情報は、基本的にグ ループに紐づきます
- ユーザは属しているグループの情報 のみ、閲覧や登録等が可能です

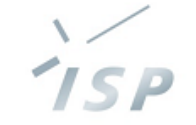

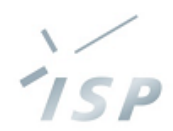

### 圃場のマップと一覧を表示します

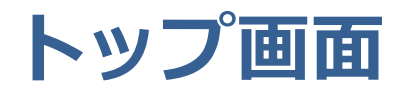

# 圃場マップ画面①【トップ画面】

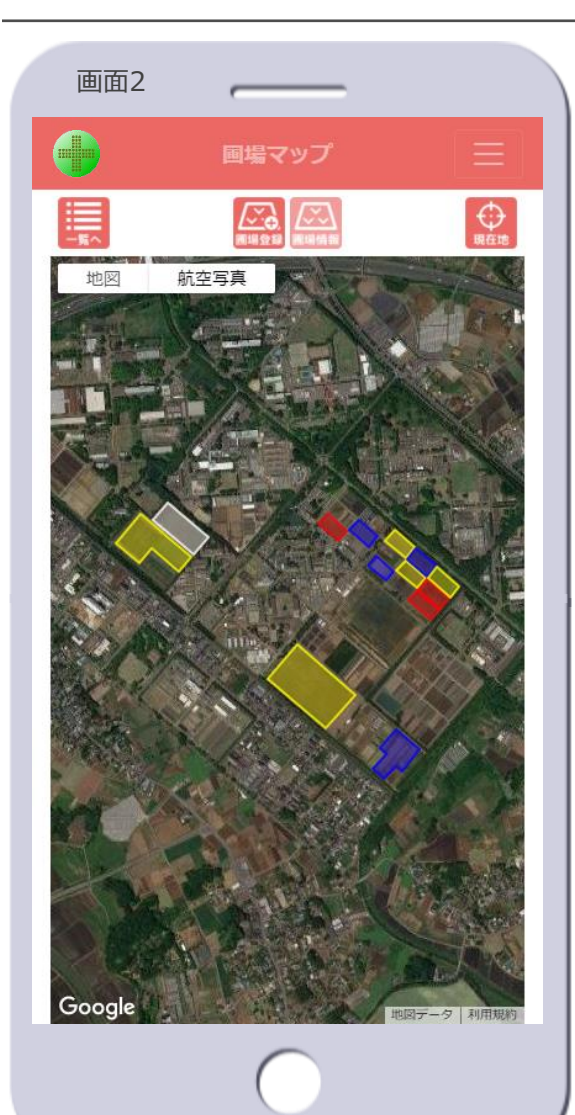

#### • マップ

- Googleマップ※2で表示します
	- 移動、拡大・縮小が可能です
	- 航空写真⇔地図を切り替えられます
- 初期表示は次のとおりです
	- すべての圃場を含む縮尺で表示しま す
	- 航空写真、ラベルはoffで表示します
- 圃場が発病ポテンシャル※3のレベル で色分けされます
	- 青:レベル1
	- 黄:レベル2
	- 赤:レベル3
	- 白:未設定
	- レベル4がある場合はピンク
- マップ上の圃場をタップすると、圃 場を選択した状態となり、その圃場 の簡易情報を表示します【画面3へ 遷移】
- 圃場の登録がない場合、現在地※4付 近のマップを表示します
- [**一覧へ**]アイコン
	- 圃場一覧画面の初期表示に遷移しま す【画面4へ遷移】

**TSP** 

- [**圃場登録**]アイコン
	- 新たに圃場を登録する場合にタップ します 圃場登録画面に遷移します【画面6 へ遷移】
- [**圃場情報**]アイコン
	- 圃場を選択した状態でないとタップ できません
- [**現在地**]アイコン
	- 現在地※4付近のマップに移動します

- ※2 HeSo+のマップは、すべてGoogleマップを 使用しています
- ※3 発病ポテンシャルの診断は、AI診断画面で 行います
- ※4 現在地は、デバイスの位置情報(GPS)が機 能している場合に動作します

# 圃場マップ画面②【圃場選択時】

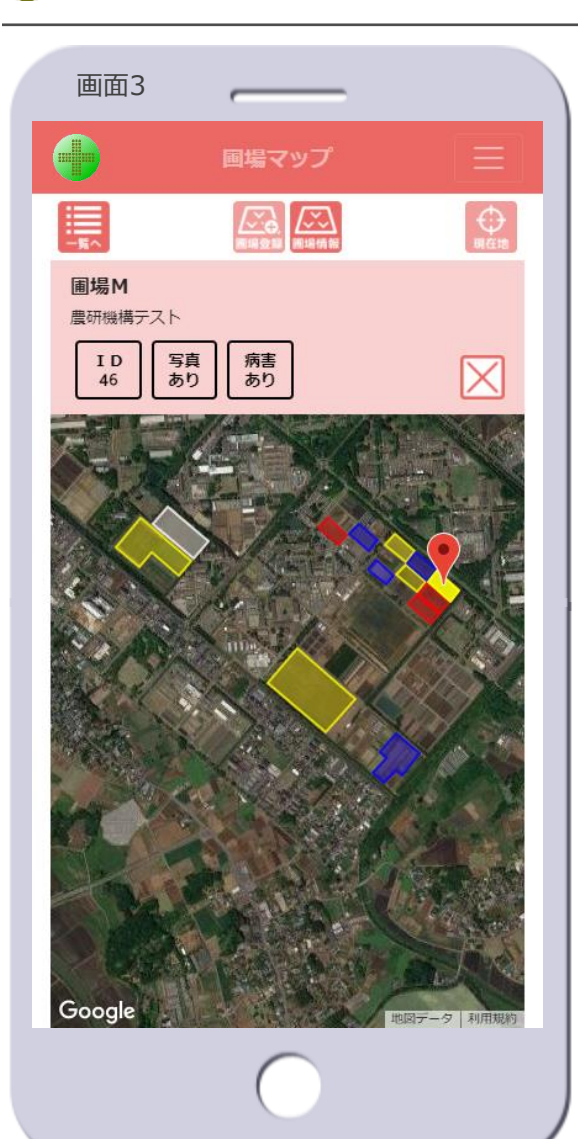

- マップ
	- マップ上の圃場をタップすると、圃 場が選択状態となり、
		- 圃場の色が濃く塗りつぶされます
		- 圃場の中心にマーカーが立ちます
		- 圃場の簡易情報を表示します

#### • 圃場の簡易情報

- 表示内容
	- 圃場名
	- 圃場が登録されているグループ
	- 圃場ID※5
	- 圃場に紐づく写真の有無
	- 圃場に発生した病害の有無
- マップ上の他の圃場をタップすると、 その圃場の情報に切り替わります
- [**×**]ボタンをタップすると、圃場 の選択が解除されます

• [**一覧へ**]アイコン

– 圃場が選択された状態の場合、遷移 する圃場一覧画面でも圃場が選択さ れた状態となります【画面5へ遷 移】

**ISP** 

#### • [**圃場登録**]アイコン

- 圃場が選択された状態ではタップで きません
- [**圃場情報**]アイコン
	- 圃場情報画面の初期表示に遷移しま す【画面11へ遷移】
		- 発病ポテンシャルの診断、写真の撮 影・閲覧、病害の情報閲覧・追加等 ができます

#### • [**現在地**]アイコン

– 圃場が選択された状態ではタップで きません

※5 圃場IDは、HeSo+のデータベースにおける 認識番号です

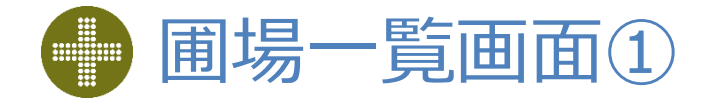

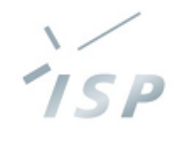

#### 画面4C 画場一覧 ≡  $\mathcal{L}$ Lv ÷ 副場名 **圃場C** 圃場D 圃場B 圃場E 圃場F 圃場G **圃場H** 圃場 I 圃場〕 **圃場K** 圃場L 圃場A 圃場M

- 圃場の一覧
	- 表示内容
		- Lv:発病ポテンシャル
			- 青:レベル1
			- 黄:レベル2
			- 赤:レベル3
			- 白:未設定
			- レベル4がある場合はピンク
		- 圃場名
	- ソート
		- タイトルのセルをタップすると、昇 順⇔降順でソートします
	- 圃場の行をタップすると、圃場を選 択した状態となり、その圃場の簡易 情報を表示します【画面5へ遷移】
- [**マップへ**]アイコン
	- 圃場マップ画面の初期表示に遷移し ます【画面2へ遷移】
- [**圃場情報**]アイコン
	- 圃場を選択した状態でないとタップ できません

### 圃場一覧画面②【圃場選択時】

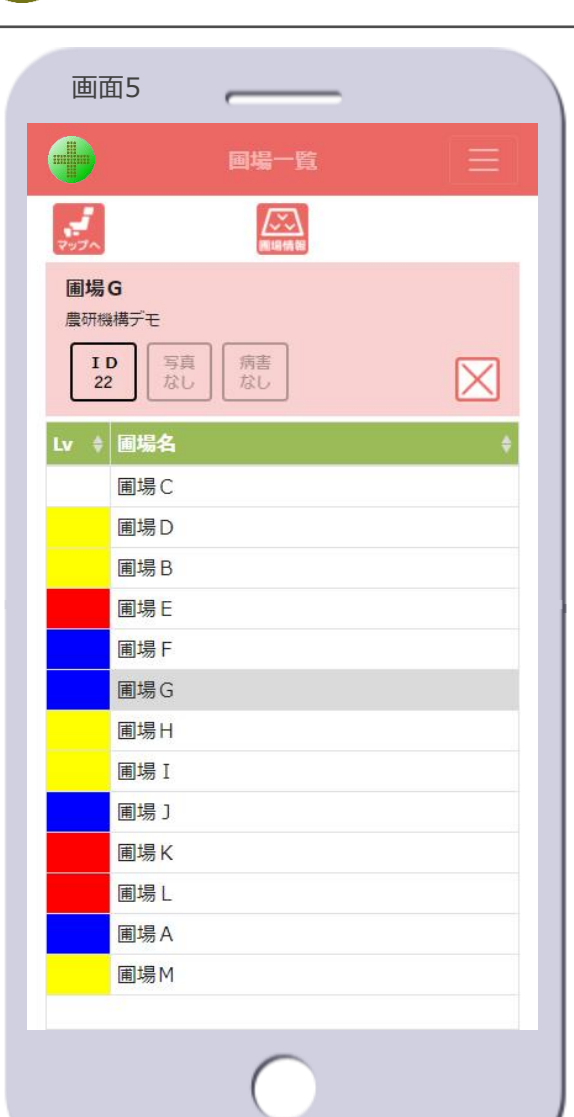

- 圃場の一覧
	- 圃場の行をタップすると、圃場が選 択状態となり、
		- 圃場名のヤルがグレーで塗りつぶさ れます
		- 圃場の簡易情報を表示します

#### • 圃場の簡易情報

- 表示内容
	- 圃場名
	- 圃場が登録されているグループ
	- 圃場ID※5
	- 圃場に紐づく写真の有無
	- 圃場に発生した病害の有無
- 他の圃場の行をタップすると、その 圃場の情報に切り替わります
- [**×**]ボタンをタップすると、圃場 の選択が解除されます

• [**マップへ**]アイコン

– 圃場が選択された状態の場合、遷移 する圃場マップ画面でも圃場が選択 された状態となります【画面3へ遷 移】

 $TSP$ 

#### • [**圃場情報**]アイコン

- 圃場情報画面の初期表示に遷移しま す【画面11へ遷移】
	- 発病ポテンシャルの診断、写真の撮 影・閲覧、病害の情報閲覧・追加等 ができます

※5圃場IDは、HeSo+のデータベースにおける 認識番号です

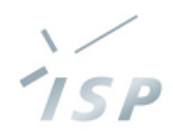

### 管理する圃場を新たに登録します

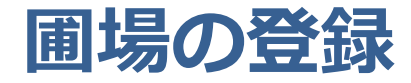

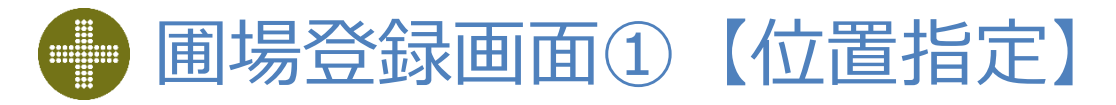

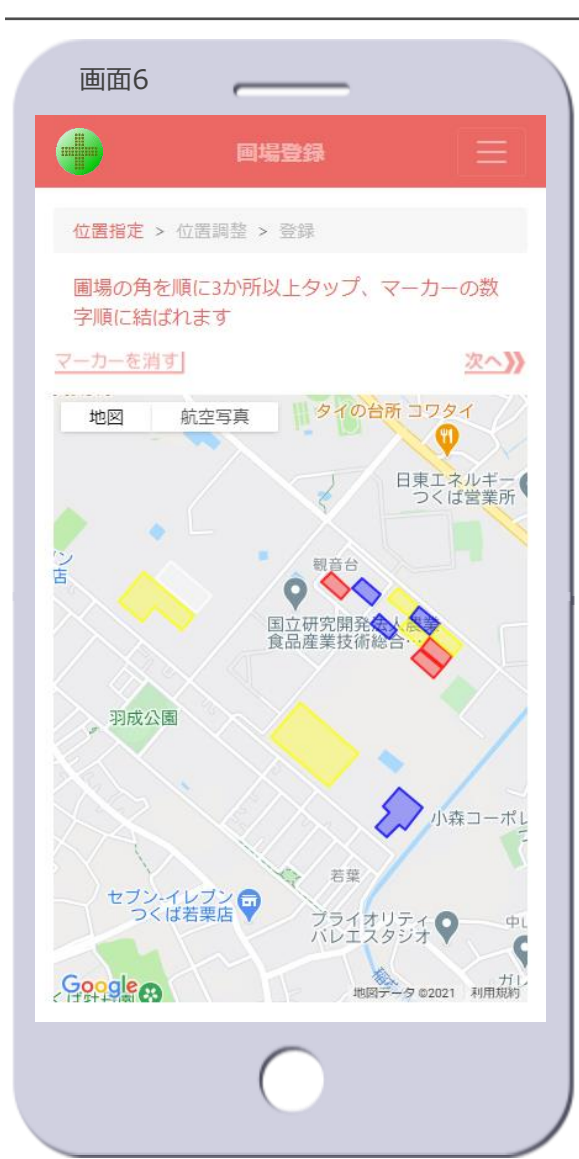

- 圃場の位置を指定
	- 1. 圃場登録画面のマップの初期表示 は地図になっています【画面6】
		- 遷移前の画面のマップと同じ地点付 近を表示します
		- 登録する圃場付近にマップを移動し ます
	- 2. マップを航空写真に切り替えます
		- ラベルをoffにします
		- 登録する圃場の全体が表示されるよ うに、マップを拡大または縮小しま す
	- 3. マップ上で圃場の角を順にタップ します
		- タップした順に数字のマーカーが表 示されます【画面7】
	- 4. [ **次へ 》**]をタップします
		- 圃場登録画面②に遷移し、マーカー の数字順に線で結ばれます【画面8 へ遷移】
		- マーカーが3か所以上ないとタップ できません

#### – [ マーカーを消す**|** ]

- タップすると、マップ上のすべての マーカーが消えます
- 一部のマーカーだけを消すことはで きません
- マーカーが1か所以上ないとタップ できません
- [**キャンセル**]ボタン【画面7】
	- 圃場の登録を中止し、圃場マップ画 面に遷移し、圃場登録画面のマップ と同じ地点付近を表示します【画面 2へ遷移】

15 P

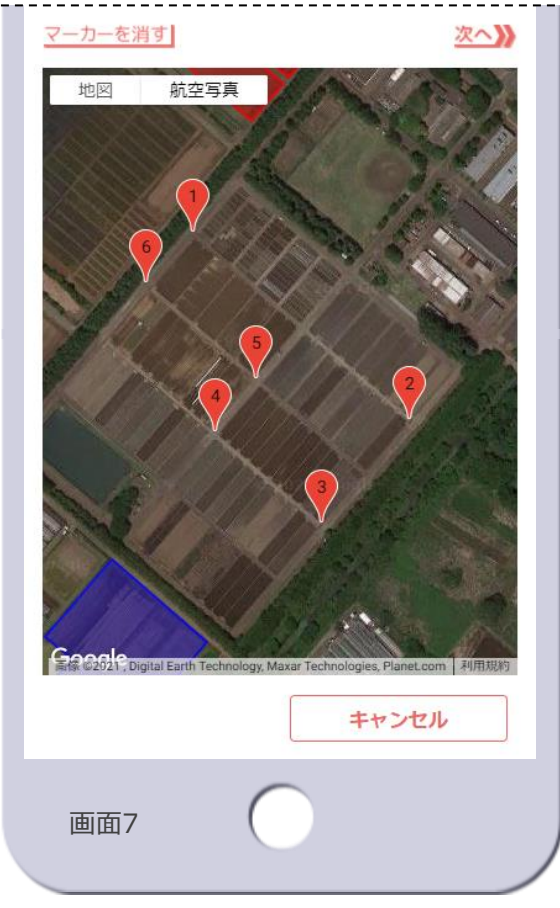

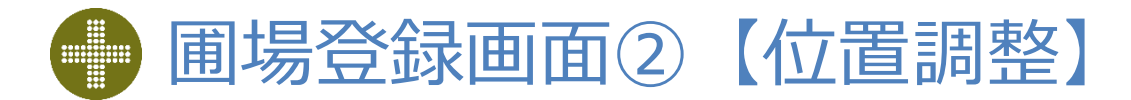

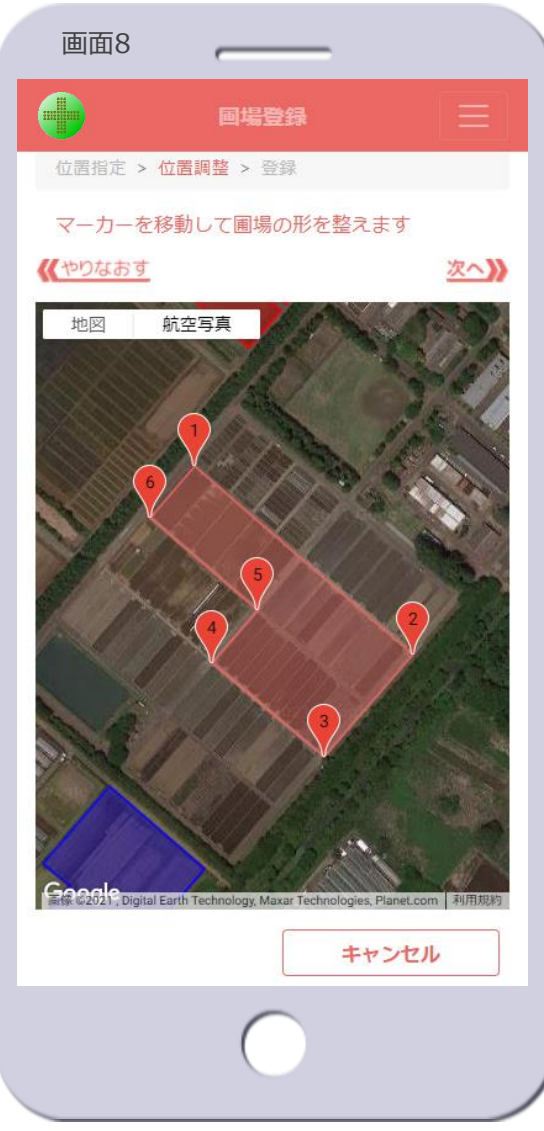

- 圃場の位置を調整
	- 5. マーカーを移動して、圃場の形を 整えます
	- 6. [ **次へ 》**]をタップします
		- 圃場登録画面③に遷移します【画面 9へ遷移】
	- [**《** やりなおす ]
		- タップすると、位置指定する圃場登 録画面①に戻り、マーカーはすべて 消されます

#### • [**キャンセル**]ボタン

– 圃場の登録を中止し、圃場マップ画 面に遷移し、圃場登録画面のマップ と同じ地点付近を表示します【画面 2へ遷移】

© 2021-2024 Research Institute of Systems Planning, Inc. 20

**TSP** 

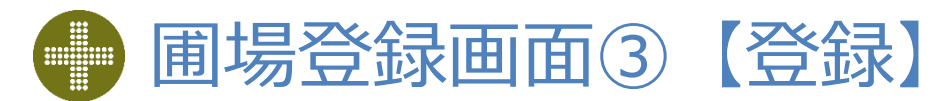

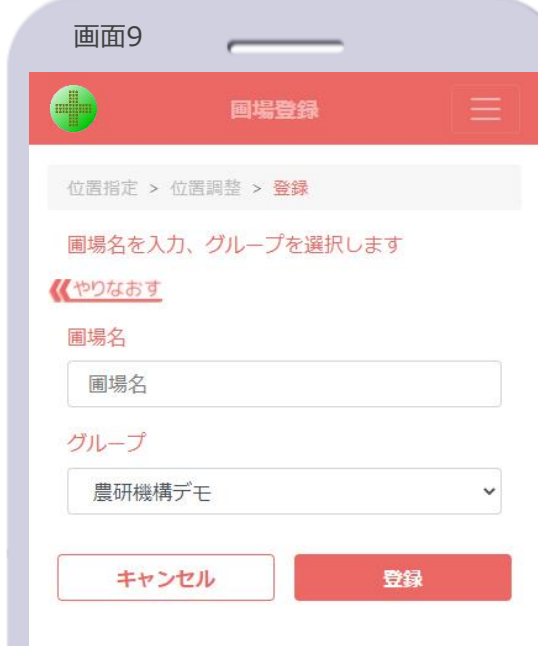

#### • 圃場を登録

- 7. 圃場名を入力します
- 8. 圃場を登録するグループをリスト から選択します
- 9. [**登録**]ボタンをタップします
- [**《** やりなおす ]
	- タップすると、位置調整する圃場登 録画面2)に戻ります

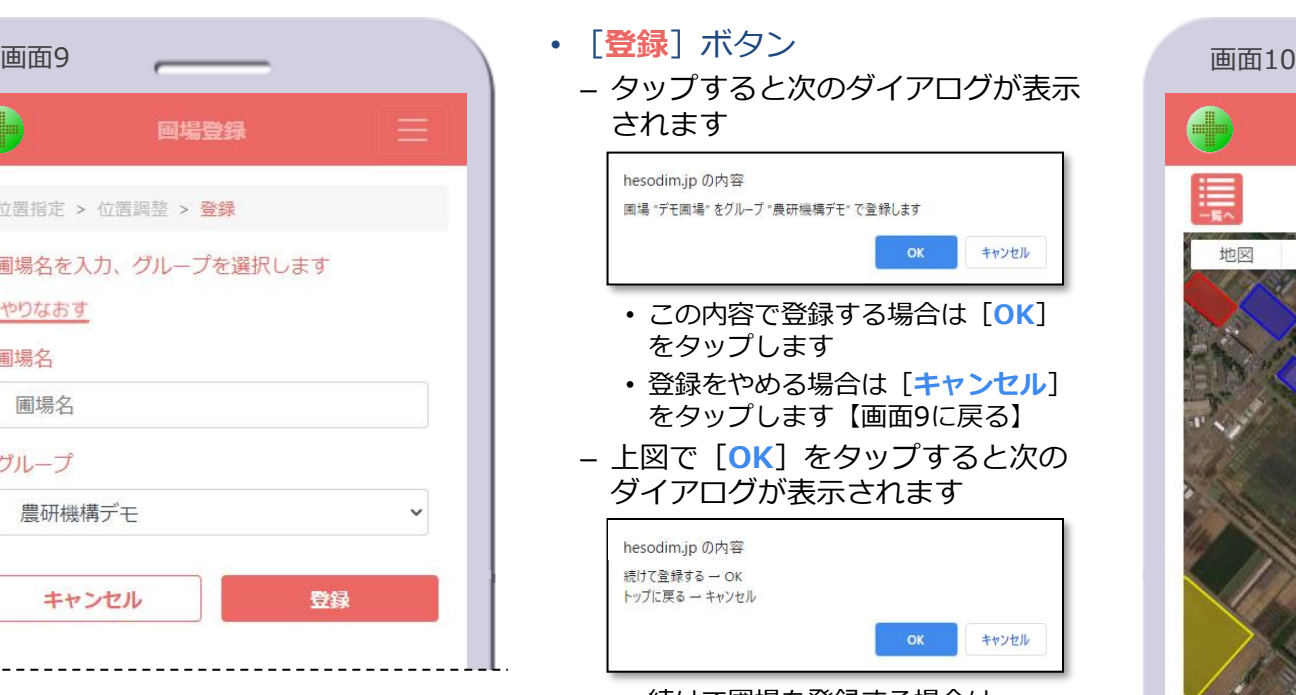

- 続けて圃場を登録する場合は [**OK**]をタップ、位置指定する圃 場登録画面①に遷移します
- [キャンセル] をタップすると圃場 マップ画面に遷移し、登録した圃場 付近を表示します【画面10】
- [**キャンセル**]ボタン
- 圃場の登録を中止し、圃場マップ画 面に遷移し、圃場登録画面のマップ と同じ地点付近を表示します【画面 2へ遷移】

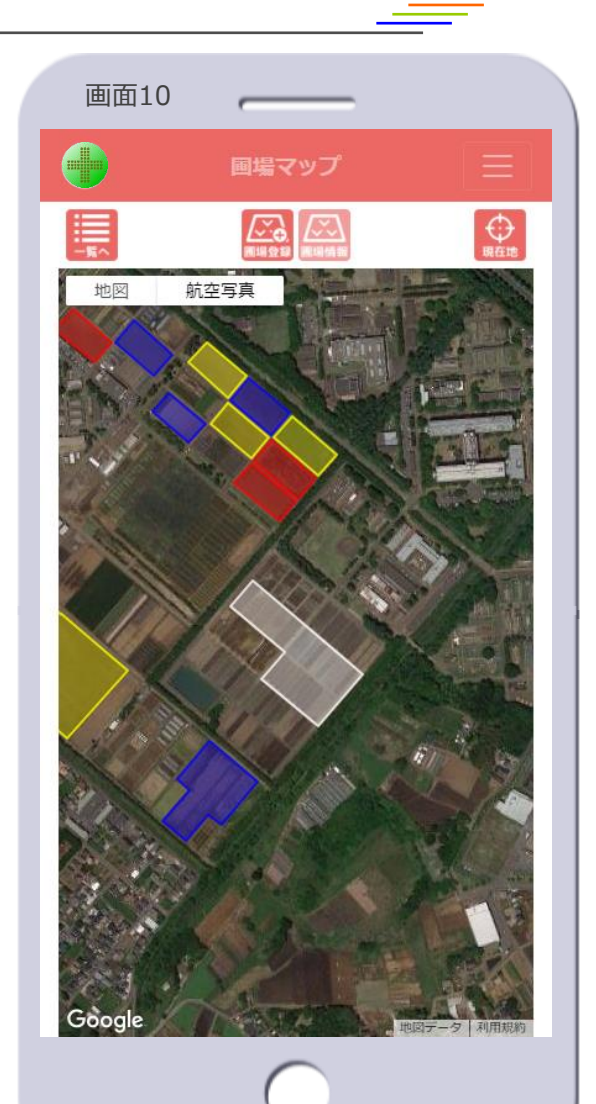

**TSP** 

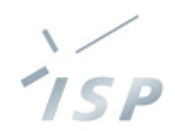

### 圃場に設定されている情報を表示し、設定や変更を行います

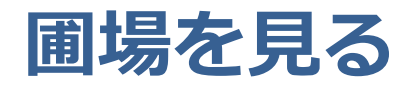

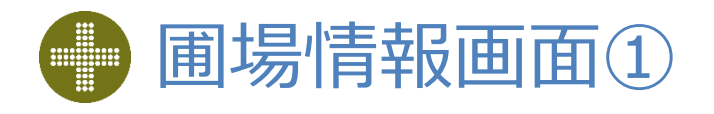

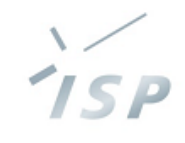

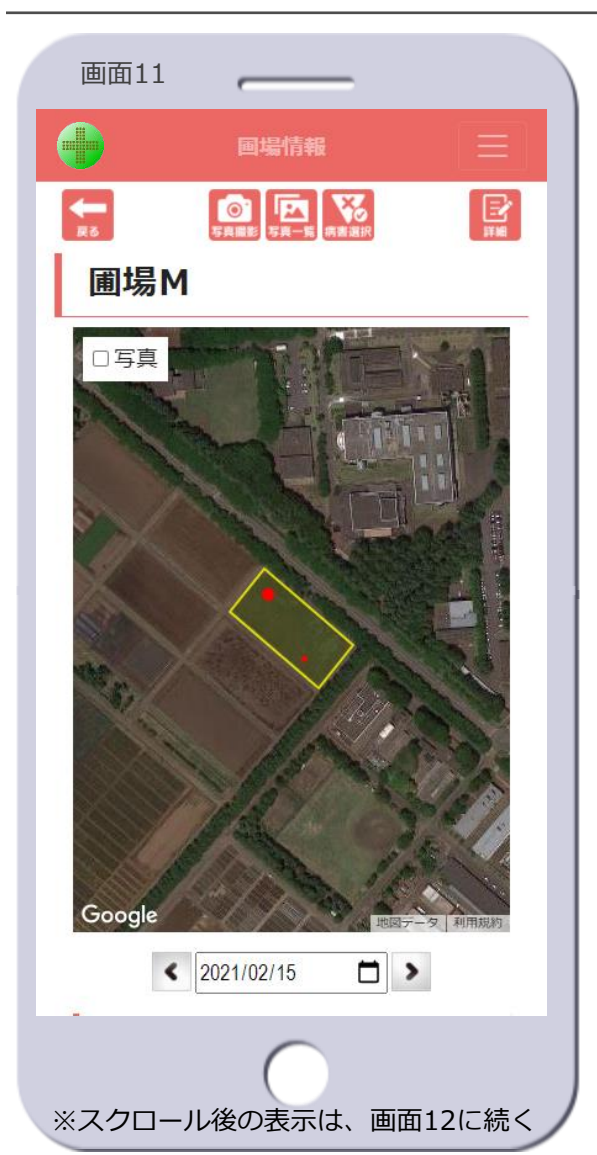

• 圃場名

– 圃場の名前を表示します

- マップ
	- 当該圃場のみを表示します
	- 発病ポテンシャルで色分けされます
	- 発生した病害(赤丸)を表示します
	- 写真表示のon/offを切り替えられま す
	- 初期表示は次のとおりです
		- 当該圃場全体を表示する縮尺となり ます
		- 写真表示はoffで表示します
- 日付指定
	- 過去の発病ポテンシャルのレベルや 病害を表示します
	- 日付指定した場合、写真表示はonに できません
		- [**写真**]チェックボックスをタップ できません
	- 日付指定した場合、発病ポテンシャ ルの診断はできません
		- [**AI診断**]ボタンをタップできま せん
	- 日付指定した場合、次のアイコンは タップできません
		- [**写真撮影**]アイコン
		- [**写真一覧**]アイコン
		- [**病害選択**]アイコン
		- [**詳細**]アイコン
	- 未来の日付を指定しても何も変わり ません

© 2021-2024 Research Institute of Systems Planning, Inc. 23

# 圃場情報画面②【圃場情報画面①の続き】

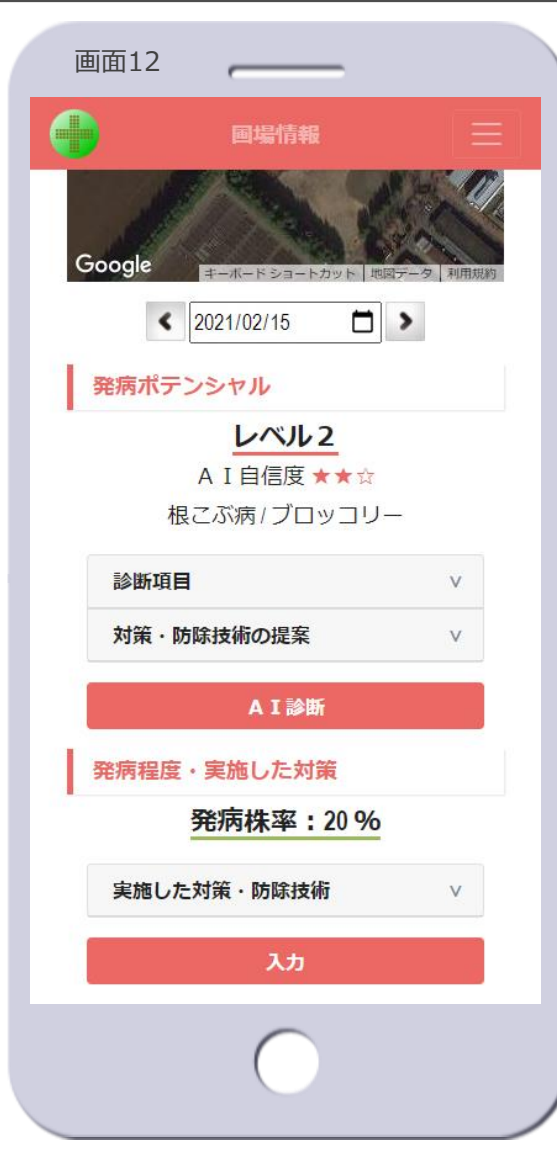

※画面12は画面11のスクロール後の表示

#### • 発病ポテンシャル

- 当該圃場に設定されている発病ポテ ンシャル※6を表示します ※圃場情報画面⑤を参照
- 発病程度・実施した対策
	- 当該圃場における、実際の発病の程 度と、実施した対策・防除技術を表 示します ※圃場情報画面⑨を参照

※6 発病ポテンシャルは、当該圃場での病害の発 生しやすさを、過去のデータからAIが予測し たもので、実際に発病する/しないあるいは 病害の多い/少ないを保証するものではあり ません

© 2021-2024 Research Institute of Systems Planning, Inc. 24

1 S P

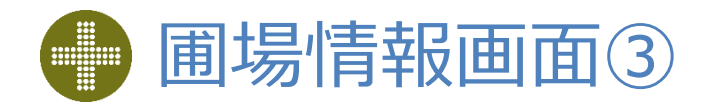

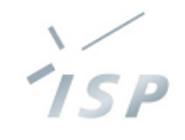

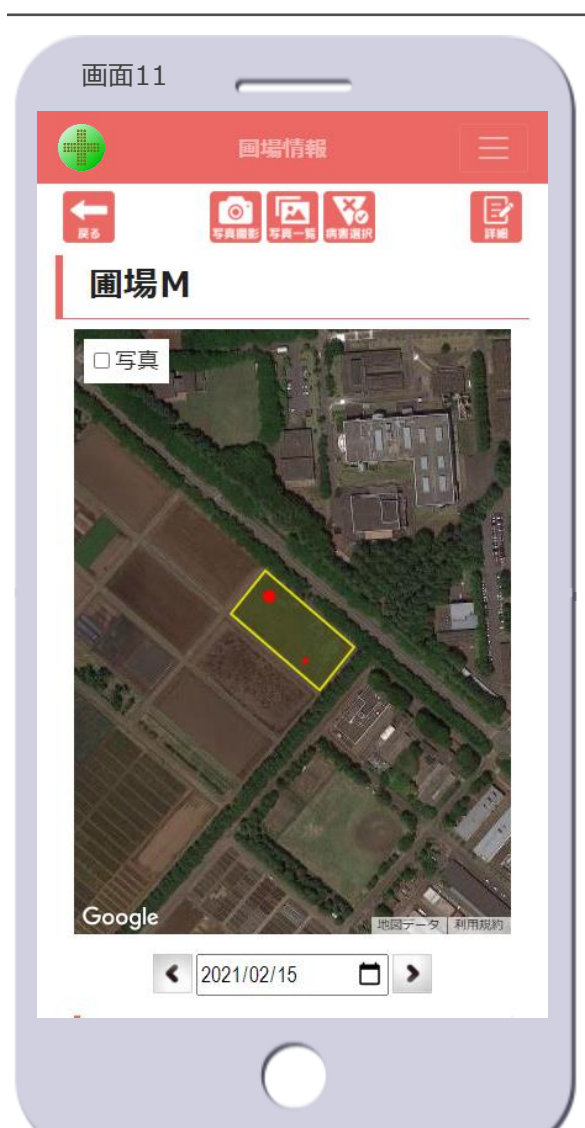

- [**写真撮影**]アイコン
	- デバイスのカメラが起動され、写真 が撮れます
		- パソコンではカメラは起動しません
	- 撮影した写真は自動的にサーバに アップロードされます
		- デバイス内には保存されません
	- デバイス内に保存されている写真の アップロードもできます
	- アップロードされた写真は、当該圃 場に紐づきます
- [**写真一覧**]アイコン
	- 写真一覧画面に遷移します【画面 41へ遷移】
	- 当該圃場に紐づく写真がない場合は タップできません
- [**病害選択**]アイコン
	- 病害選択画面に遷移します【画面 46へ遷移】
		- 病害の情報の表示、病害の追加・更 新ができます
	- 当該圃場に紐づく写真がない場合は タップできません
- [**詳細**]アイコン
	- 圃場詳細画面に遷移します【画面 40へ遷移】
		- 圃場名の変更、グループの変更、圃 場の削除ができます
- [**戻る**]アイコン
	- 圃場マップ画面に遷移し、当該圃場 付近を表示します【画面2へ遷移】

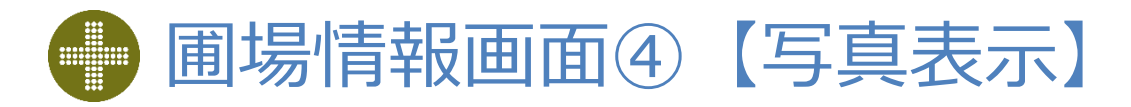

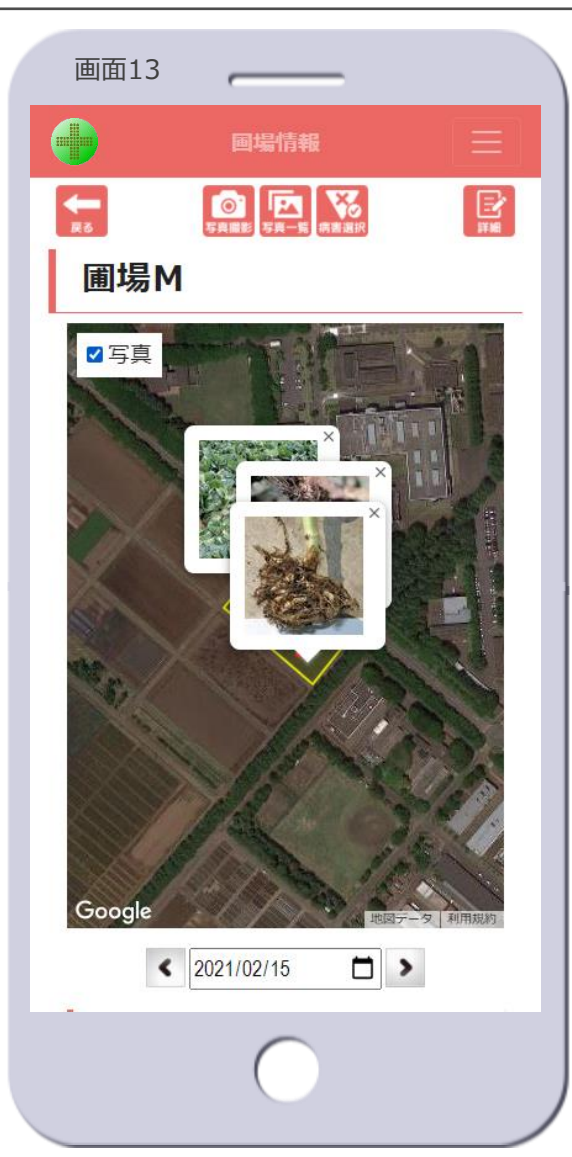

- [**写真**]チェックボックス
	- チェックボックスをタップすると、 圃場に紐づく写真を吹き出しで表示 します
		- チェックを外すとすべての写真が消 えます
	- 写真が持つ位置情報をもとにマッピ ングします
		- 吹き出しのしっぽの先がその位置で す
	- 圃場から離れた位置に写真がマッピ ングされている場合、すべての写真 を表示するようマップは縮小されま す
	- 吹き出しの[**×**]をタップすると、 その吹き出しが消えます

© 2021-2024 Research Institute of Systems Planning, Inc. 26

7 S P

# 圃場情報画面⑤【発病ポテンシャル】

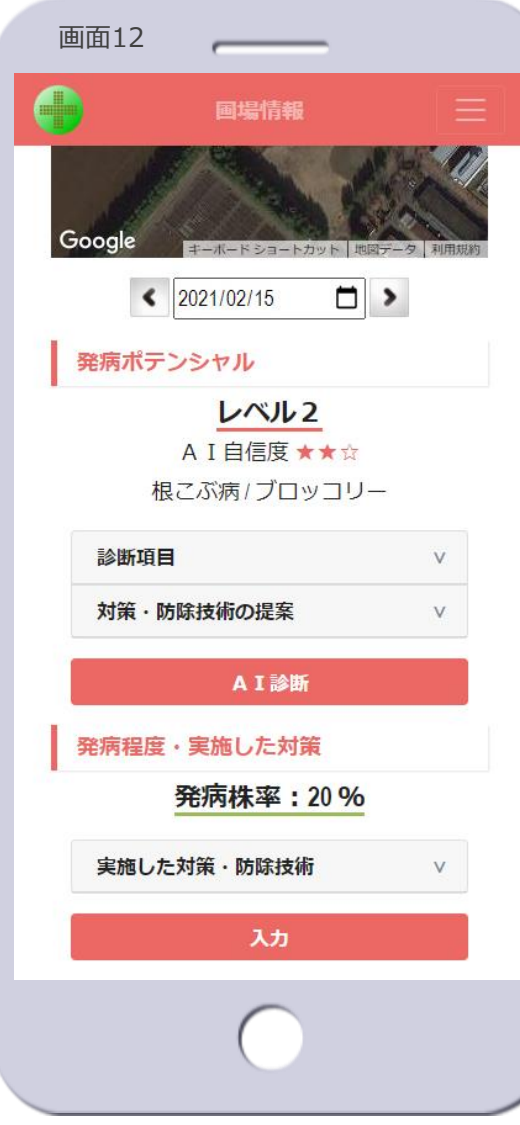

※画面12は画面11のスクロール後の表示

#### • 発病ポテンシャル

- レベル、AI自信度、診断した病害と 作物を表示します
- 未診断の場合は「未設定」と表示さ れます【画面13】
- AIの発病ポテンシャル診断の自信度 を**★**の数で表示します **★**をタップすると、AIの自信度の説 明が表示されます

AIモデルが、どの程度の確信度で結果を導き出しているかの指 標を★の数で表しています。塗りつぶした★の数が多いほど指 標が高いです。

[**×**]をタップすると消えます

#### • 診断項目

- タブを開くと発病ポテンシャルを診 断した日時、診断項目とその入力し た値を表示します【画面14を表 示】
- 未診断の場合は表示されません【画 面13】
- 対策・防除技術の提案
	- タブを開くと発病ポテンシャルのレ ベルに対応した対策・防除技術を表 示します【画面15を表示】

ISP

– 未診断の場合は表示されません【画 面13】

#### • [**AI診断**]ボタン

- AI診断画面に遷移します
	- 発病ポテンシャルを診断できます
	- 過去の日付にしている場合はタップ できません

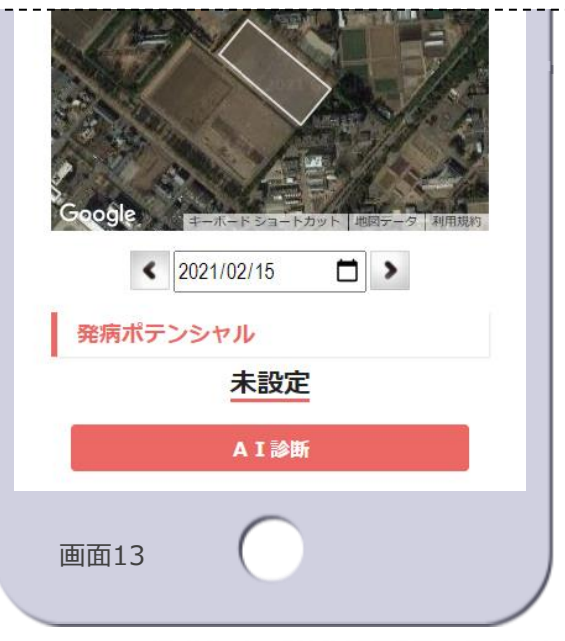

© 2021-2024 Research Institute of Systems Planning, Inc. 27

#### 株式会社 システム計画研究所/ISP

# 圃場情報画面⑥【診断項目】

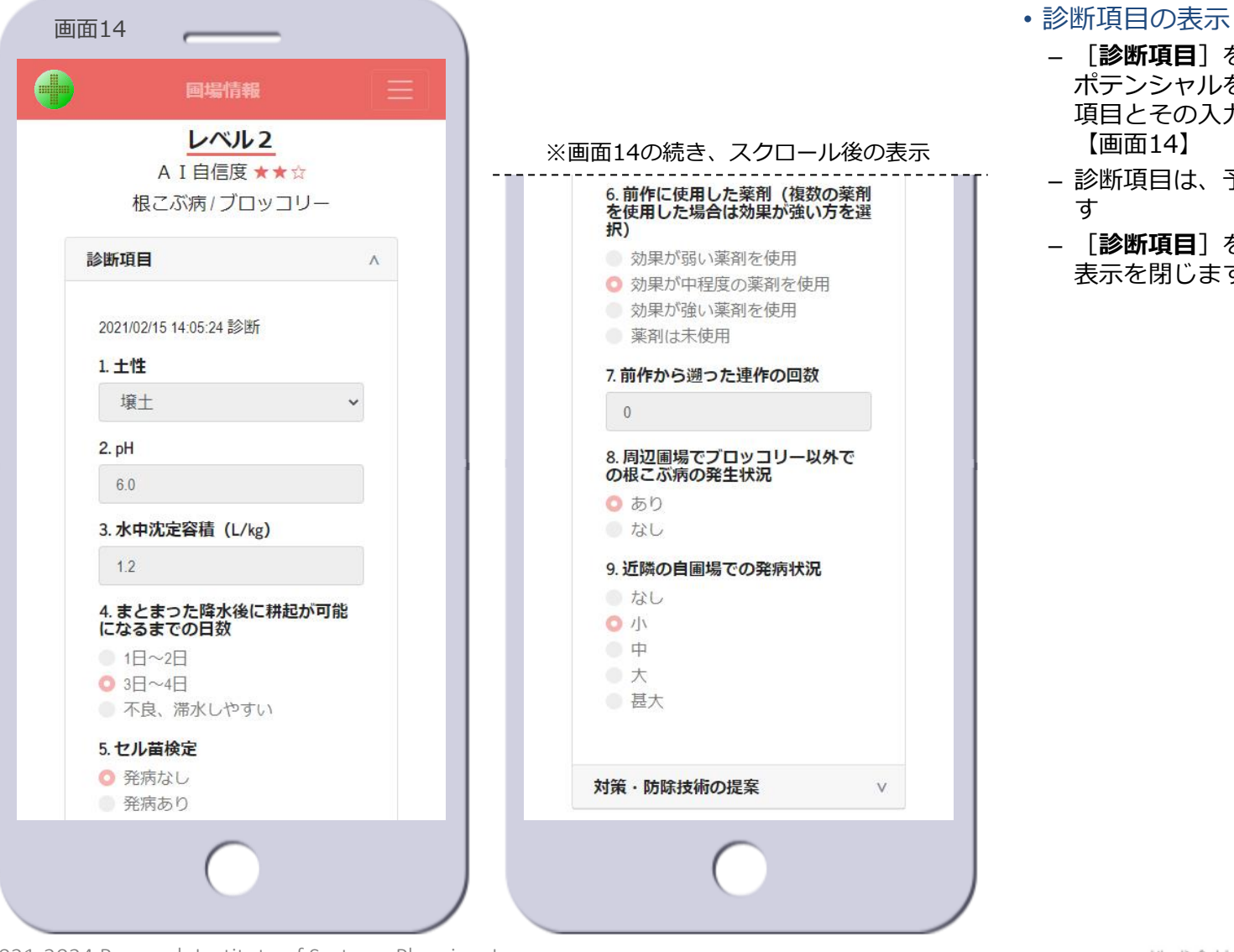

– [**診断項目**]をタップすると、発病 ポテンシャルを診断した日時、診断 項目とその入力した値を表示します 【画面14】

7 S P

- 診断項目は、予測器ごとに異なりま
- [**診断項目**]を再度タップすると、 表示を閉じます

### **TSP** 圃場情報画面⑦【対策・防除技術の提案①】

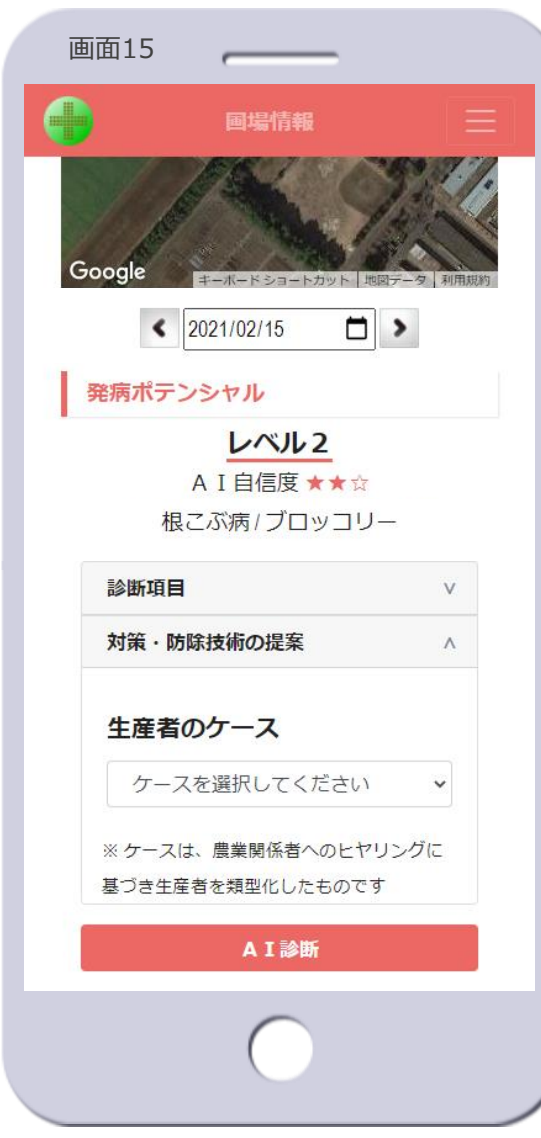

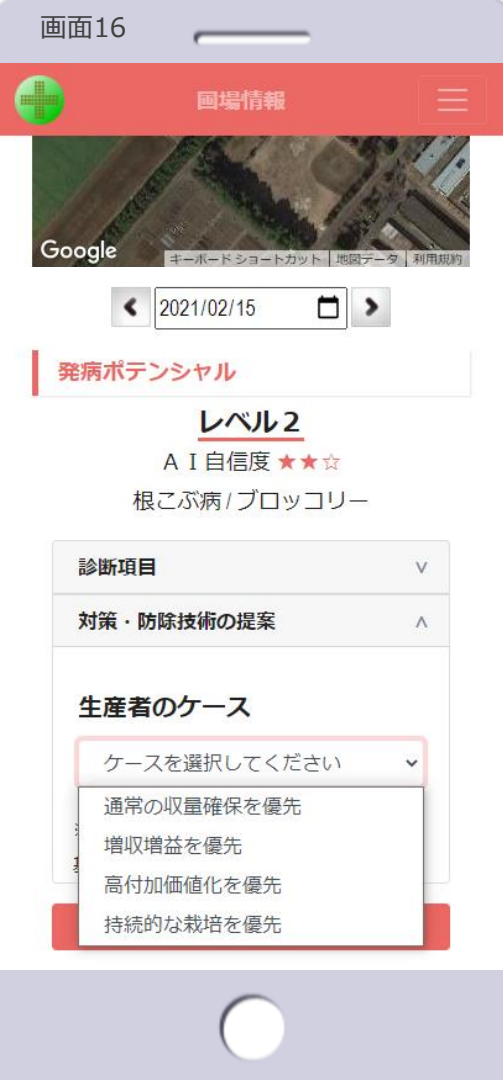

- 生産者のケースの選択
	- [**対策・防除技術の提案**]をタップ すると、生産者のケースを選択する 画面を表示します【画面15】
	- 生産者のケースを選択します【画面 16】

#### • 生産者のケース

– 生産者を下表の4つタイプに類型化 したものです

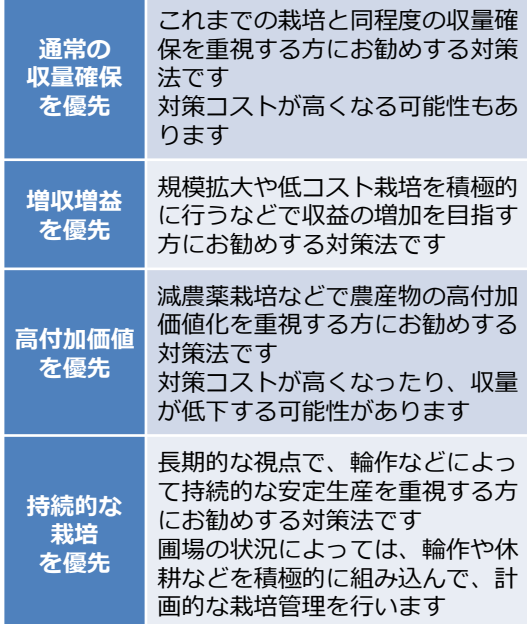

# 圃場情報画面⑧【対策・防除技術の提案②】

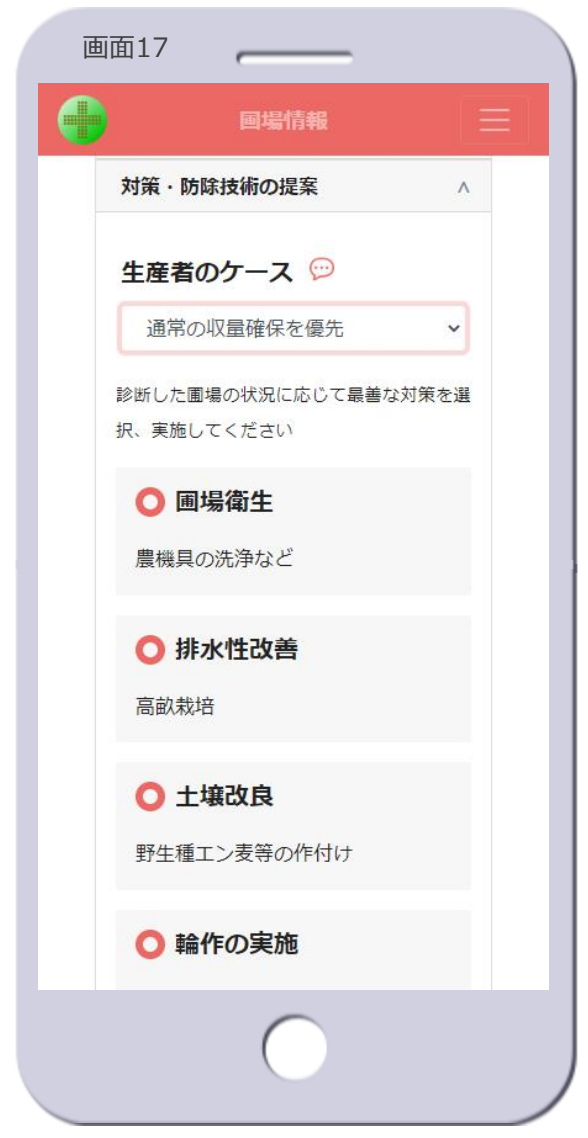

- 対策・防除技術の表示
	- 診断した発病ポテンシャルのレベル における、選択したケースの対策・ 防除技術※7を表示します【画面 17】
	- [**生産者のケース**]の横の吹き出し アイコンをタップすると、選択した ケースの生産者のタイプの説明を表 示します(下図は「通常の収量確保 を優先」の場合)

通常の収量確保を優先したい場合  $\times$ これまでの栽培と同程度の収量確保を重視する方にお勧めする 対策法です。対策コストが高くなる可能性もあります。

[**×**]をタップすると消えます

- 対策・防除技術は、予測器ごとに異 なり、基本的には発病ポテンシャル のレベルごと、ケースごとにも異な ります
- [**対策・防除技術の提案**]を再度

■ レクタップすると、表示を閉じます ※7 対策・防除技術は、HeSoDiMマニュアル作 成者または道県の試験場等からの提案であり、 指導員と生産者で実施する対策を検討する際 の参考としてください

> ここで示した対策・防除技術の全部または一 部を実施したとしても、発病の抑制を保証す るものではありません

# 圃場情報画面⑨【発病程度・実施した対策】

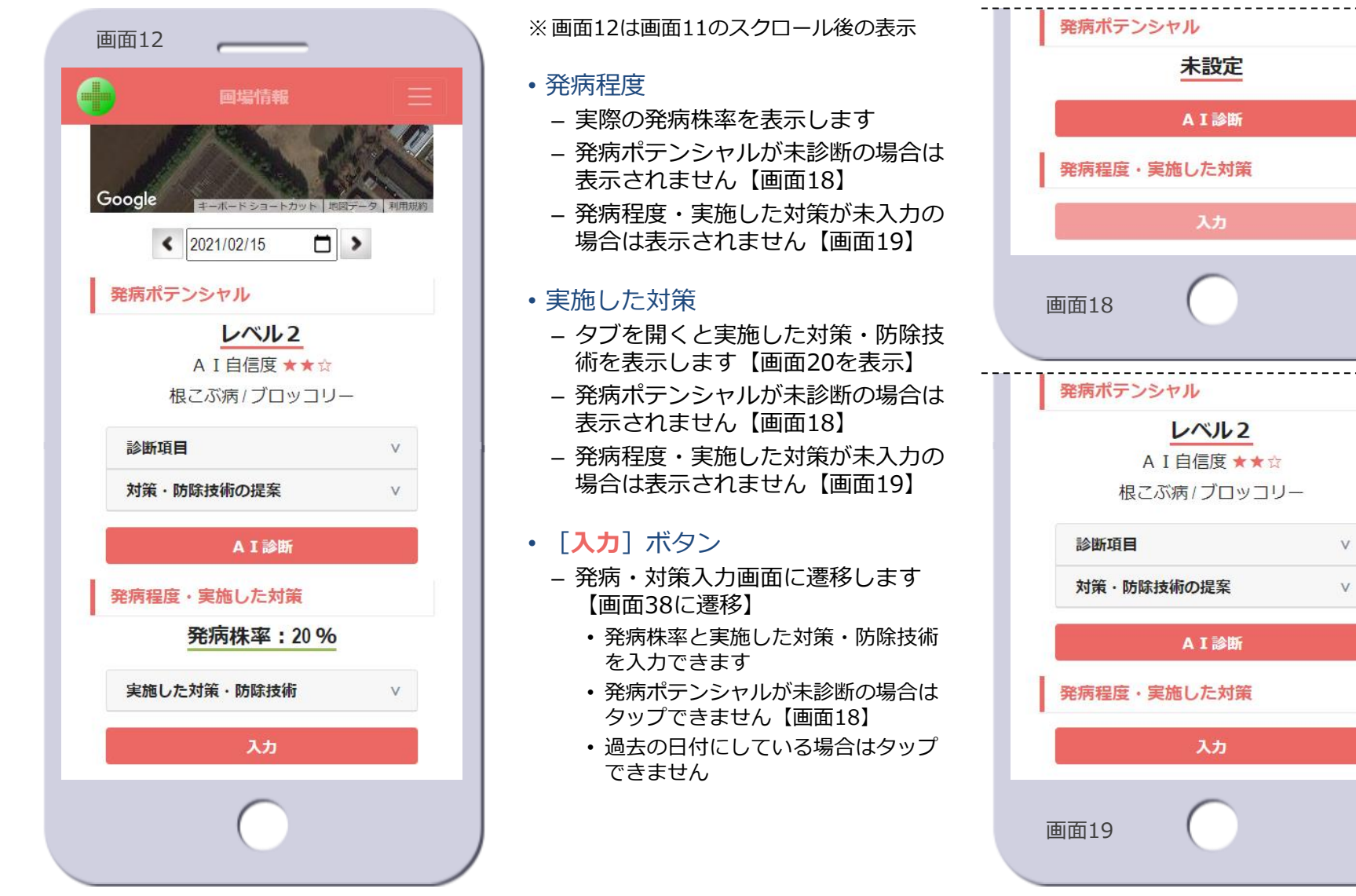

© 2021-2024 Research Institute of Systems Planning, Inc. 31

1 S P

# 圃場情報画面⑩【実施した対策・防除技術】

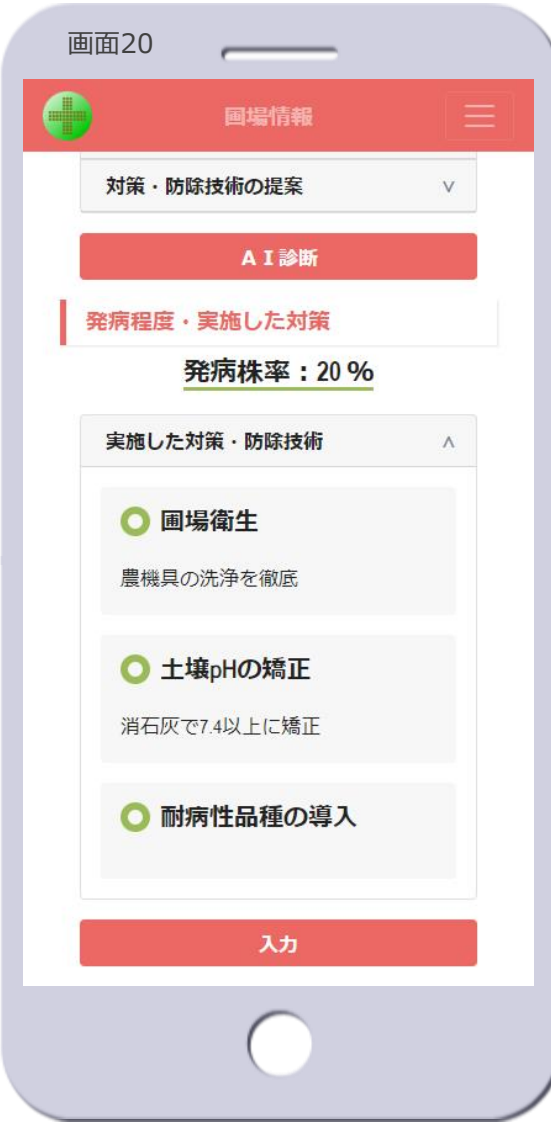

- 実施した対策・防除技術の表示
	- [**実施した対策・防除技術**]をタッ プすると、発病・対策入力画面で設 定した対策・防除技術を表示します 【画面20】
	- [**実施した対策・防除技術**]を再度 タップすると、表示を閉じます

© 2021-2024 Research Institute of Systems Planning, Inc. 32

**TSP** 

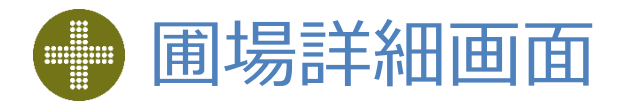

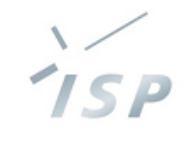

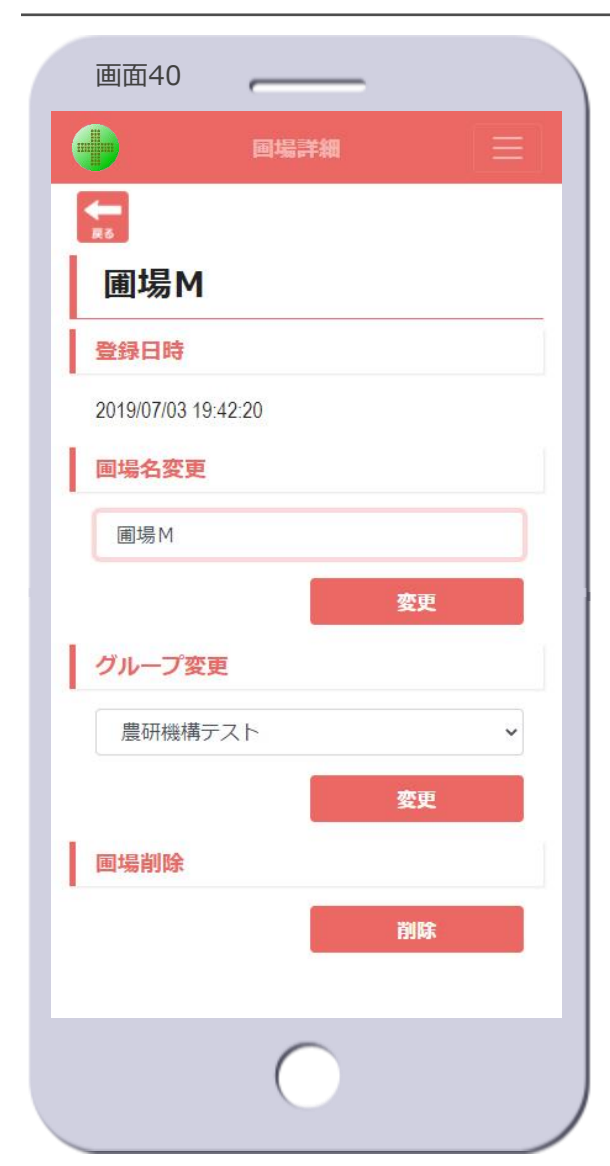

#### • 圃場名

– 圃場の名前を表示します

• 登録日時 – 圃場を登録した日時を表示します

#### • 圃場名変更

- 圃場の名前を変更します
- 名前を入力し、[**変更**]ボタンを タップします
- 次のダイアログが表示されます

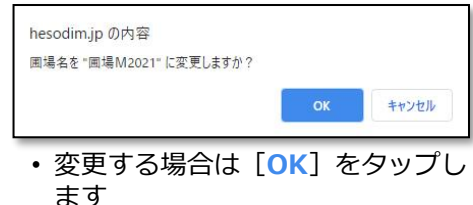

• 変更をやめる場合は[**キャンセル**] をタップします

#### • グループ変更

- 圃場が紐づくグループを変更します
- リストからグループを選択し、[**変 更**]ボタンをタップします
- 次のダイアログが表示されます

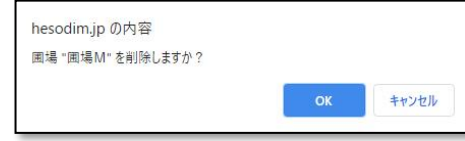

- 変更する場合は[**OK**]をタップし ます
- 変更をやめる場合は[**キャンセル**] をタップします

#### • 圃場削除

- 圃場を削除します
	- 圃場を削除すると、圃場に紐づいて いる写真と病害も削除されます
- [**削除**]ボタンをタップします
- 次のダイアログが表示されます

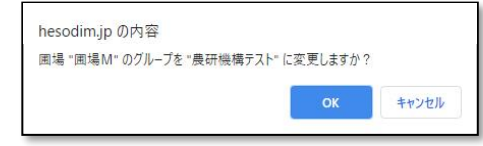

- 削除する場合は[**OK**]をタップ、 圃場が削除され圃場マップ画面に遷 移し、削除した圃場付近のマップを 表示します【画面2へ遷移】
- 削除をやめる場合は[**キャンセル**] をタップします
- [**戻る**]アイコン
	- 圃場情報画面の初期表示に遷移しま す【画面11へ遷移】

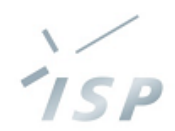

### AIが土壌病害の発生しやすさを予測します

**発病ポテンシャルの診断**

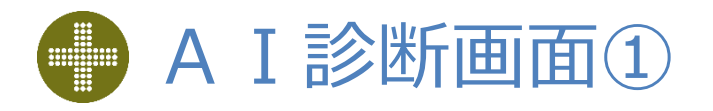

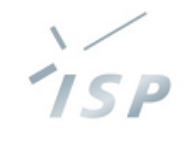

#### • 病害の選択

- 1. 診断する病害を選択します
	- 対象の病害がリスト表示されます

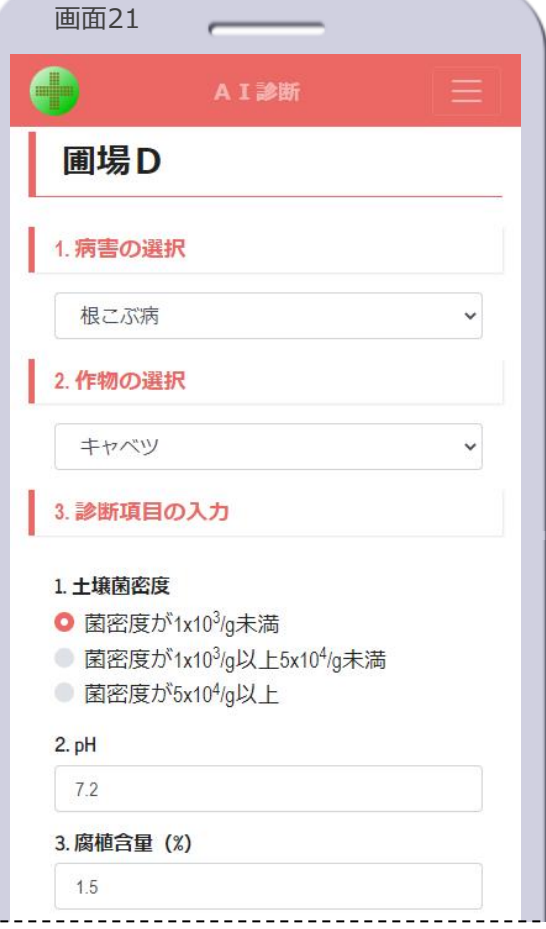

- 作物の選択
	- 2. 診断する作物を選択します
		- 選択した病害における対象の作物が リスト表示されます

※画面21の続き、スクロール後の表示

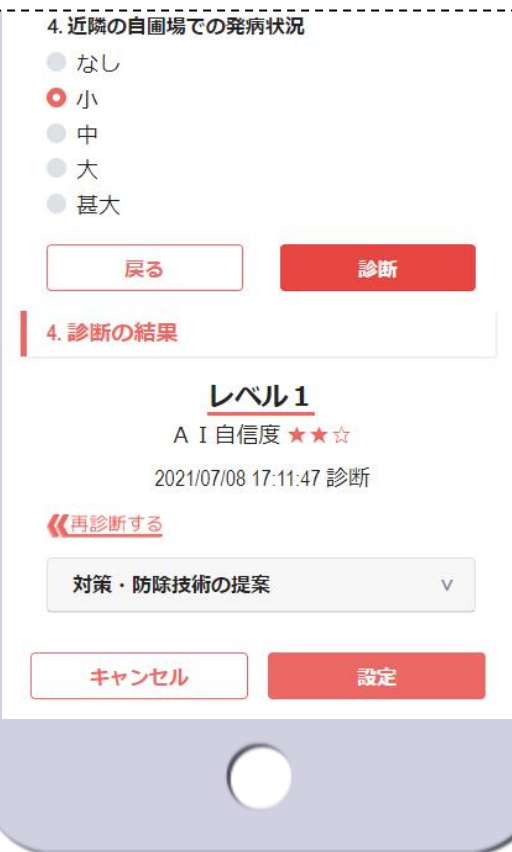

#### • 診断項目の入力

- 3. 判別器または予測器の診断項目を 入力して、発病ポテンシャルを診 断します
	- 選択した病害と作物に対応する判別 器または予測器の診断項目が表示さ れます
		- 画面21は、予測器の診断項目
- [**診断**]ボタン
	- AIによる発病ポテンシャルの診断を 実行し、診断の結果が表示されます
- [**戻る**]ボタン
	- 判別器の診断項目の表示に戻ります • 判別器がない病害・作物の場合は表 示されません
- 診断の結果
	- 4. 発病ポテンシャルの診断結果を表 示します
- [**設定**]ボタン
	- 当該圃場に診断結果が設定され、圃 場情報画面の初期表示に遷移します 【画面11へ遷移】

#### • [**キャンセル**]ボタン

– 診断を中止し、圃場情報画面の初期 表示に遷移します【画面11へ遷移】

© 2021-2024 Research Institute of Systems Planning, Inc. 35

株式会社 システム計画研究所/ISP

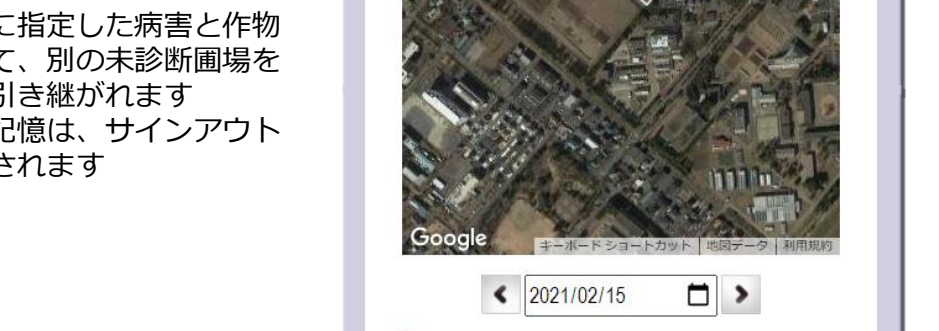

発病ポテンシャル

#### • サインイン後に他の圃場で診断を 行っていた場合

- 直前に行った診断で指定した病害と 作物が、選択されている状態で表示 されます【画面28を表示】
- 最新の診断時に指定した病害と作物 を記憶していて、別の未診断圃場を 診断する際に引き継がれます 病害と作物の記憶は、サインアウト するとクリアされます

### 診断

- 1. 圃場情報画面の[**AI診断**]ボタ ンをタップします【画面22】
- 2. AI診断画面に遷移します【画面 23】

#### • 未診断の圃場の発病ポテンシャルを 画面22 画面23

AI診断画面②【初めて診断する場合①】

画場情報

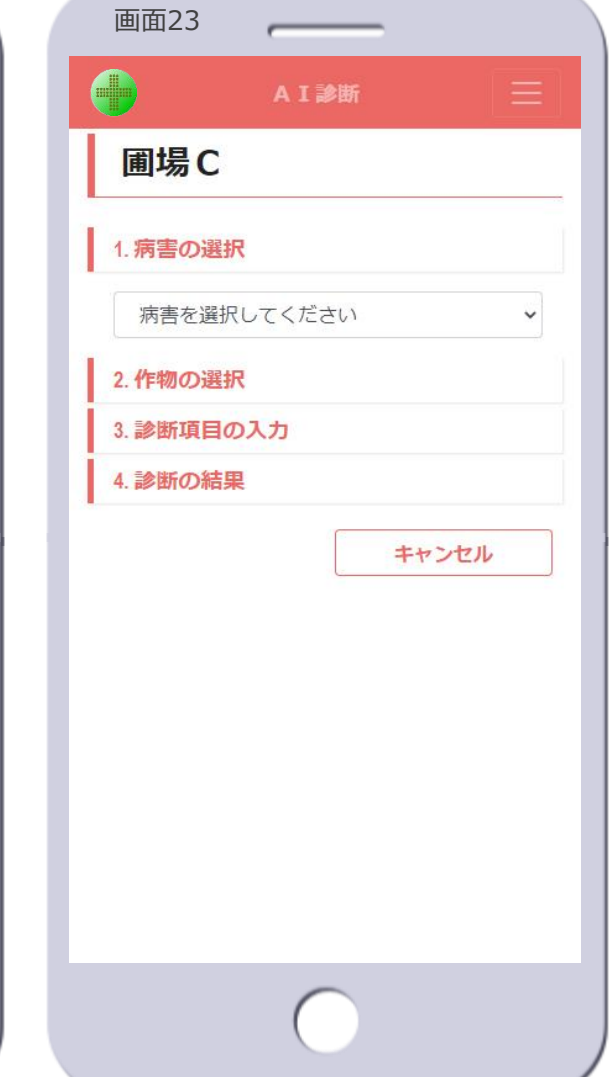

ISP

未設定

AI診断

#### 株式会社 システム計画研究所/ISP

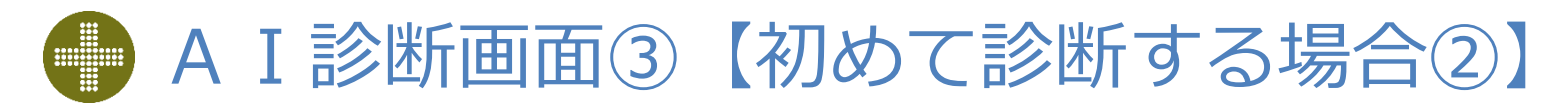

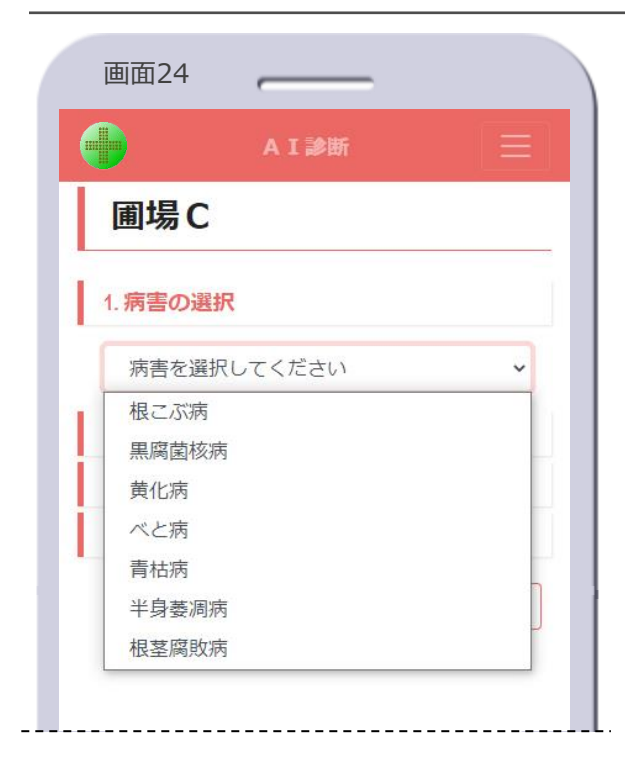

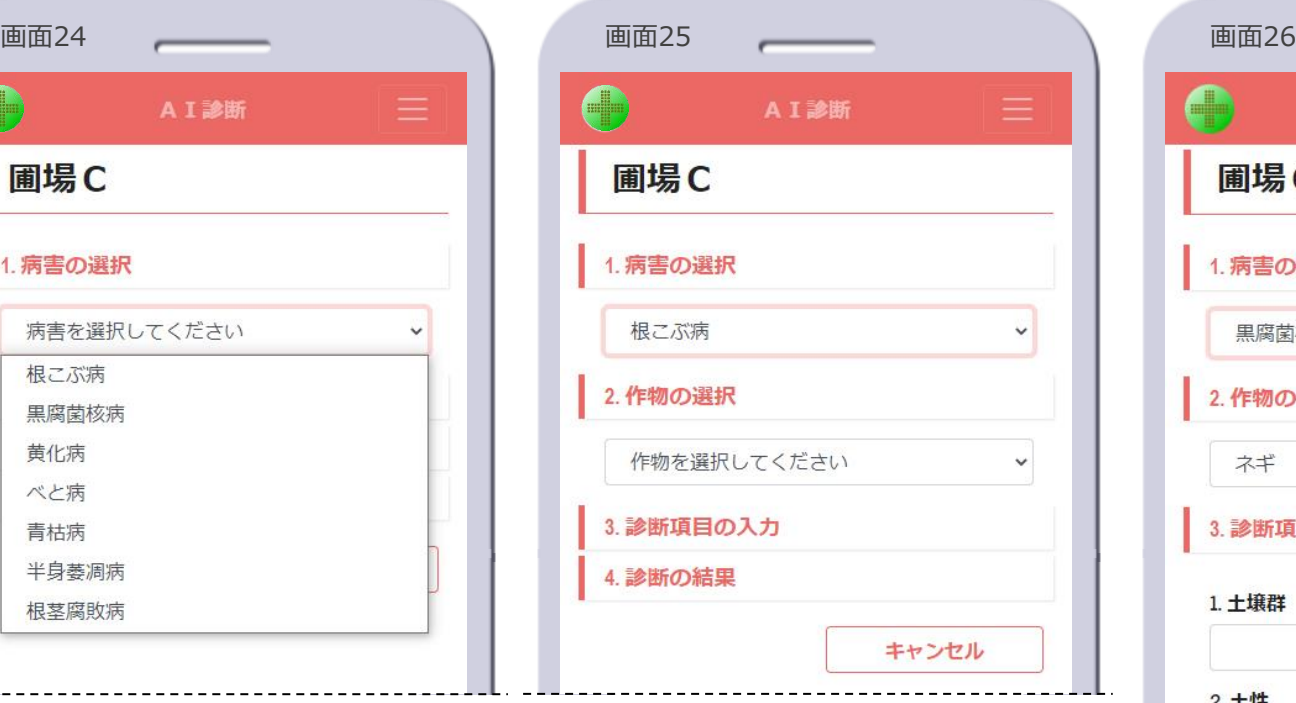

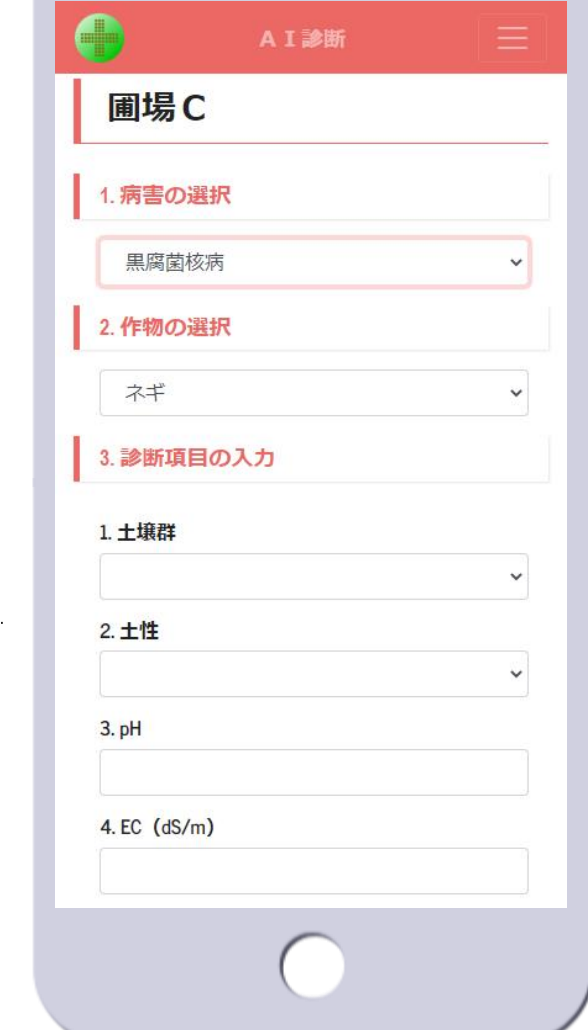

- 病害を指定
	- 3. リストから診断する病害を選択し ます【画面24】

• 作物の選択

- 4. 作物が選択できる状態になります 【画面25】
- れ、判別器または予測器が特定でき るため診断項目も表示されます【画

• 病害の対象作物が1つの場合

面26】

• 画面26は、黒腐菌核病/ネギの場合

– 病害を指定することで作物が選択さ

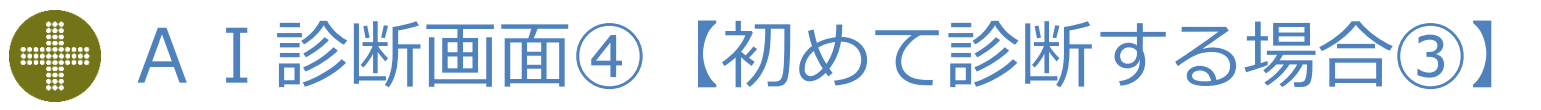

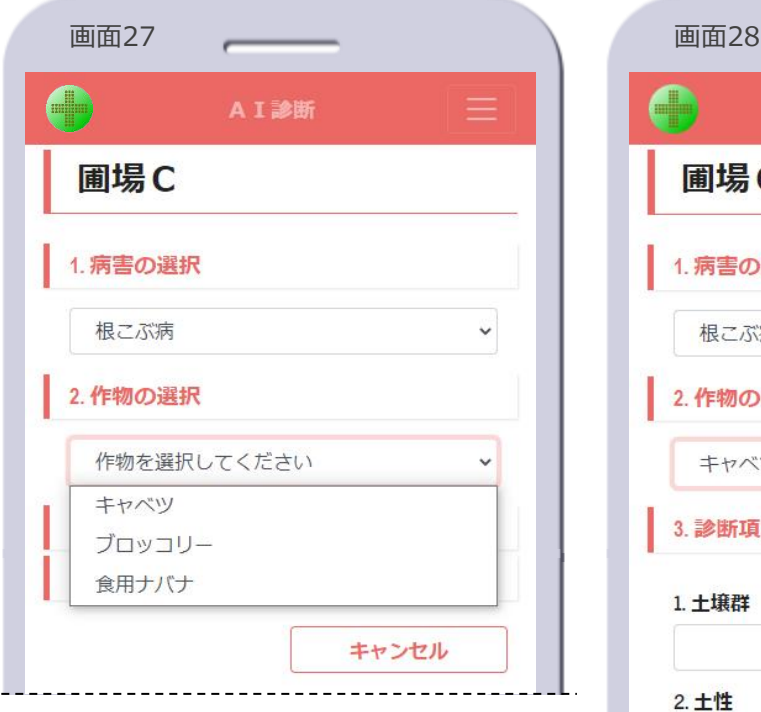

- 作物を指定
	- 5. リストから診断する作物を選択し ます【画面27】
- 診断項目の表示
	- 6. 指定した病害と作物から診断に使 う判別器または予測器を特定し、 その診断項目を表示します【画面 28】

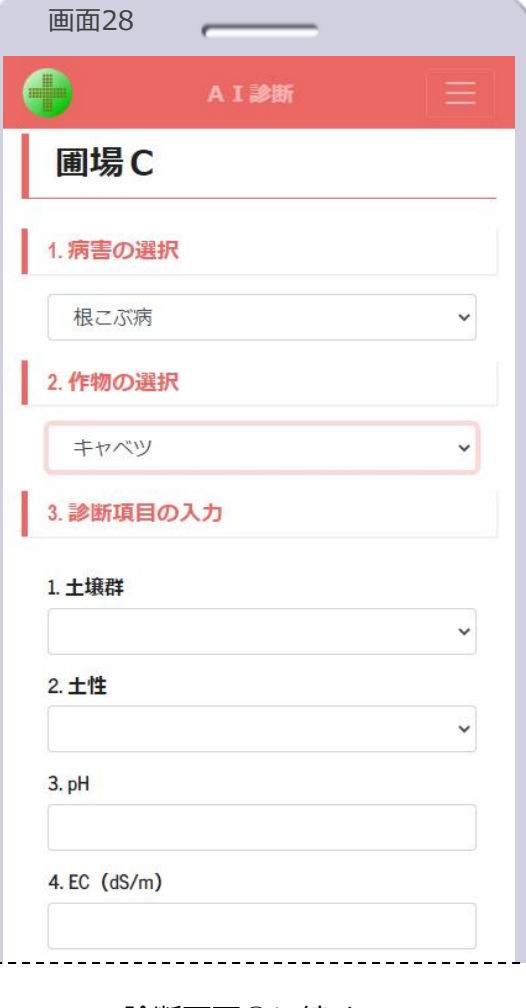

7. AI診断画面⑦に続く

- サインイン後に他の圃場で診断を 行っていた場合
	- 直前の診断の病害と作物が引き継が れ、圃場情報画面から遷移したAI 診断画面は、病害と作物が選択され た状態の画面28の表示になります

ISP

– 画面28で、病害や作物を変更して 診断することもできます

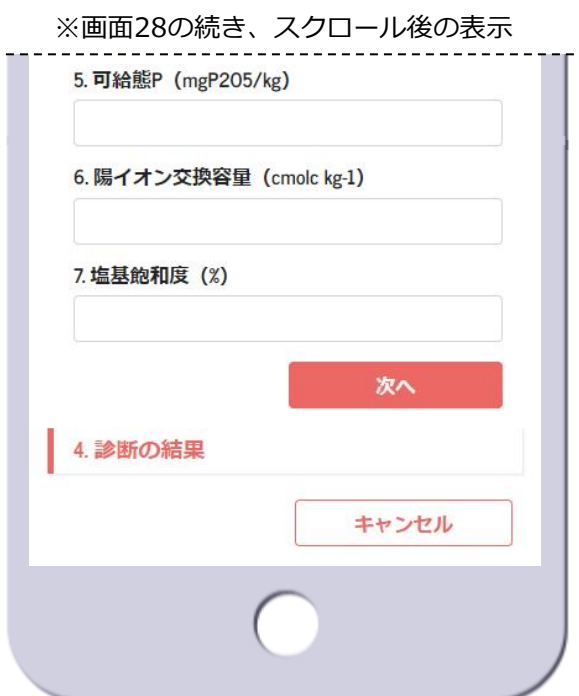

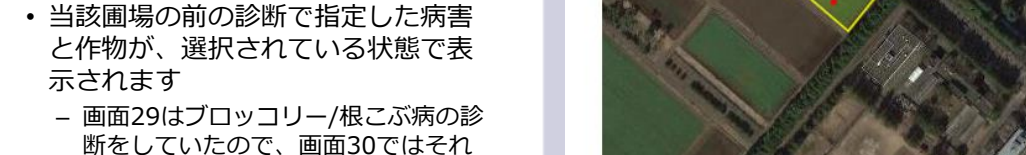

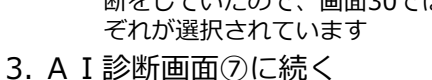

• 診断済みの圃場の発病ポテンシャル

1. 圃場情報画面の[**AI診断**]ボタ ンをタップします【画面29】 2. AI診断画面に遷移します【画面

を新たに診断

30】

– 画面30で、病害や作物を変更して 診断することもできます

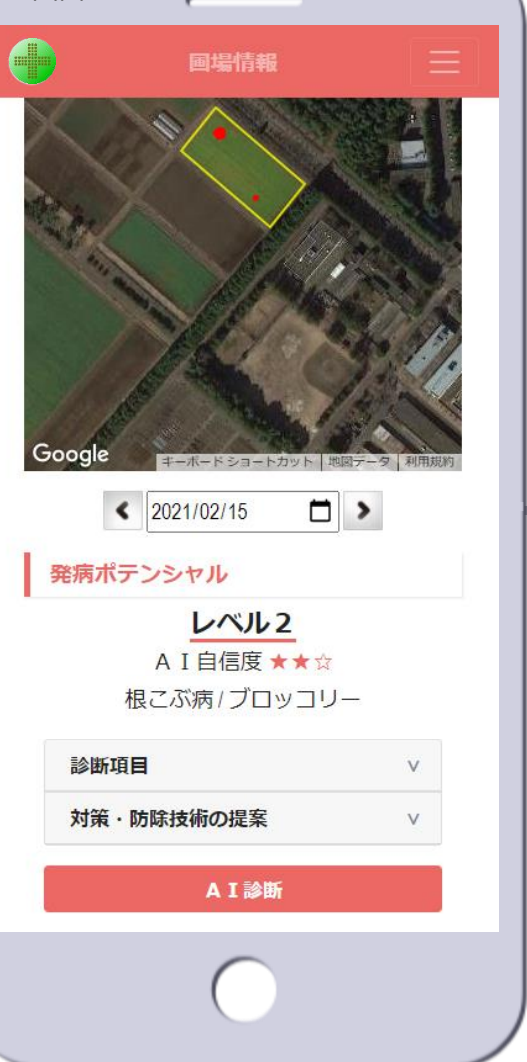

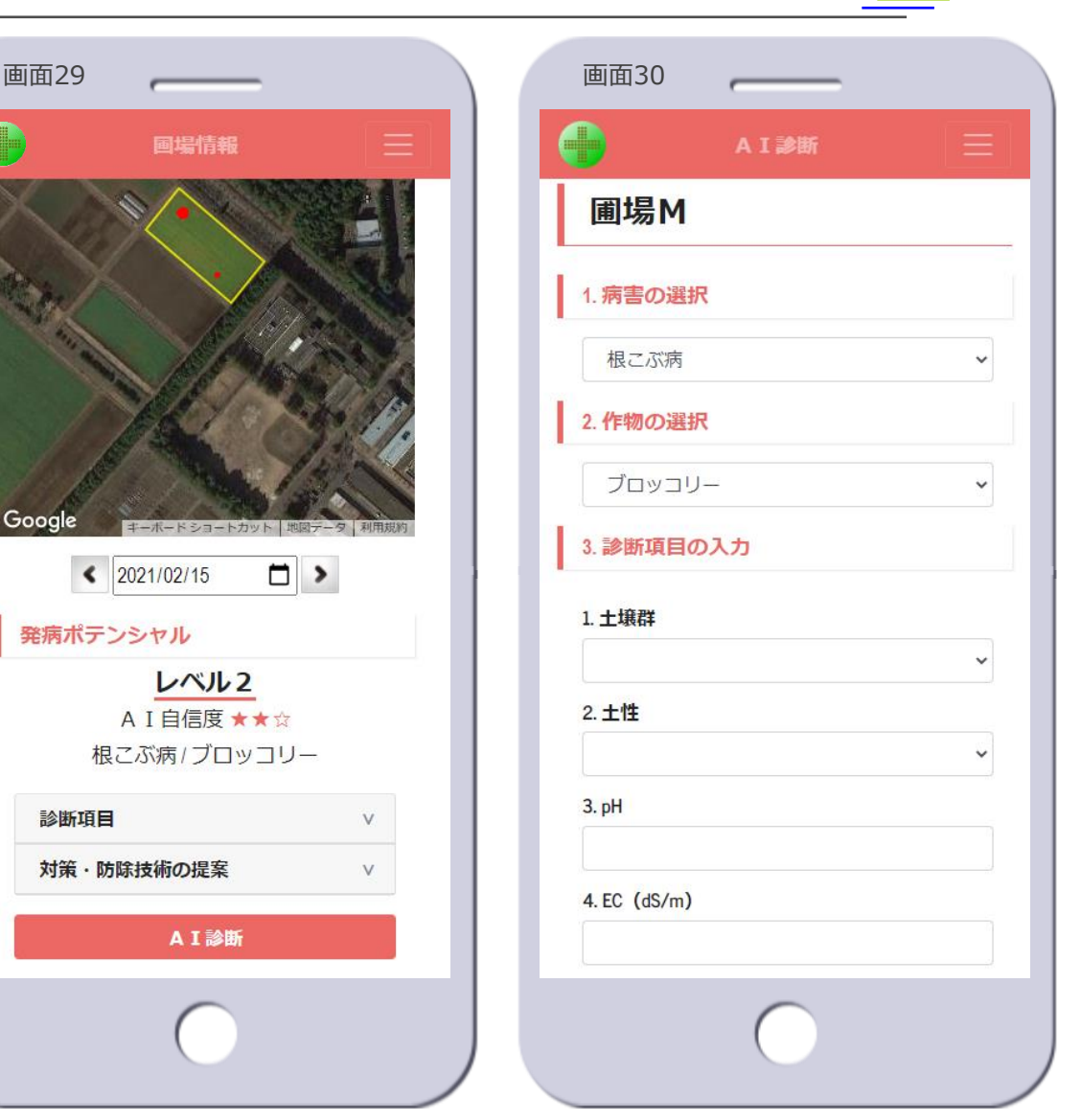

**ISP** 

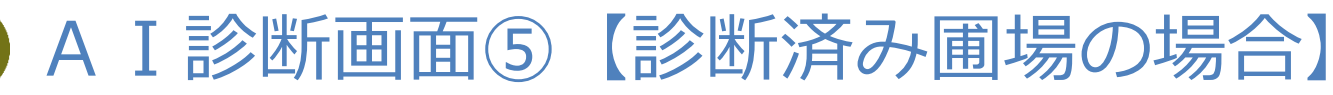

株式会社 システム計画研究所/ISP

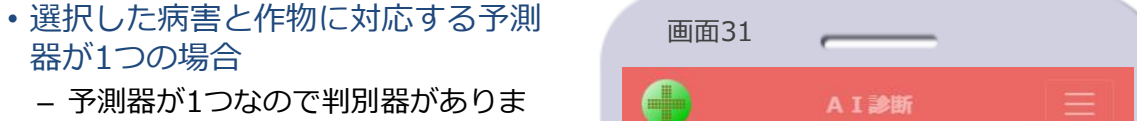

AI診断画面⑥【判別器がない病害・作物】

- せん – このような病害と作物を指定した場 合は、予測器の診断項目が表示され
	- ます【画面31】
	- 画面31は、食用ナバナ/根こぶ病の 場合
- 病害の対象作物が1つの場合は、病 害を指定することで作物が選択され、 予測器の診断項目が表示されます 【画面32】
	- 画面32は、ショウガ/根茎腐敗病の 場合

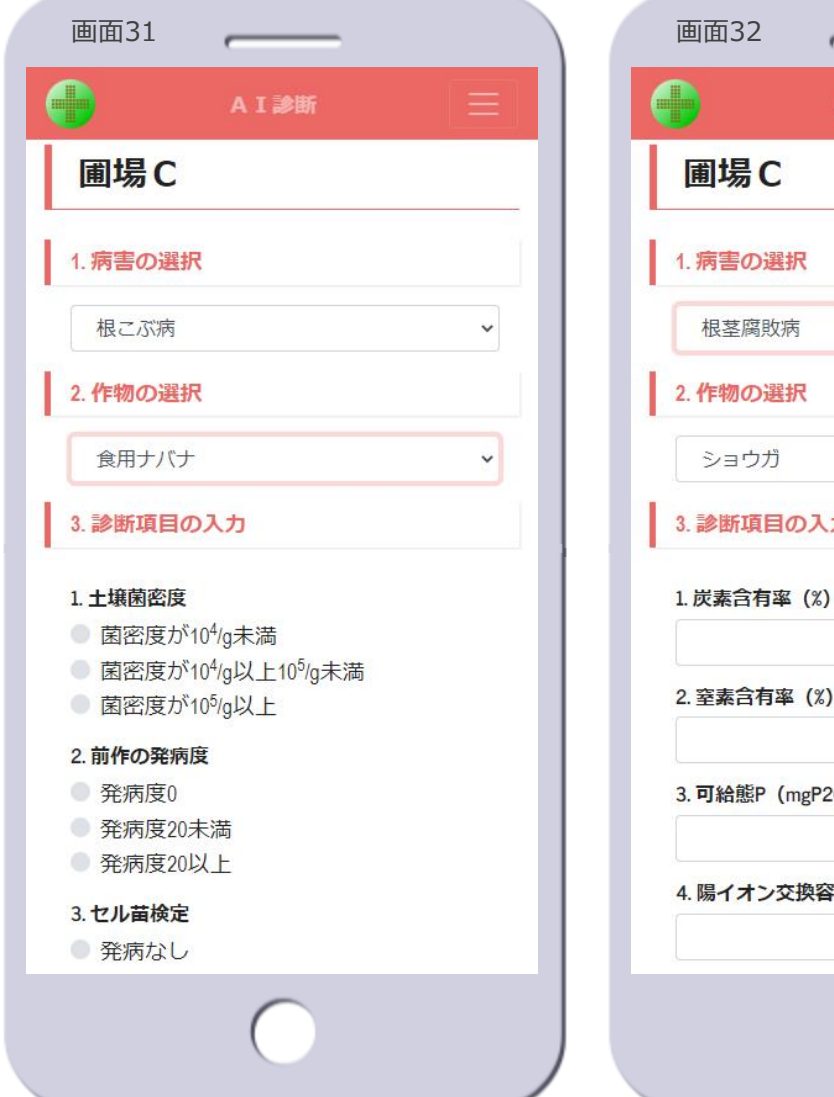

I診断  $\checkmark$  $\checkmark$ t,  $205/kg$ 堂 (cmolc kg-1)

# AI診断画面⑦【判別器の診断項目の入力】

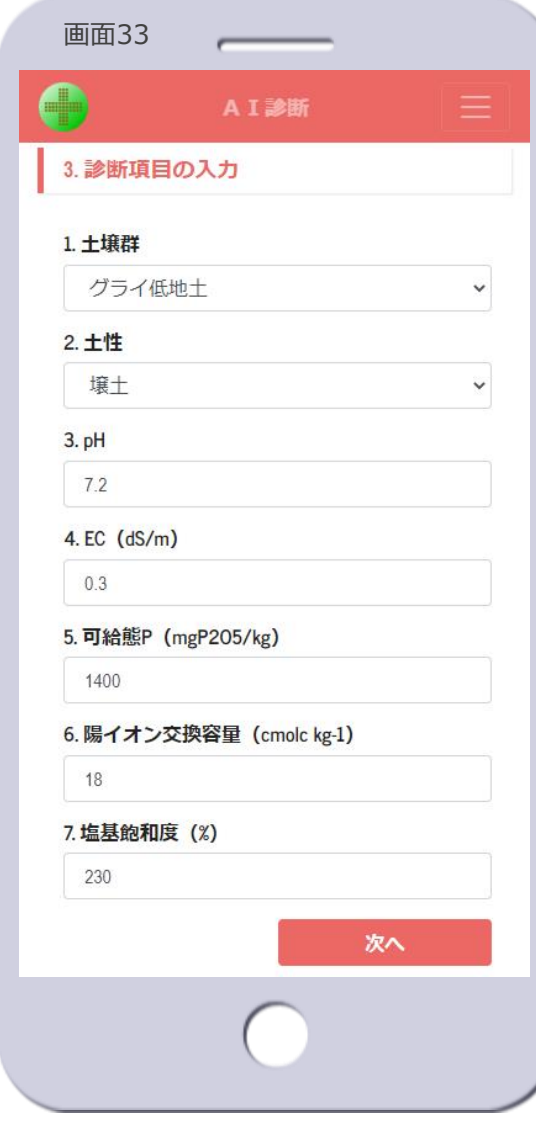

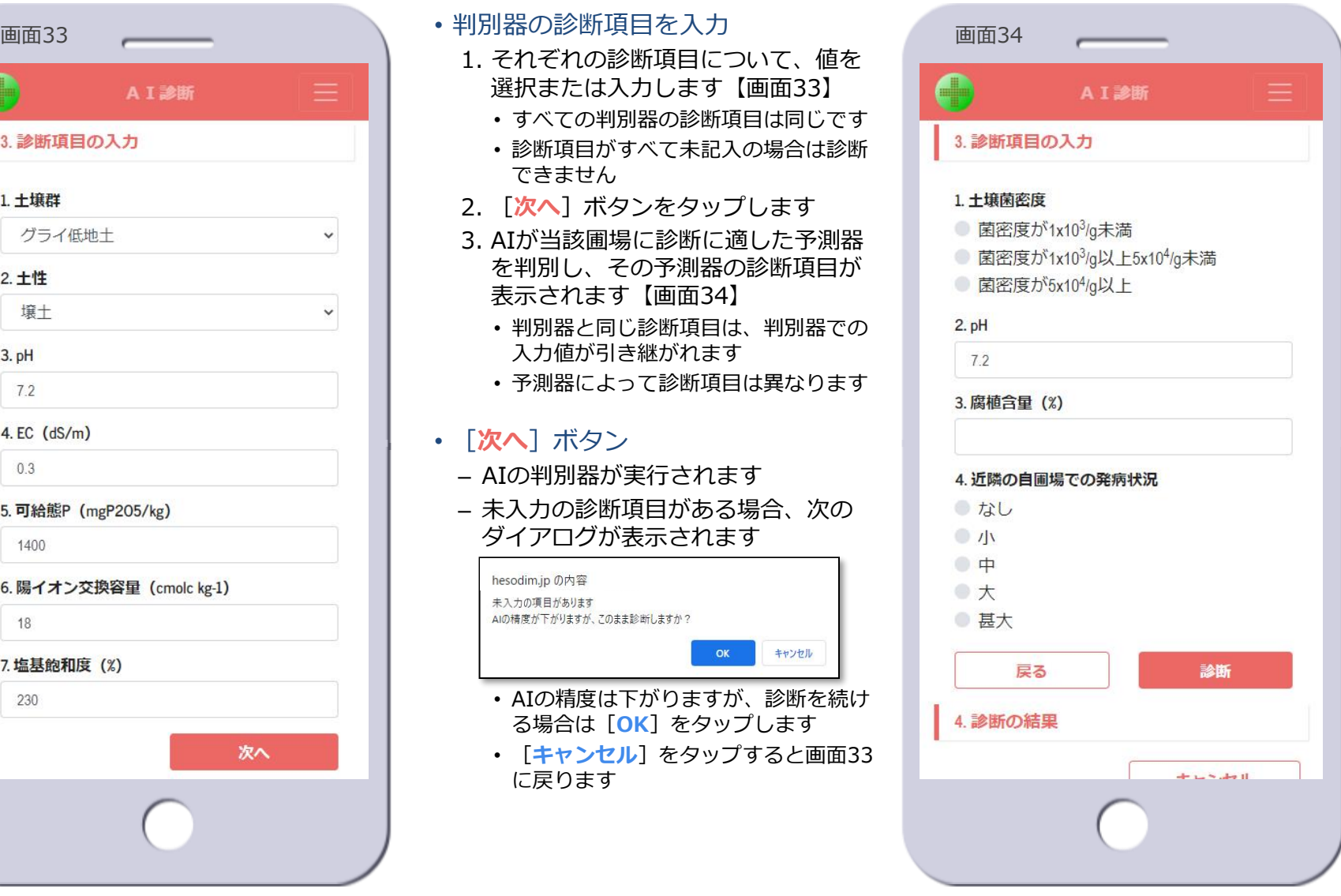

© 2021-2024 Research Institute of Systems Planning, Inc. 41

**ISP** 

# AI診断画面⑧【予測器の診断項目の入力】

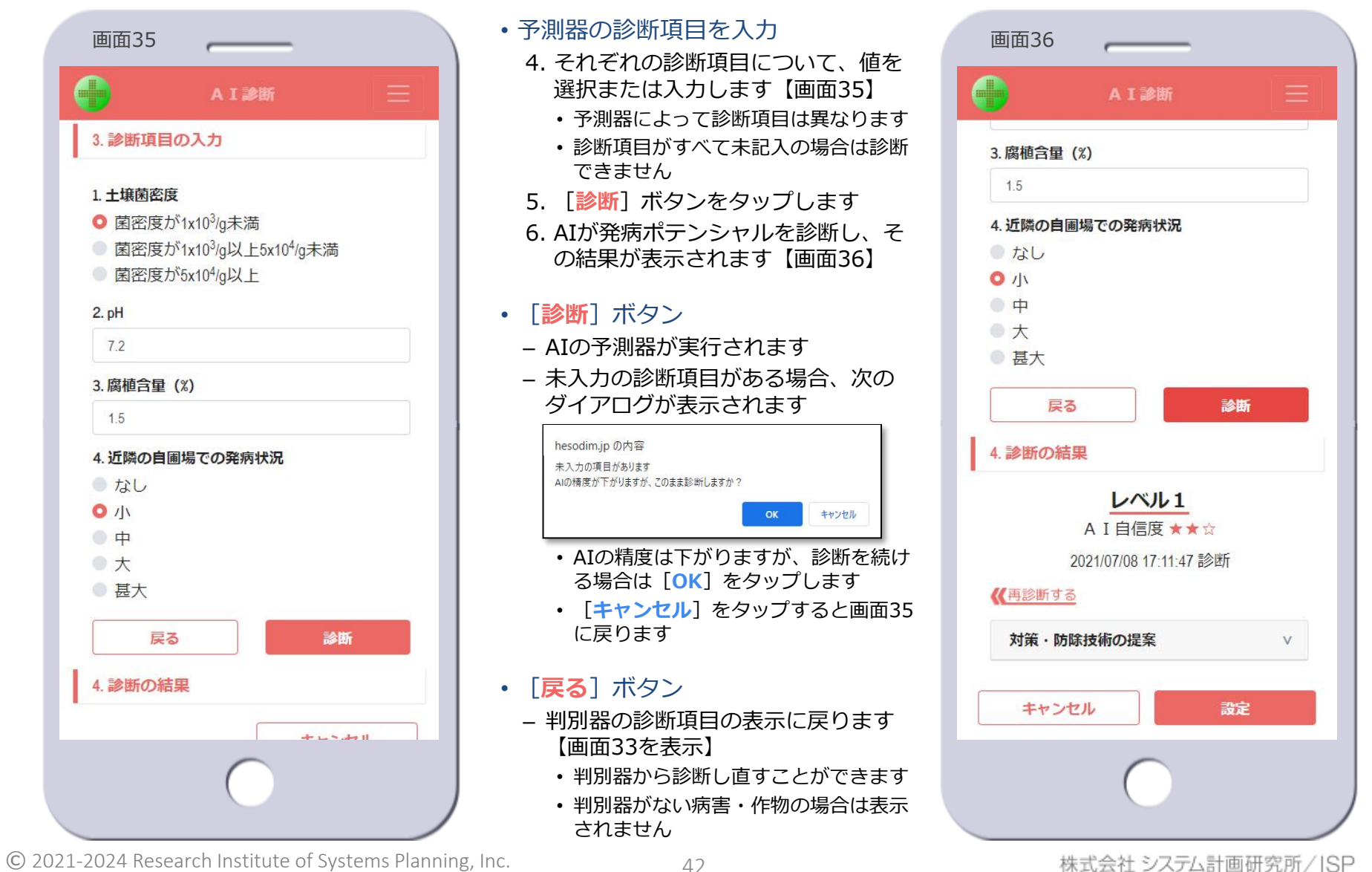

**TSP** 

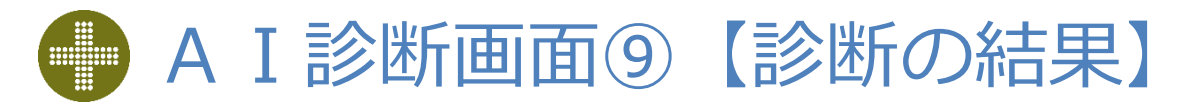

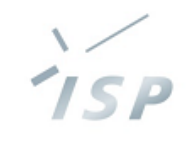

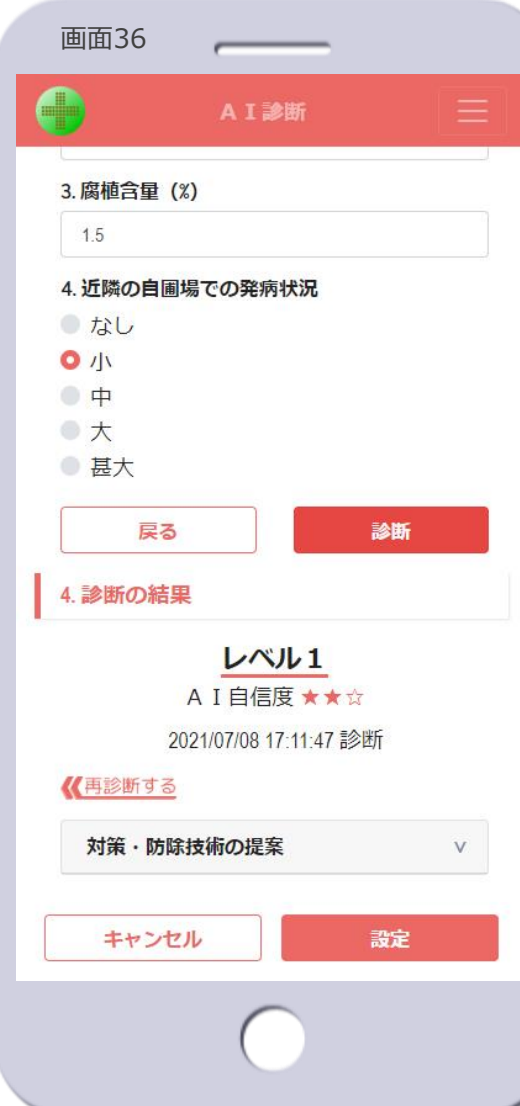

- 診断の結果
	- AIが診断した発病ポテンシャルのレ ベル、AI自信度、診断した日時を表 示します【画面36】
	- AI自信度は圃場情報画面と同じです ※ 圃場情報画面④を参照
	- [**《** 再診断する ]
		- 診断をやり直すことができます
		- AI診断画面⑩を参照
	- 対策・防除技術の提案は圃場情報画 面と同じです ※圃場情報画面⑦、8を参照

#### • [**設定**]ボタン

- 当該圃場に発病ポテンシャルのレベ ルが設定されます
- タップすると次のダイアログが表示 されます

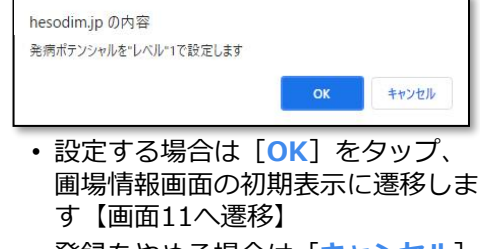

• 登録をやめる場合は[**キャンセル**] をタップします【画面36に戻る】

- [**キャンセル**]ボタン
	- 診断を中止し、圃場情報画面の初期 表示に遷移します【画面11へ遷 移】

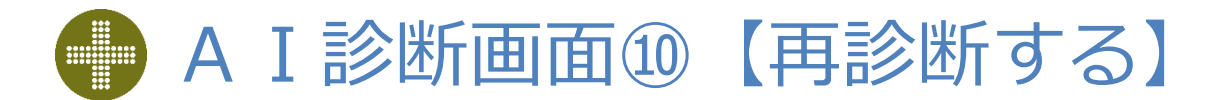

- 発病ポテンシャルの再診断
	- 発病ポテンシャルの診断は、何度で もやり直すことができます
	- 画面36の[**《** 再診断する ]をタッ プすると、診断項目を入力する位置 に戻ります【画面37】
		- 入力値を変更して、再び診断します
	- 画面37の[**戻る**]ボタンをタップ すると、判別器から診断をやり直す ことができます
		- 直前の診断結果はクリアされます
		- AI診断画面⑦からやり直します
	- 病害や作物を変更して再診断するこ ともできます
		- 直前の診断結果はクリアされます
	- 判別器から再診断、または病害や作 物を変更して再診断する場合、次の ダイアログが表示されます

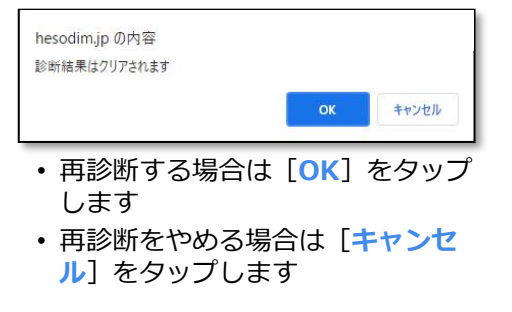

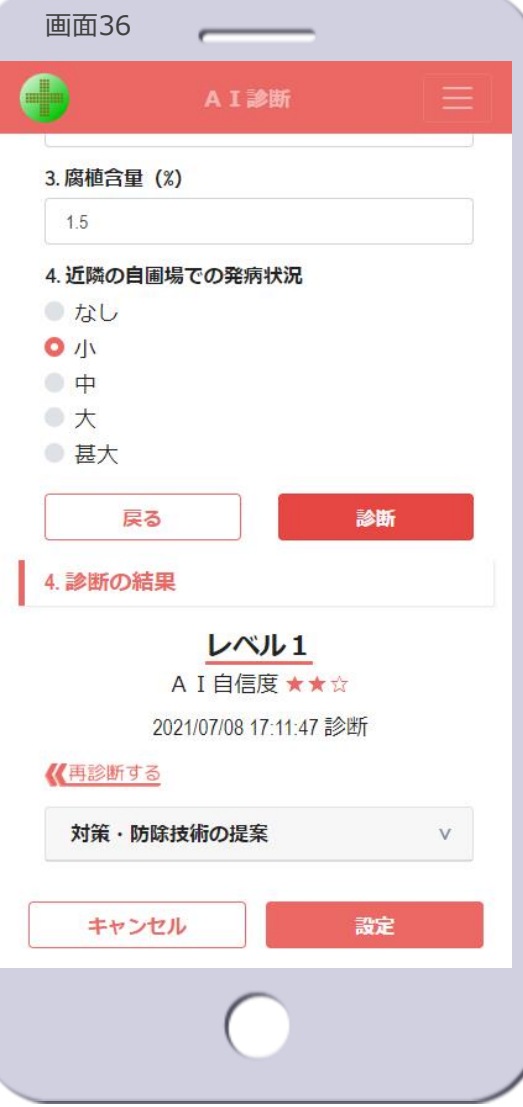

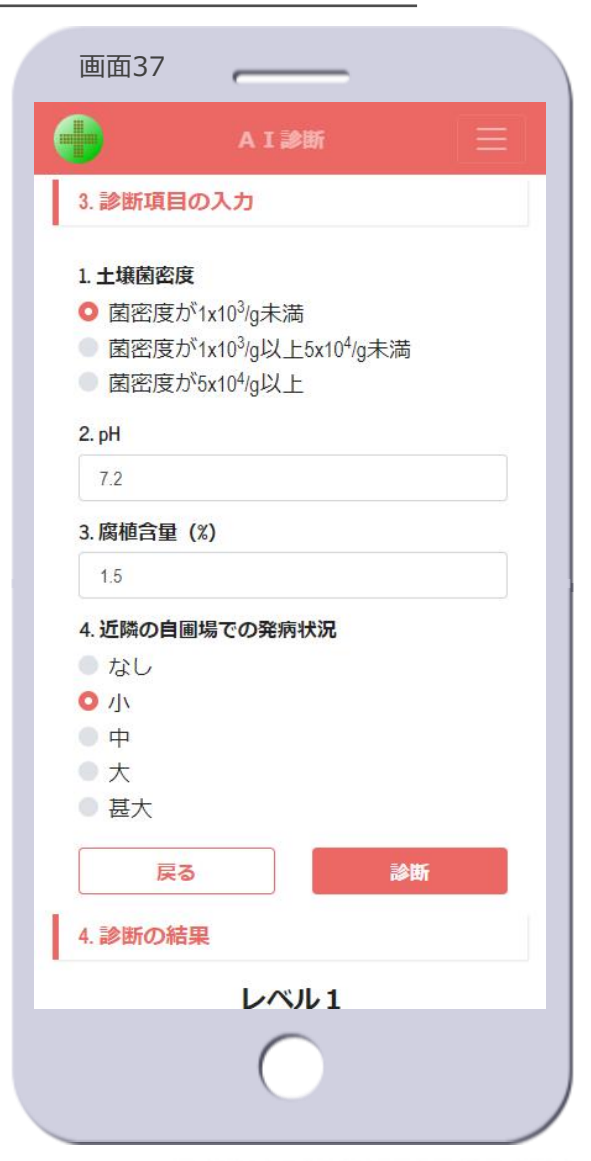

株式会社 システム計画研究所/ISP

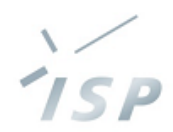

### 土壌病害の発生と実施した対策を入力します

**発病と対策の入力**

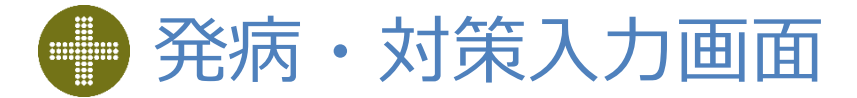

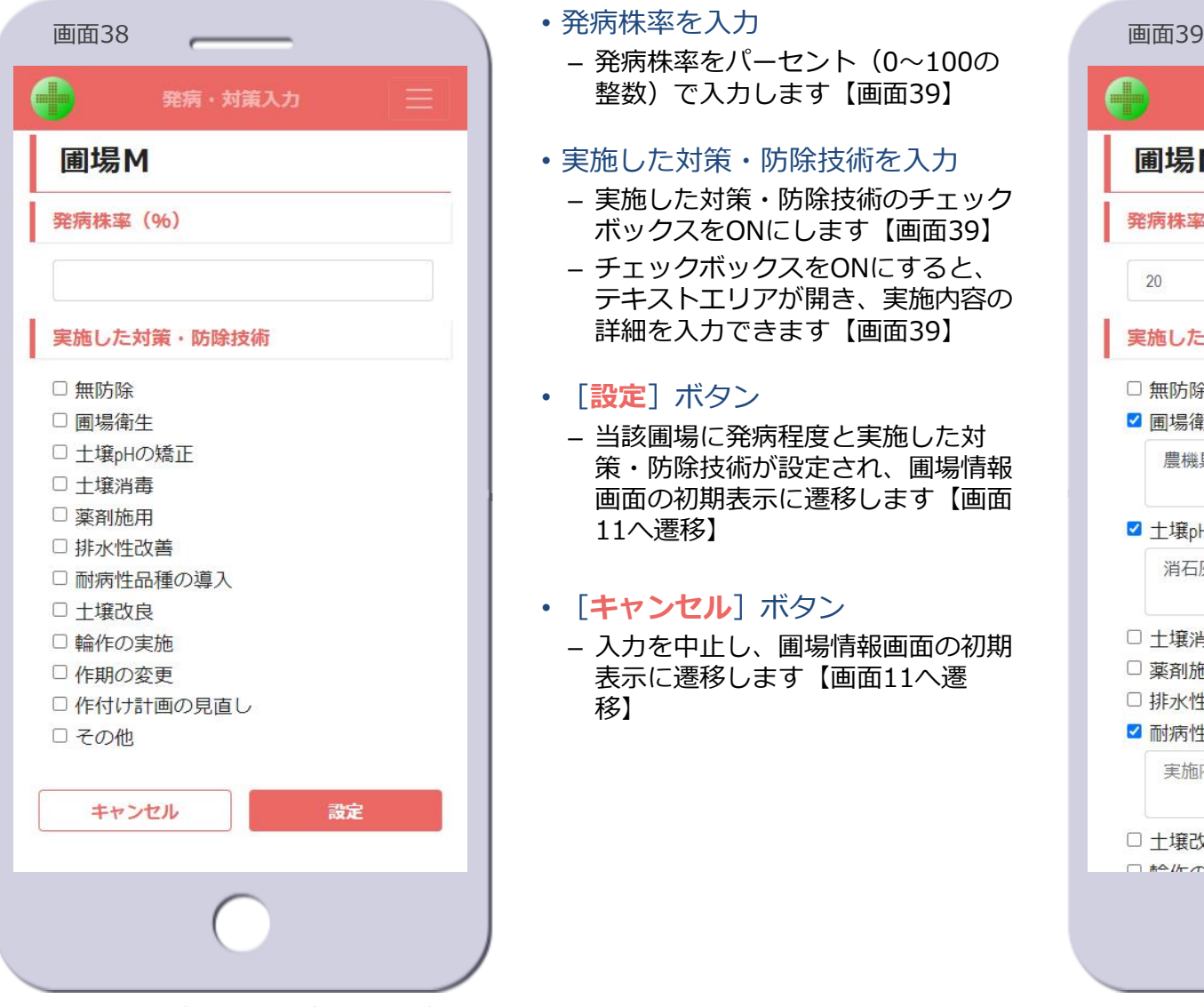

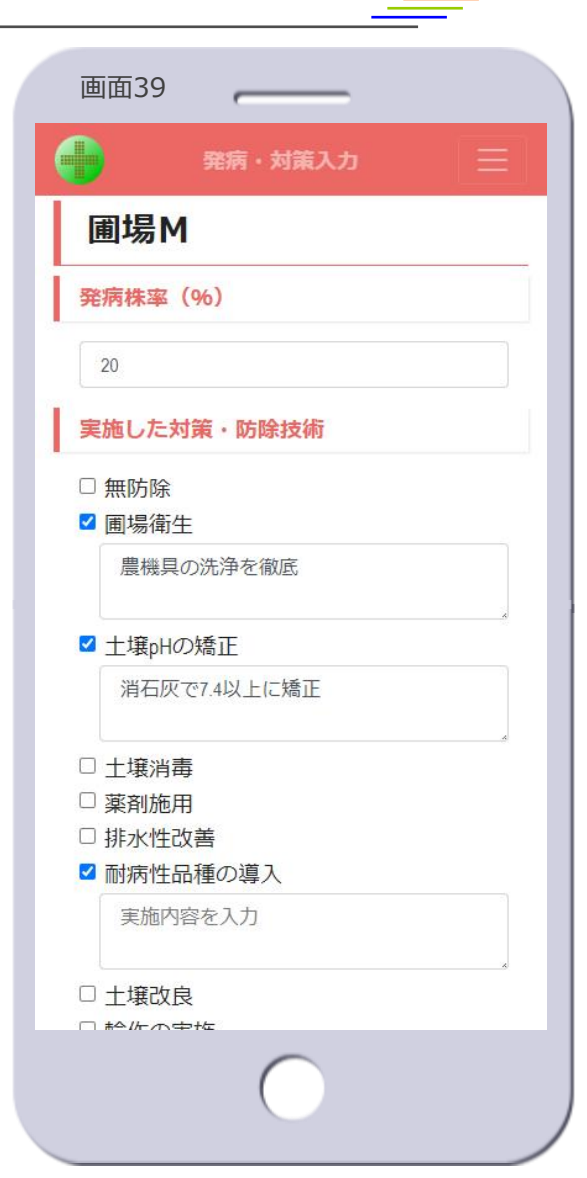

株式会社 システム計画研究所/ISP

TSP

© 2021-2024 Research Institute of Systems Planning, Inc. 46

• 発病株率を入力

• [**設定**]ボタン

11へ遷移】

移】

• [**キャンセル**]ボタン

– 発病株率をパーセント(0~100の 整数)で入力します【画面39】

– 実施した対策・防除技術のチェック ボックスをONにします【画面39】 – チェックボックスをONにすると、 テキストエリアが開き、実施内容の 詳細を入力できます【画面39】

– 当該圃場に発病程度と実施した対 策・防除技術が設定され、圃場情報 画面の初期表示に遷移します【画面

– 入力を中止し、圃場情報画面の初期 表示に遷移します【画面11へ遷

• 実施した対策・防除技術を入力

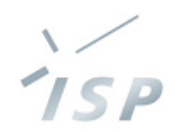

### 写真へのコメントの入力、写真の諸情報の変更を行います

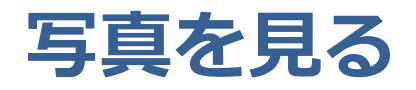

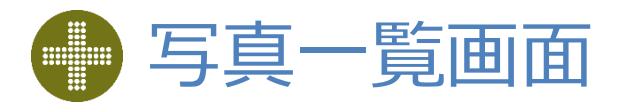

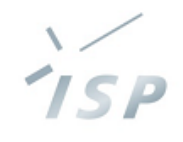

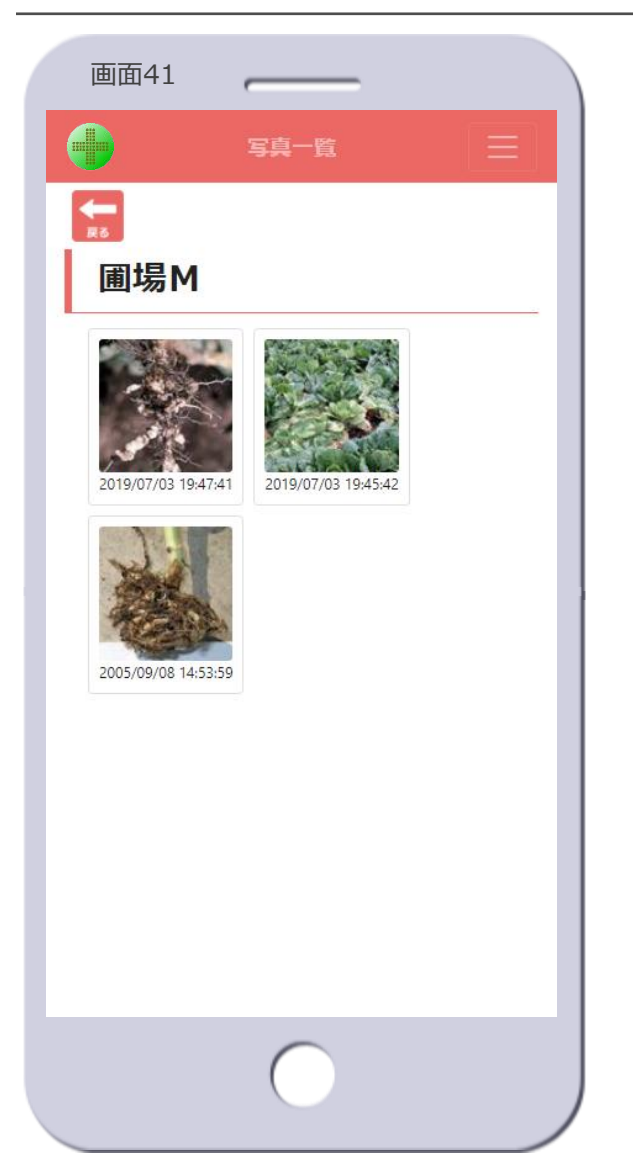

- 圃場名
	- 圃場の名前を表示します

#### • 写真のサムネイル

- 圃場に紐づけされている写真のサム ネイルと撮影日時(写真のExif情報 に登録されている日時)を表示しま す
- サムネイルをタップすると、写真情 報画面に遷移します【画面42へ遷 移】
- [**戻る**]アイコン
	- 圃場情報画面の初期表示に遷移しま す【画面11へ遷移】

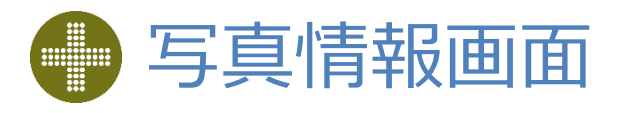

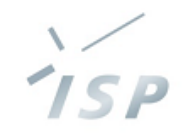

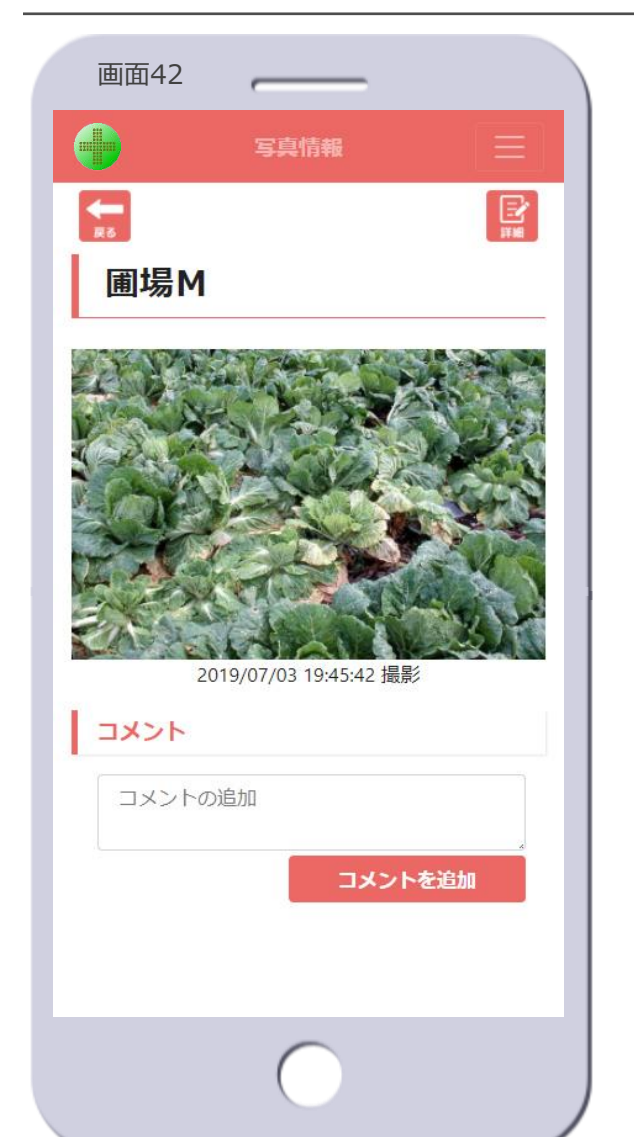

#### • 圃場名

– 圃場の名前を表示します

#### • 写真の表示

– 写真と撮影日時(写真のExif情報に 登録されている日時)を表示します

#### • コメント

- 写真に関するコメントを記入します
- [コメントの追加]欄にテキストを 入力し、[**コメントを追加**]ボタン をタップします
- 画面43のように、コメントは履歴 として表示されます
- [**詳細**]アイコン
	- 写真詳細画面に遷移します【画面 44へ遷移】
		- 圃場の紐づけ変更、写真の位置の変 更、写真の削除ができます

#### • [**戻る**]アイコン

– 写真一覧画面に遷移します【画面 41へ遷移】

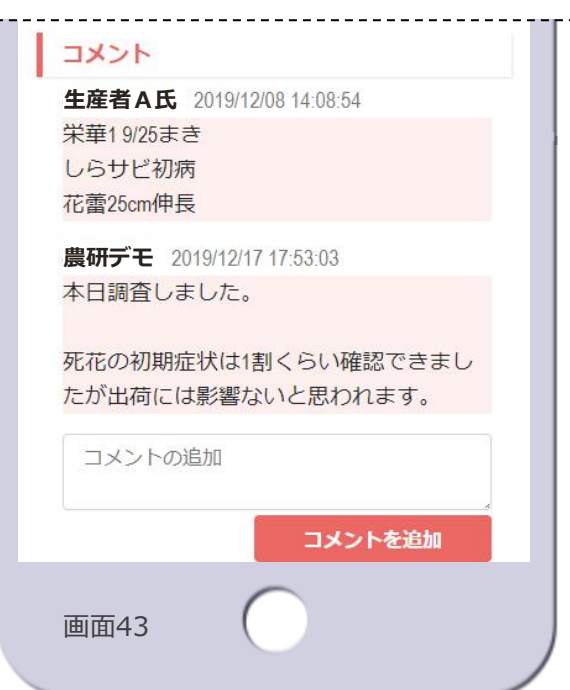

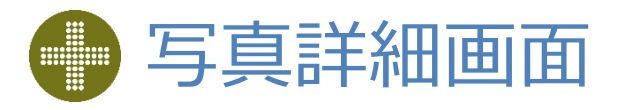

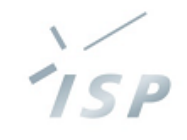

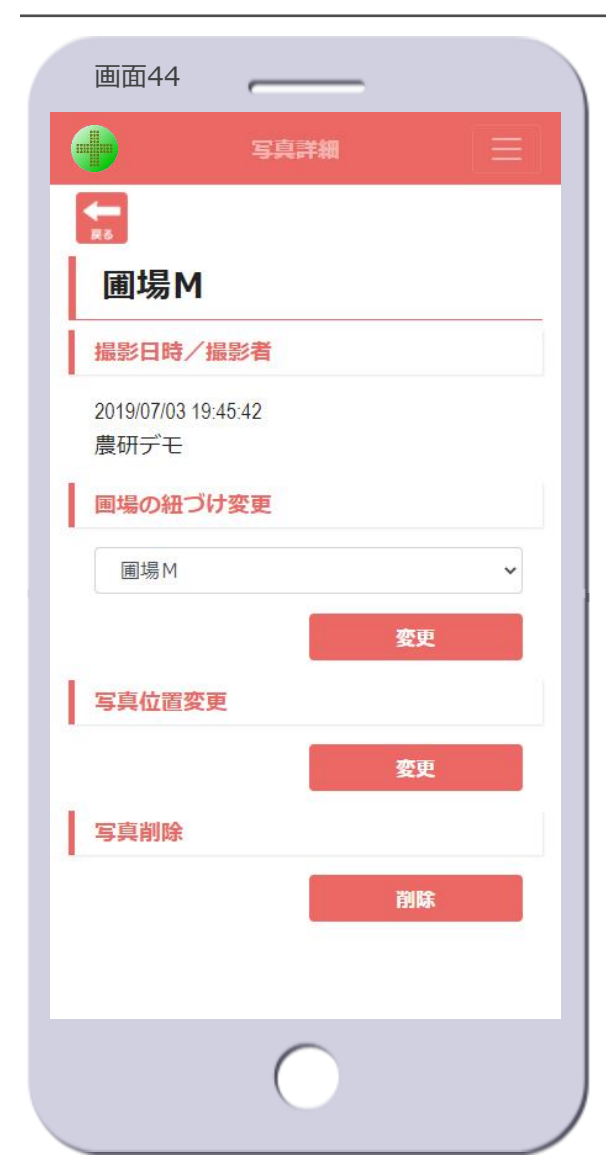

#### • 圃場名

– 圃場の名前を表示します

#### • 撮影日時/撮影者

- 撮影日時(写真のExif情報に登録さ れている日時)と撮影者(写真を アップロードしたユーザ)を表示し ます
- 圃場の紐づけ変更
	- 写真が紐づく圃場を変更します
		- 写真が病害情報で使用中の場合は変 更できません
	- リストから圃場を選択し、[**変更**] ボタンをタップします
	- 次のダイアログが表示されます

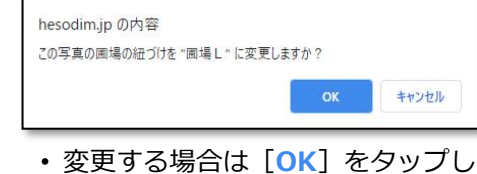

- ます
- 変更しない場合は「キャンセル] を タップします

#### • 写真位置変更

- 写真がマッピングされる位置を変更 します
- [**変更**]ボタンをタップすると、写 真位置変更画面に遷移します【画面 44へ遷移】

#### • 写真削除

- 写真を削除します
	- 写真が病害情報で使用中の場合は削 除できません
- [**削除**]ボタンをタップします
- 次のダイアログが表示されます

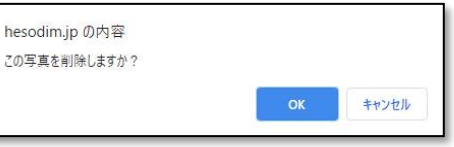

- 削除する場合は[**OK**]をタップ、 写真が削除され写真一覧画面に遷移 します【画面41へ遷移】
- 削除しない場合は[**キャンセル**]を タップします
- [**戻る**]アイコン
	- 写真情報画面に遷移します【画面 42へ遷移】

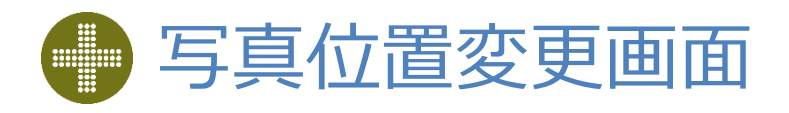

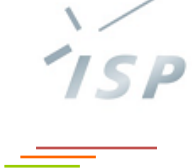

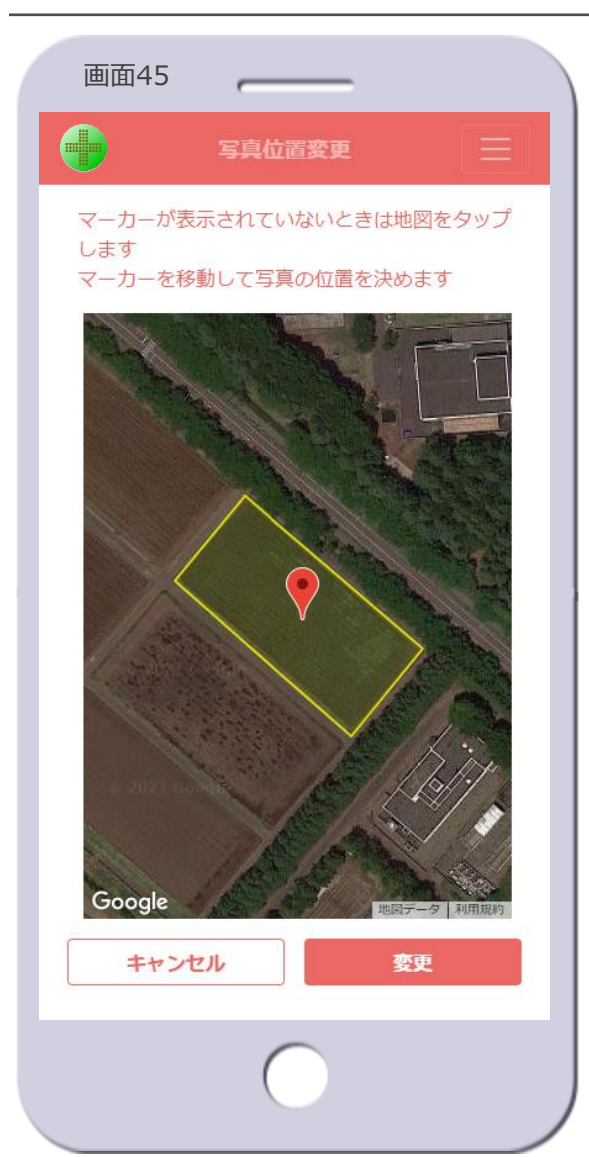

- 写真の位置を変更
	- 1. マップ上の写真の現在の位置に マーカーが表示されます
		- マーカーが表示されない場合、写真 の現在の位置は圃場から離れたマッ プの表示外にあります 地図の任意の位置をタップすると マーカーが表示されます
	- 2. マーカーを移動して写真の位置を 決めます
	- 3. [**変更**]ボタンをタップします
- [**変更**]ボタン
	- タップすると次のダイアログが表示 されます

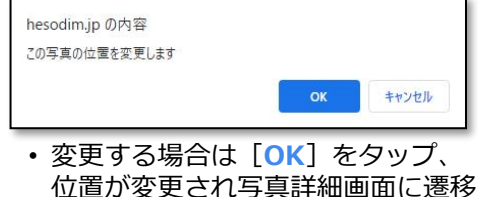

- 位置が変更され写真詳細画面に遷移 します【画面44へ遷移】
- [キャンセル] をタップすると画面 45に戻ります
- [**キャンセル**]ボタン – 写真の位置を変更せず、写真詳細画 面に遷移します【画面44へ遷移】

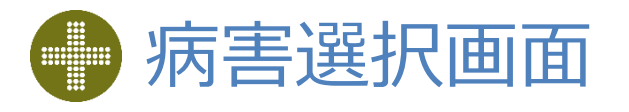

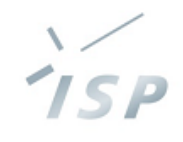

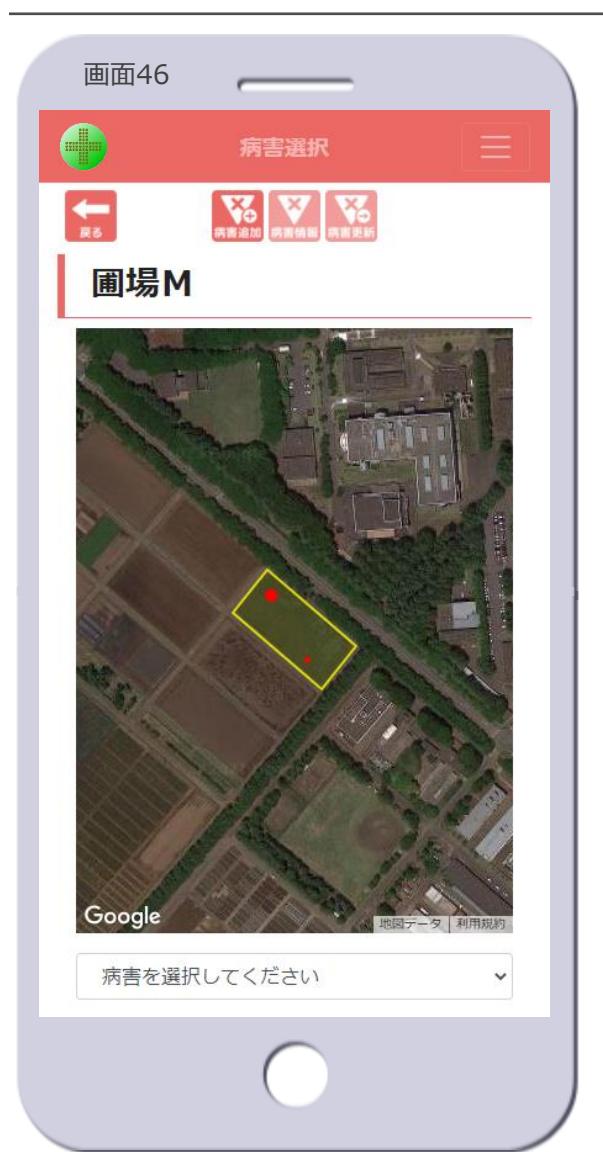

• 圃場名

– 圃場の名前を表示します

- マップ
	- 当該圃場のみを表示します
- 発病ポテンシャルで色分けされます
- 発生した病害(赤丸)を表示します
- 病害の選択
	- マップ上の病害(赤丸)をタップ、 もしくは病害リストから選択します
	- 【次ページ】の病害を選択した状態 になります
- [**病害追加**]アイコン
	- 病害が発生した場合、新たに病害の 情報を追加します
	- タップすると、病害追加画面に遷移 します【画面48へ遷移】
- [**病害情報**]アイコン
	- 病害を選択した状態でないとタップ できません
- [**病害更新**]アイコン
	- 病害を選択した状態でないとタップ できません
- [**戻る**]アイコン
	- 圃場情報画面の初期表示に遷移しま す【画面11へ遷移】

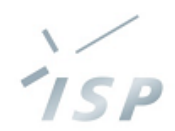

### 発生した病害の登録や変更、コメントの入力を行います

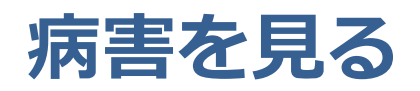

# 病害選択画面【病害選択時】

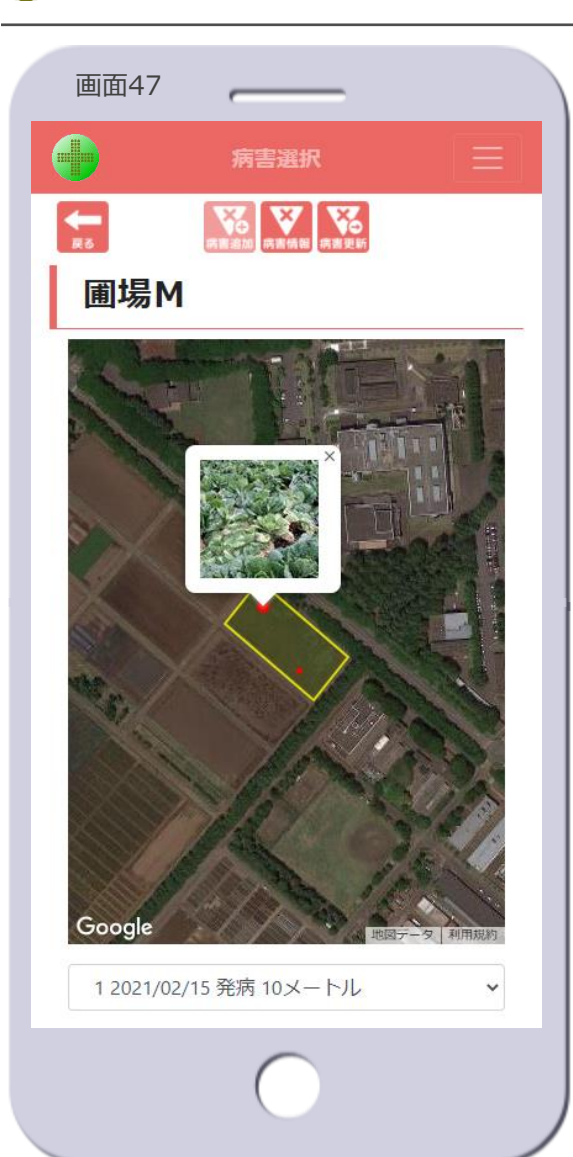

- マップ
	- 選択した病害の写真を吹き出しで表 示します
		- 写真が複数ある場合は最新の写真が 表示されます
	- マップ上の他の病害をタップして、 選択を変えられます
	- 吹き出しの[**×**]をタップすると、 病害の選択が解除されます

#### • 病害リストボックス

- 選択した病害を表示します
	- 項番、発病日(発病を追加した日)、 病害の範囲が記されています
- 他の病害の選択に変えられます
- 「病害を選択してください」を選択 すると、病害の選択が解除されます
- [**病害追加**]アイコン
	- 病害が選択された状態ではタップで きません

TSP

- [**病害情報**]アイコン
	- 病害情報画面に遷移します【画面 56へ遷移】
- [**病害更新**]アイコン
	- 病害に変化があった場合、病害の情 報を更新します
	- タップすると、病害更新画面に遷移 します【画面52へ遷移】
- [**戻る**]アイコン
	- 圃場情報画面の初期表示に遷移しま す【画面11へ遷移】

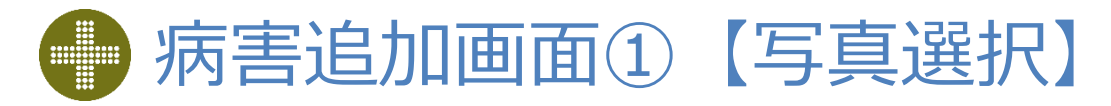

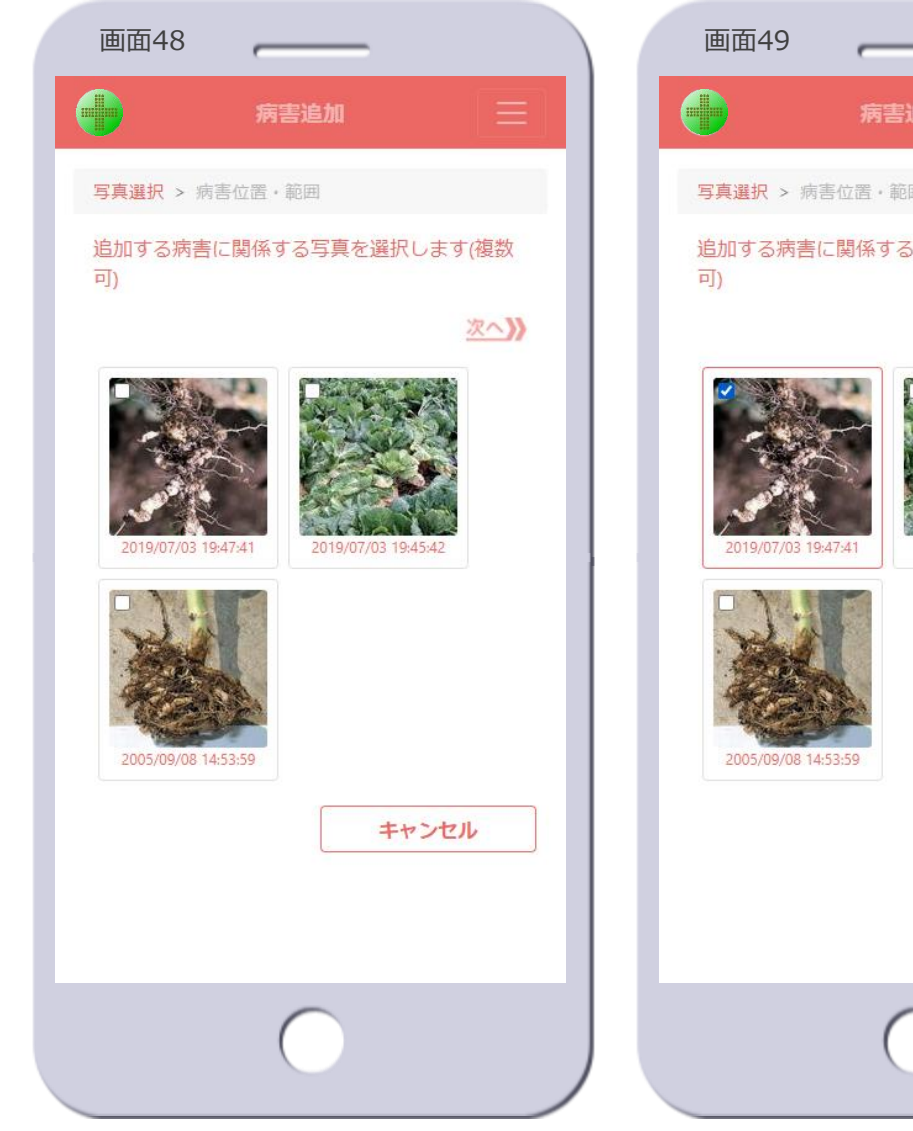

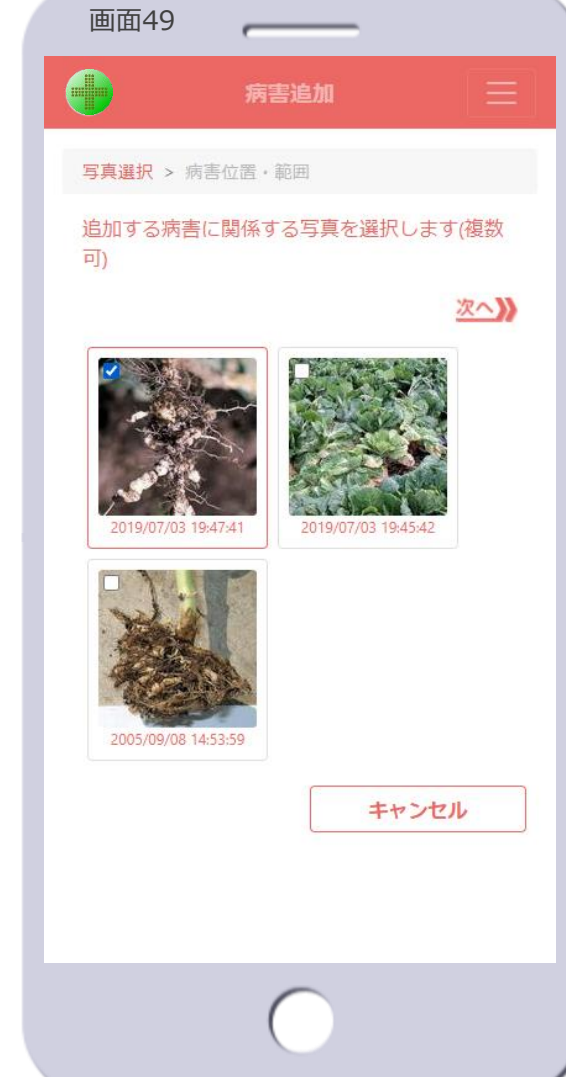

- 病害の写真を選択
	- 1. 追加する病害に関係する写真を1つ 以上選択します【画面49】

15 P

- 2. [ **次へ 》**]をタップします
	- 画面45に遷移します
	- 写真が1つ以上選択されていないと タップできません

#### • 写真のサムネイル

- 圃場に紐づけされている写真のサム ネイルと撮影日時(写真のExif情報 に登録されている日時)を表示しま す
- サムネイルをタップすると、写真が 選択状態になります【画面49】
- もう一度タップすると、写真の選択 が解除されます【画面48】

#### • [**キャンセル**]ボタン

– 病害の追加を中止し、病害選択画面 に遷移します【画面46へ遷移】

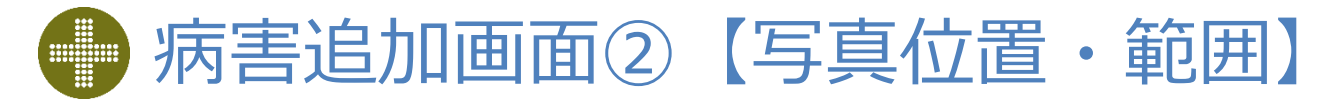

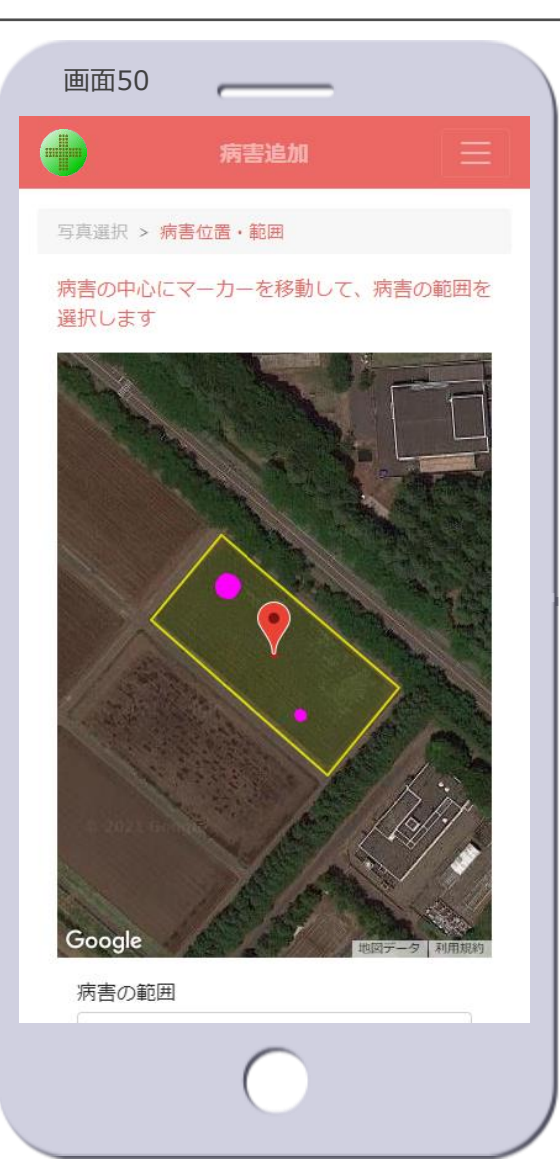

- 病害の位置と範囲を指定
	- 3. マップ上の圃場にマーカーが表示 されます【画面50】
		- 既存の病害はピンクで表示されます
	- 4. マーカーを病害の中心あたりに移 動します
	- 5. 病害の範囲のリストから病害の大 きさを選択します【画面51】
	- 6. [**追加**]ボタンをタップします

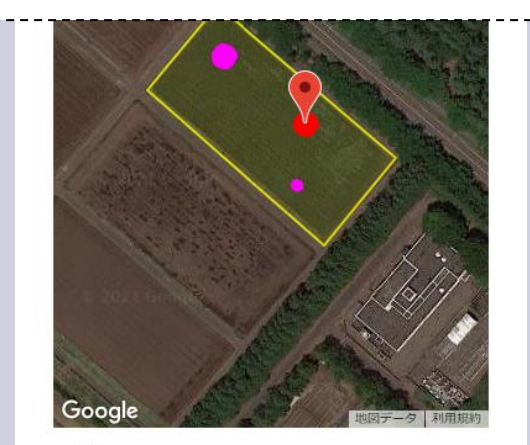

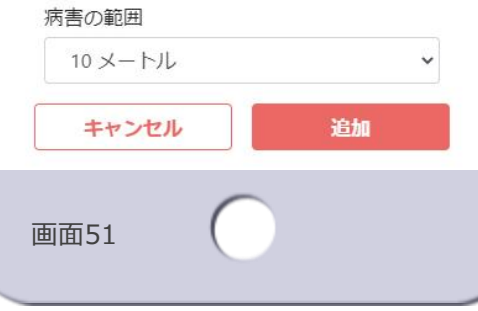

- 病害の範囲
	- 病害の大きさを次から選択します

ISP

- 2メートル以下
- 5メートル
- 10メートル
- 20メートル以上
- 選択した範囲を直径、マーカーを中 心とする円がマップ上に表示されま す【画面51】

#### • [**追加**]ボタン

– タップすると次のダイアログが表示 されます

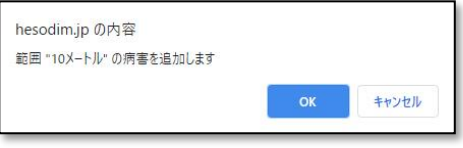

- 追加する場合は[**OK**]をタップ、 病害が追加され病害情報画面に遷移 します【画面56へ遷移】
- [**キャンセル**]をタップすると画面 51に戻ります
- [**キャンセル**]ボタン
	- 病害の追加を中止し、病害選択画面 に遷移します【画面46へ遷移】

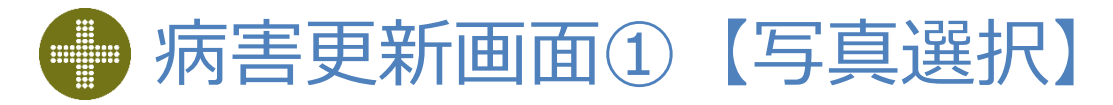

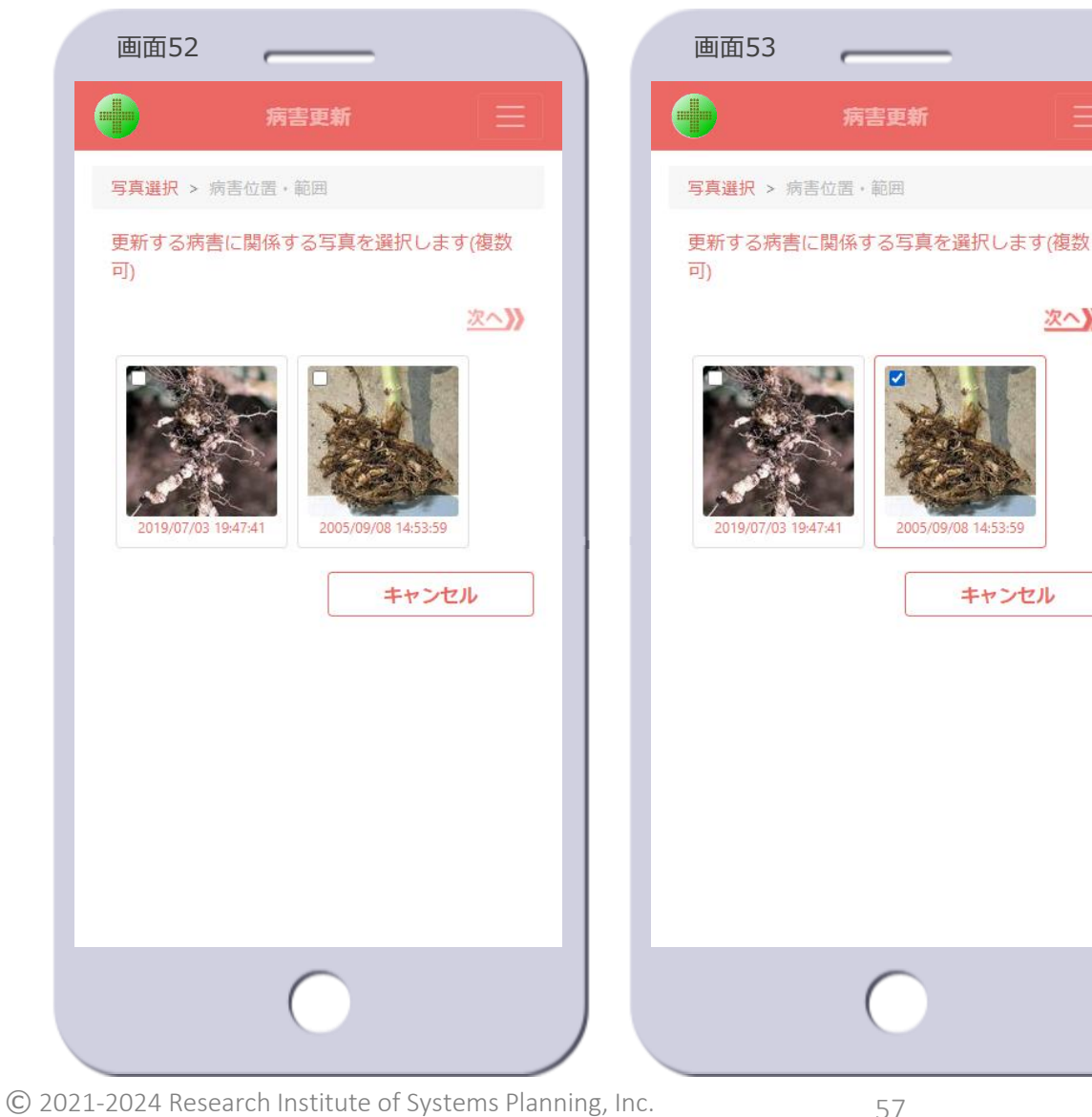

- 病害の写真を選択
	- 1. 更新する病害に関係する写真を1つ 以上選択します【画面53】
	- 2. [ **次へ 》**]をタップします
		- 画面54に遷移します
		- 写真が1つ以上選択されていないと タップできません

#### • 写真のサムネイル

次へり

キャンセル

- 圃場に紐づけされている写真のサム ネイルと撮影日時(写真のExif情報 に登録されている日時)を表示しま す
	- 更新する病害で使用中の写真は表示 されません
- サムネイルをタップすると、写真が 選択状態になります【画面53】
- もう一度タップすると、写真の選択 が解除されます【画面52】

#### • [**キャンセル**]ボタン

– 病害の更新を中止し、病害選択画面 に遷移します【画面46へ遷移】

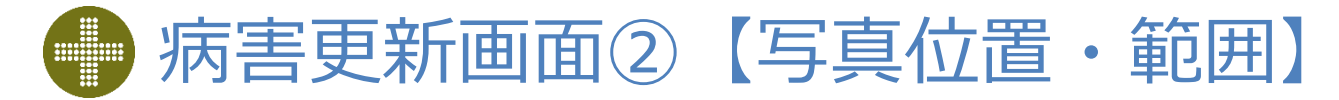

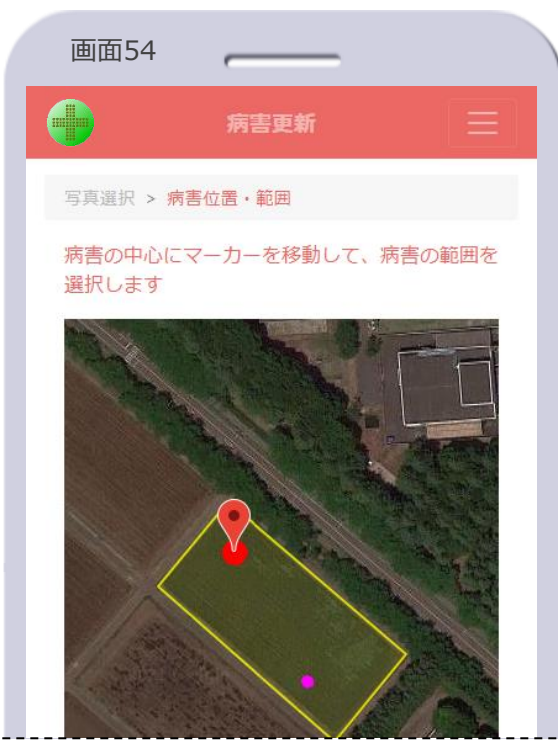

- 病害の位置と範囲を指定
	- 3. マップ上の更新する病害にマー カーが表示されます【画面54】
		- 既存の病害はピンクで表示されます
	- 4. マーカーを病害の中心あたりに移 動します
	- 5. 病害の範囲のリストから病害の大 きさを選択します【画面55】
	- 6. 「更新]ボタンをタップします
- 病害の範囲
	- 病害の大きさを次から選択します
		- 2メートル以下
		- 5メートル
		- 10メートル
		- 20メートル以上
		- 病害取り除き

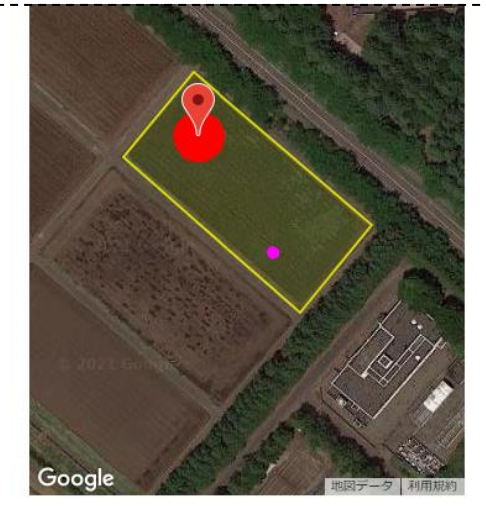

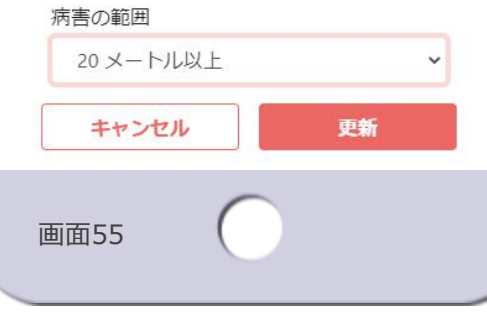

- 選択した範囲を直径、マーカーを中 心とする円がマップ上に表示されま す【画面55】
	- 「病害取り除き」は、 発病株や発病した作 物を取り除いた場合 に選択します このとき病害は右の ように中抜きの赤円 で表示されます

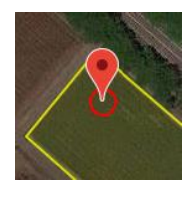

**ISP** 

#### • [**更新**]ボタン

– タップすると次のダイアログが表示 されます

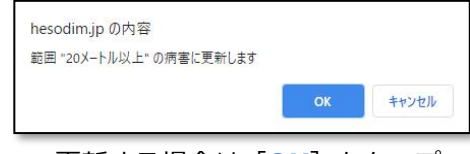

- 更新する場合は[**OK**]をタップ、 病害が更新され病害情報画面に遷移 します【画面56へ遷移】
- [キャンセル] をタップすると画面 55に戻ります
- [**キャンセル**]ボタン
	- 病害の更新を中止し、病害選択画面 に遷移します【画面46へ遷移】

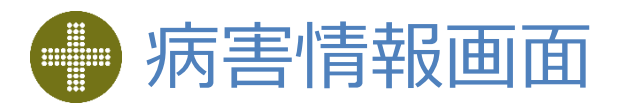

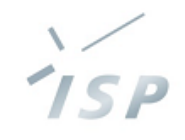

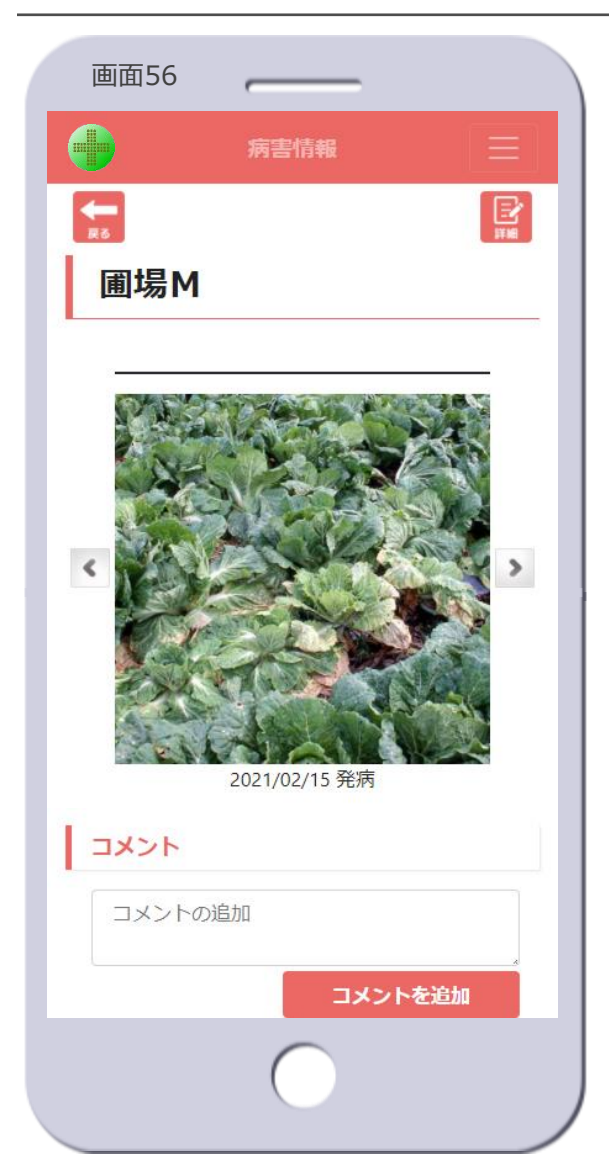

• 圃場名

– 圃場の名前を表示します

#### • 病害の写真の表示

- 写真と発病日(発病を追加した日) を表示します
- 写真が複数ある場合は、写真横の矢 印ボタンで表示する写真を切り替え ます

#### • コメント

- 病害に関するコメントを記入します - 「コメントの追加]欄にテキストを 入力し、[**コメントを追加**]ボタン をタップします
- 写真情報画面と同様に、コメントは 履歴として表示されます ※写真情報画面の画面43を参照
- [**詳細**]アイコン
	- 病害詳細画面に遷移します【画面 57へ遷移】
		- 病害の削除ができます

#### • [**戻る**]アイコン

– 病害選択画面に遷移します【画面 46へ遷移】

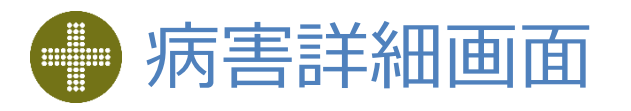

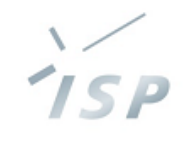

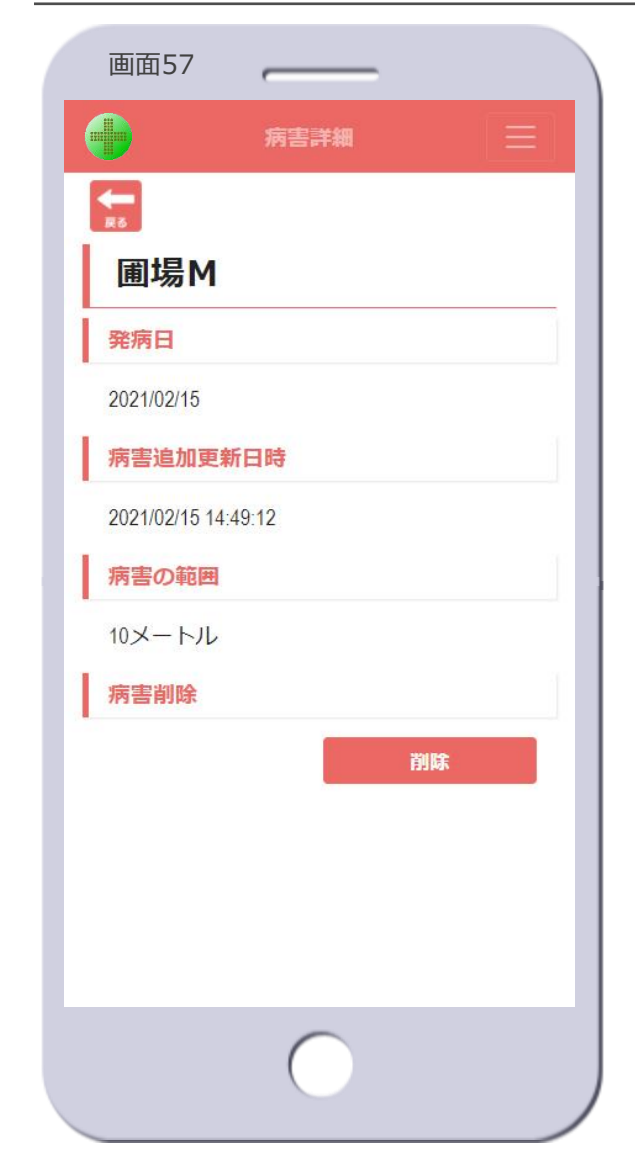

- 圃場名
	- 圃場の名前を表示します
- 発病日
	- 発病を追加した日を表示します

#### • 病害追加更新日時

- 発病を追加した日、または病害を更 新した場合は最新の更新日を表示し ます
- 病害の範囲 – 病害の大きさを表示します
- 病害削除
	- 病害を削除します
	- [**削除**]ボタンをタップします
	- 次のダイアログが表示されます

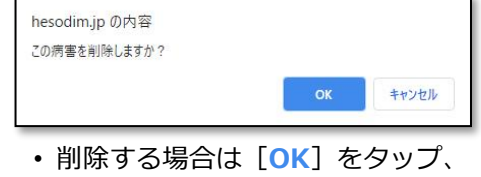

- 病害が削除され病害選択画面に遷移 します【画面46へ遷移】
- 削除しない場合は[**キャンセル**]を タップします
- [**戻る**]アイコン
	- 病害情報画面に遷移します【画面 56へ遷移】

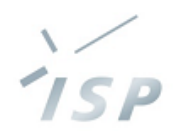

### メニュー、お知らせの表示や通知など

### **その他の画面**

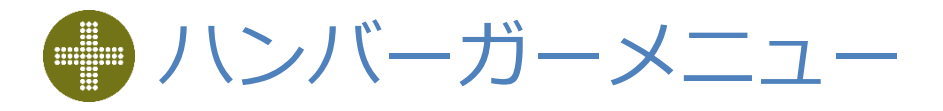

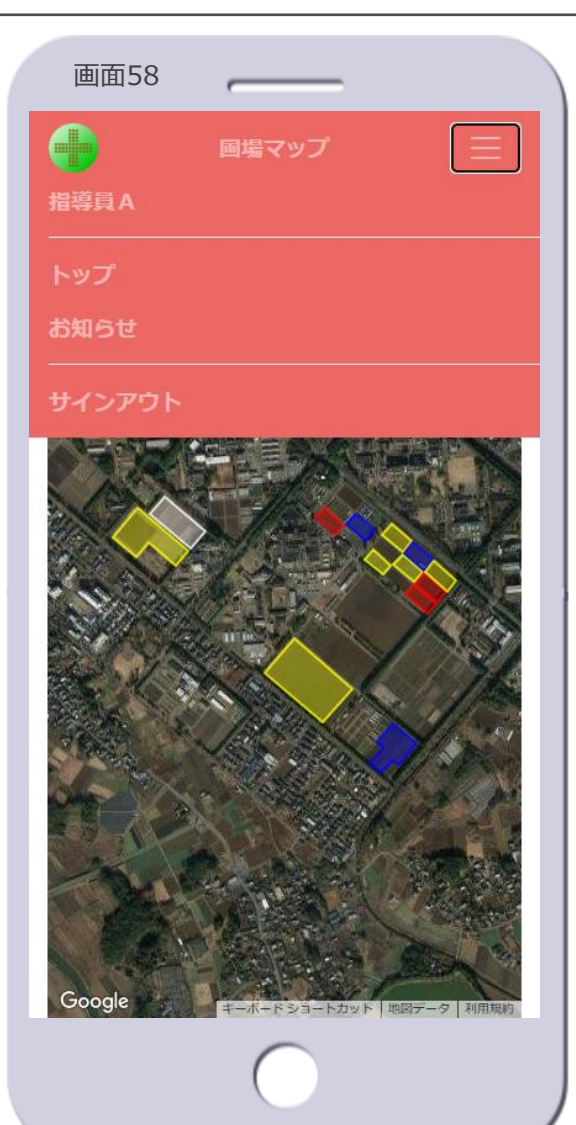

- ハンバーガーメニュー
	- ヘッダーのハンバーガーメニューの アイコン (画面58の右上の三本線 の枠)をタップすると表示されます – ハンバーガーメニューのアイコンを 再度タップすると、ハンバーガーメ ニューを閉じます

#### • ユーザ名

– ユーザの名前を表示します • 画面58では「指導員A」

• トップ

- タップすると、圃場マップ画面の初 期表示に遷移します【画面2へ遷 移】
- お知らせ
	- タップすると、お知らせ画面を表示 します【画面59】

#### • サインアウト

– サインアウトし、サインイン画面に 遷移します【画面1へ遷移】

**TSP** 

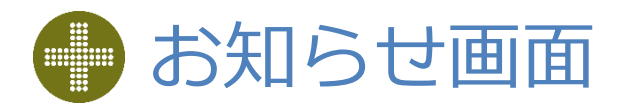

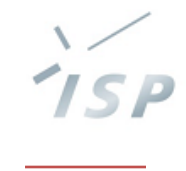

### 画面59お知らせ  $\times$ 【サーバメンテナンスのお知らせ】 下記の期間中は、HeSo+と設定管 2022/09/21 理ツールをご使用できません。 2022年9月29日(木) 10:00 ~ 30日 (金) 18:00 (終了予定) ブロッコリー部会開催のお知らせ 2022/09/15 日時: 2022年10月5日 14時~16時 場所:中央農協 2階会議室 HeSo+ バージョン3.5.1をリリース 2022/06/13 しました。 Google

#### • お知らせの一覧を表示

- 掲載日の降順で掲載期間中のお知ら せを表示します
- 画面右上の[**×**]ボタンをタップす ると、お知らせ画面を閉じます

# 重要なお知らせと新しいお知らせの通知

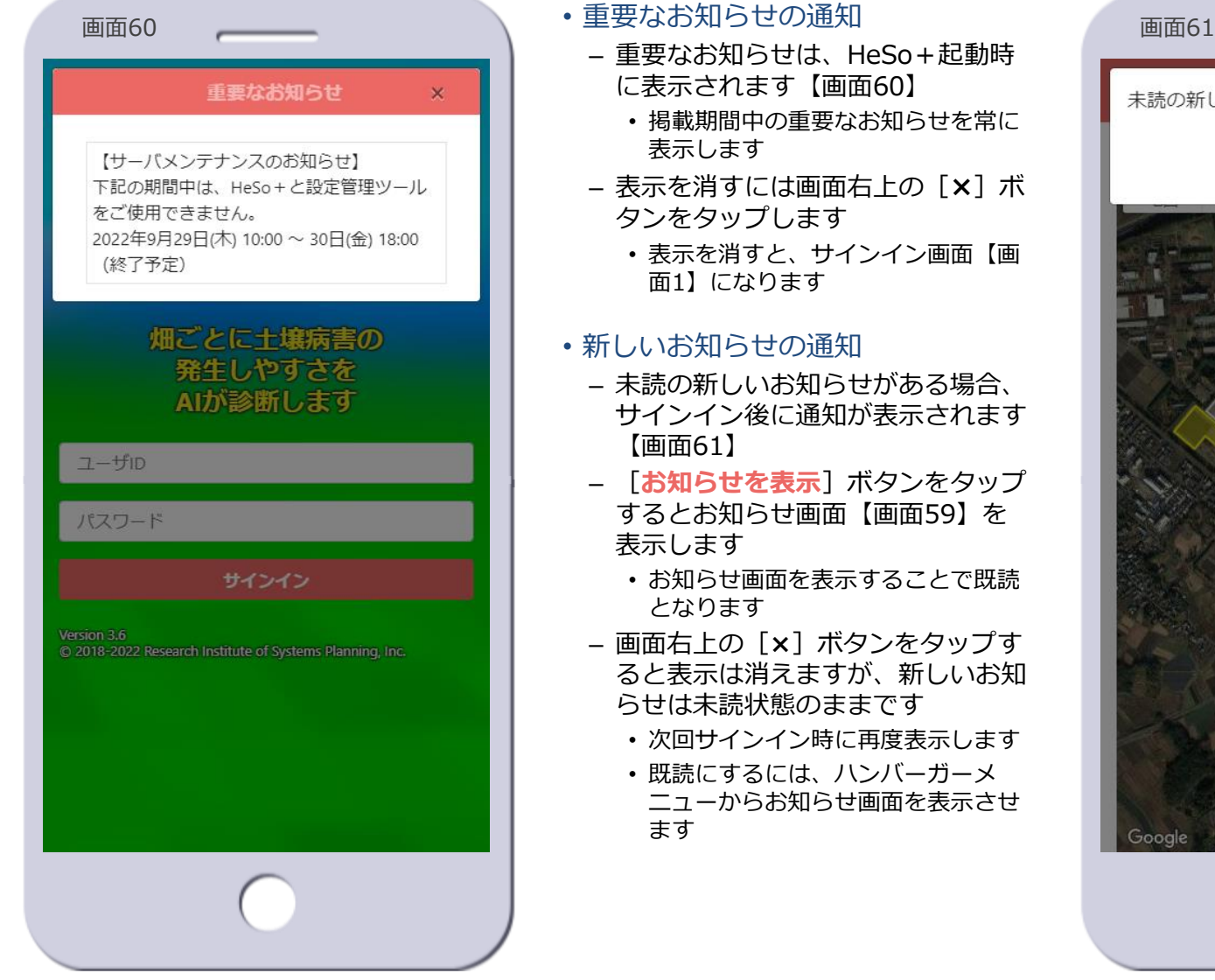

- 重要なお知らせは、HeSo+起動時 に表示されます【画面60】
	- 掲載期間中の重要なお知らせを常に 表示します
- 表示を消すには画面右上の[**×**]ボ タンをタップします
	- 表示を消すと、サインイン画面【画 面1】になります

#### • 新しいお知らせの通知

- 未読の新しいお知らせがある場合、 サインイン後に通知が表示されます 【画面61】
- [**お知らせを表示**]ボタンをタップ するとお知らせ画面【画面59】を 表示します
	- お知らせ画面を表示することで既読 となります
- 画面右上の[**×**]ボタンをタップす ると表示は消えますが、新しいお知 らせは未読状態のままです
	- 次回サインイン時に再度表示します
	- 既読にするには、ハンバーガーメ ニューからお知らせ画面を表示させ ます

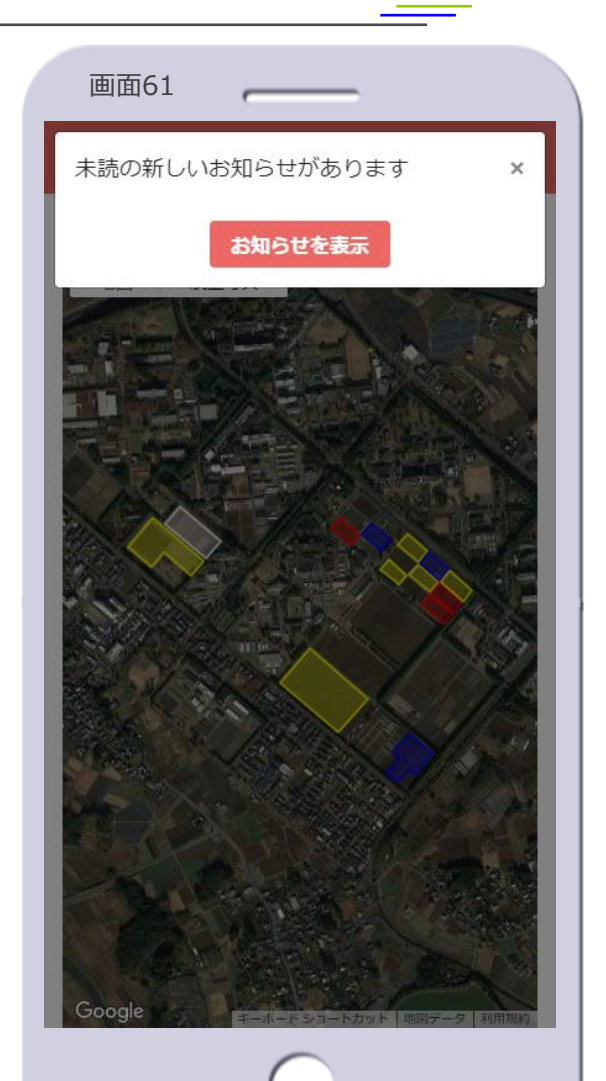

1 S P

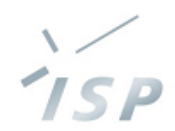

### ユーザ独自の診断により発病ポテンシャルを設定します

# **EX診断(オプション)**

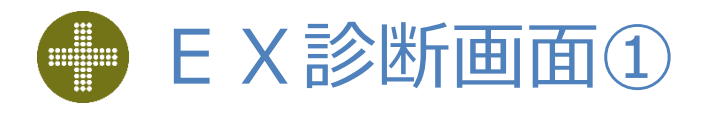

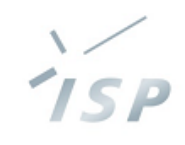

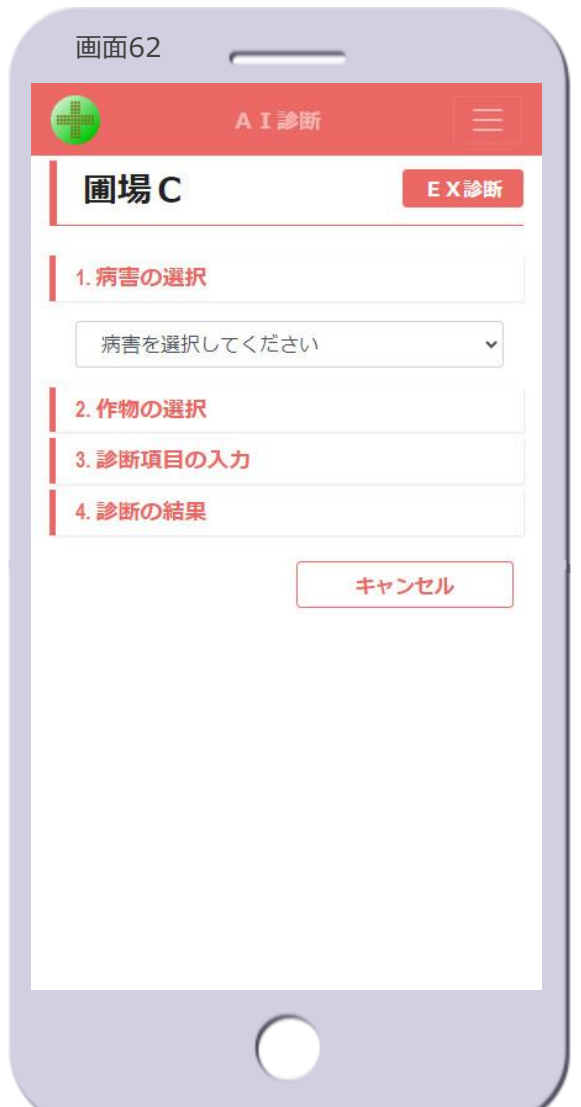

- 画面62 • EX診断を登録すると、AI診断画 <sub>画面63</sub> 面に[**EX診断**]ボタンが表示され ます【画面62】
	- EX診断が未登録の場合は表示され ません
	- [**EX診断**]ボタン【画面62】
		- EX診断画面に遷移します【画面 63へ遷移】
	- [**AI診断**]ボタン【画面63】
	- AI診断画面に遷移します【画面 62へ遷移】

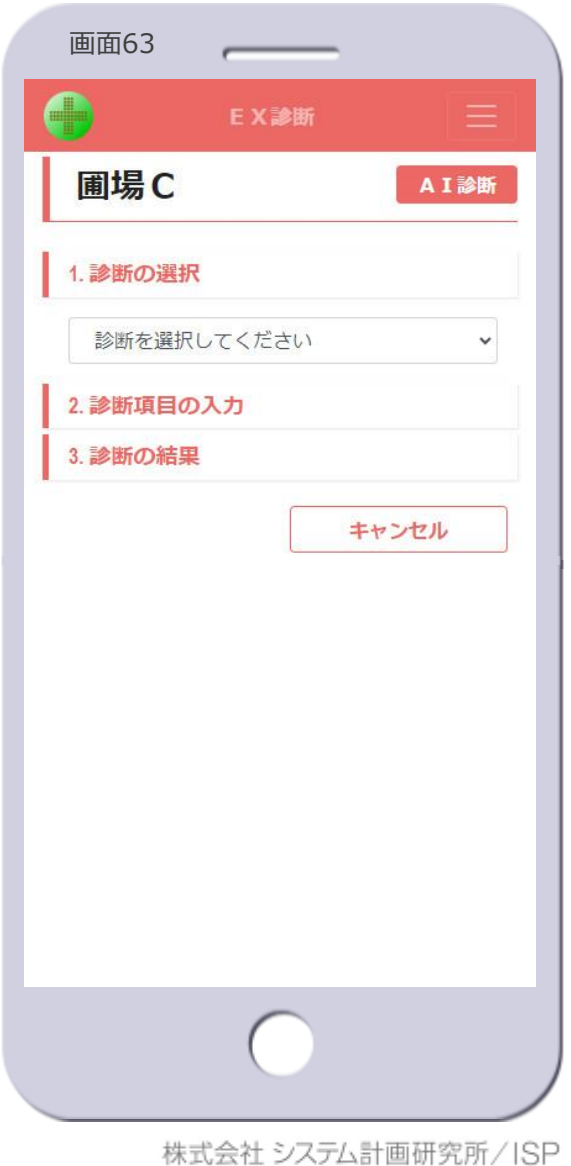

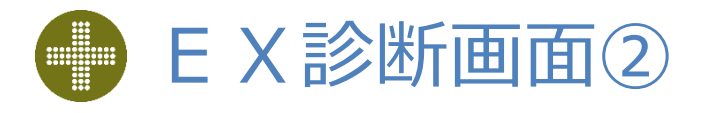

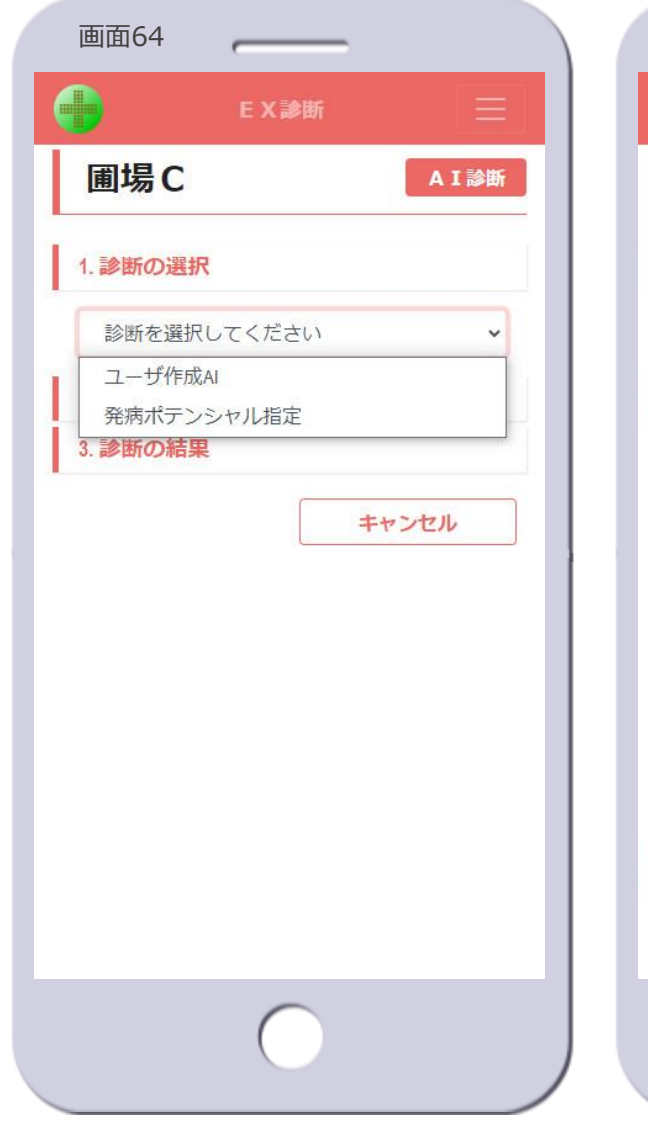

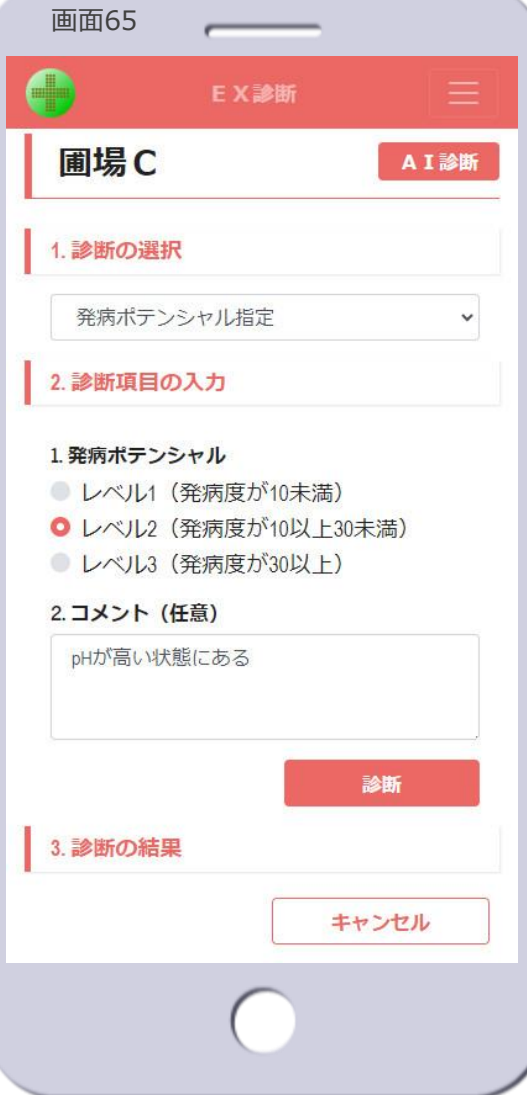

- 診断の選択
	- 1. EX診断を選択します【画面64】
		- 登録されているEX診断がリスト表示 されます

**TSP** 

• 表示されるEX診断の名称は、 EX診 断登録時に設定します

#### • 診断項目の入力

- 2. EX診断の診断項目を入力して、発 病ポテンシャルを診断します【画 面65】
	- 診断項目は、 EX診断登録時に設定 します

#### • [**診断**]ボタン

– EX診断を実行し、診断の結果が表 示されます【画面66】

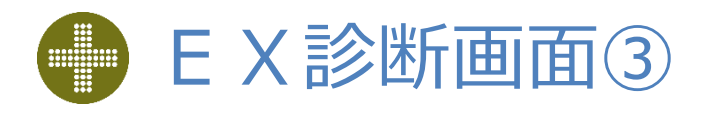

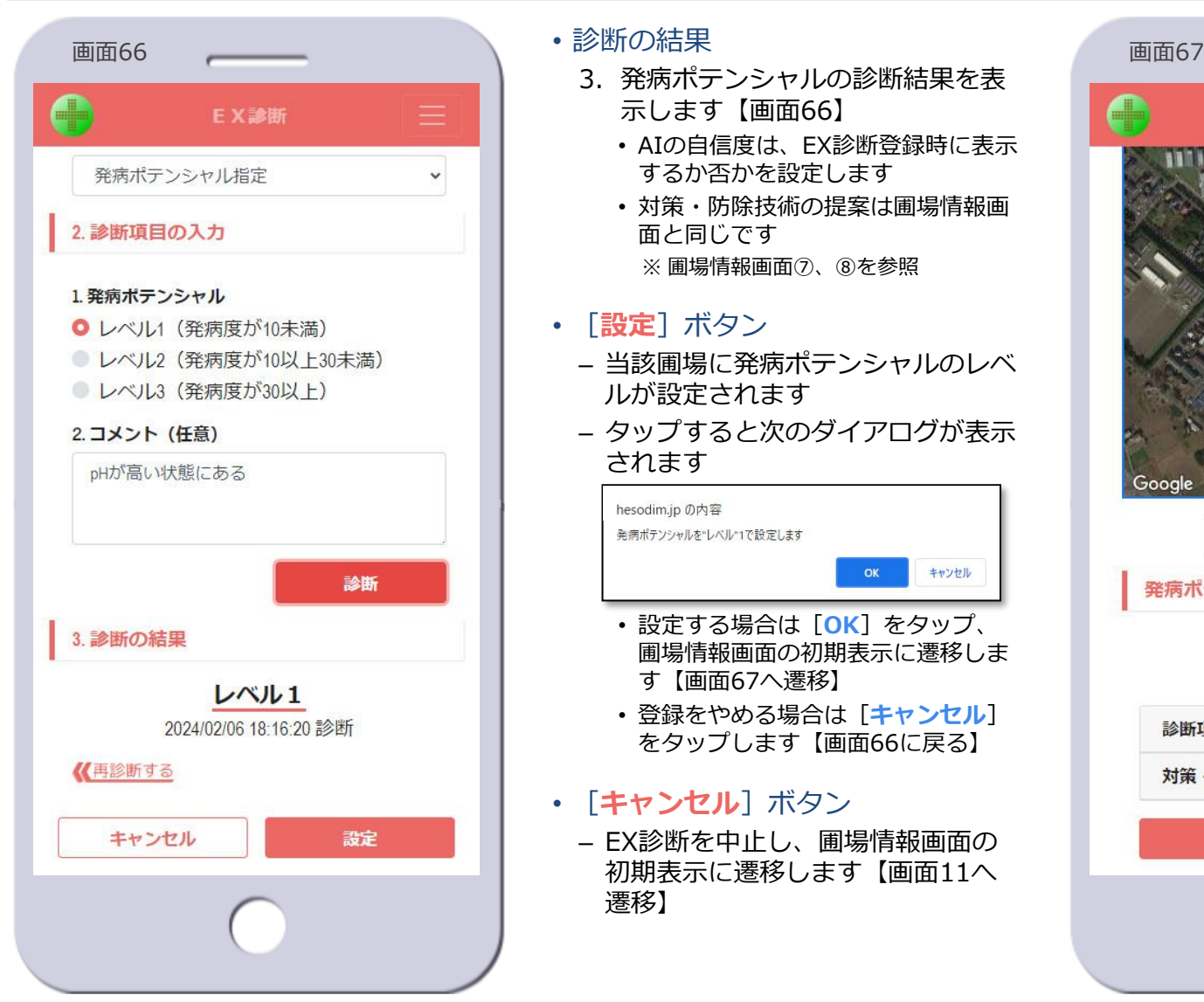

- 診断の結果
	- 3. 発病ポテンシャルの診断結果を表 示します【画面66】
		- AIの自信度は、EX診断登録時に表示 するか否かを設定します
		- 対策・防除技術の提案は圃場情報画 面と同じです ※ 圃場情報画面⑦、⑧を参照
- [**設定**]ボタン
	- 当該圃場に発病ポテンシャルのレベ ルが設定されます
	- タップすると次のダイアログが表示 されます

hesodim.jp の内容 発病ポテンシャルを"レベル"1で設定します キャンセル • 設定する場合は[**OK**]をタップ、 圃場情報画面の初期表示に遷移しま す【画面67へ遷移】 • 登録をやめる場合は[**キャンセル**] をタップします【画面66に戻る】 • [**キャンセル**]ボタン

– EX診断を中止し、圃場情報画面の 初期表示に遷移します【画面11へ 遷移】

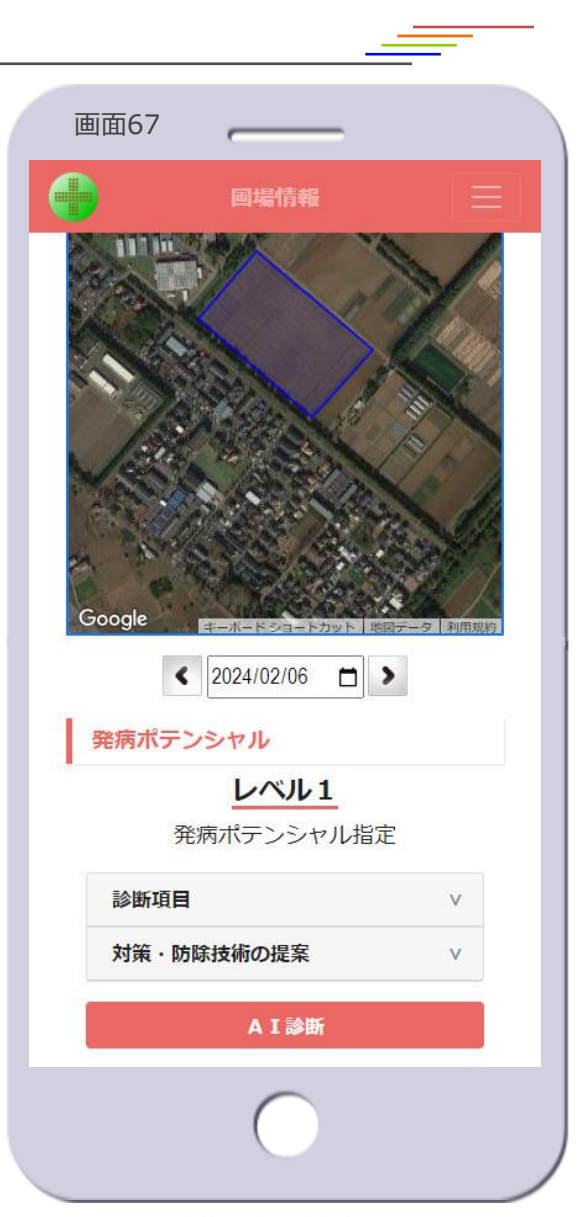

1 S P

 $TSP$ 

# HeSo ヘソプラス

本書に記載されているすべての内容の著作権は、株式会社システム計画研究所に帰属します。 当社の許可無く、記載内容の一部およびすべてを複製、改変、転載または配布等することを禁止します。

© 2021-2024 Research Institute of Systems Planning, Inc.

株式会社 システム計画研究所/ISP